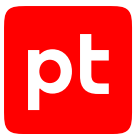

# **MaxPatrol VM версия 2.0**

Руководство по внедрению

© Positive Technologies, 2023.

Настоящий документ является собственностью Positive Technologies и защищен законодательством Российской Федерации и международными соглашениями об авторских правах и интеллектуальной собственности.

Копирование документа либо его фрагментов в любой форме, распространение, в том числе в переводе, а также их передача третьим лицам возможны только с письменного разрешения Positive Technologies.

Документ может быть изменен без предварительного уведомления.

Товарные знаки, использованные в тексте, приведены исключительно в информационных целях, исключительные права на них принадлежат соответствующим правообладателям.

Дата редакции документа: 06.10.2023

# Содержание

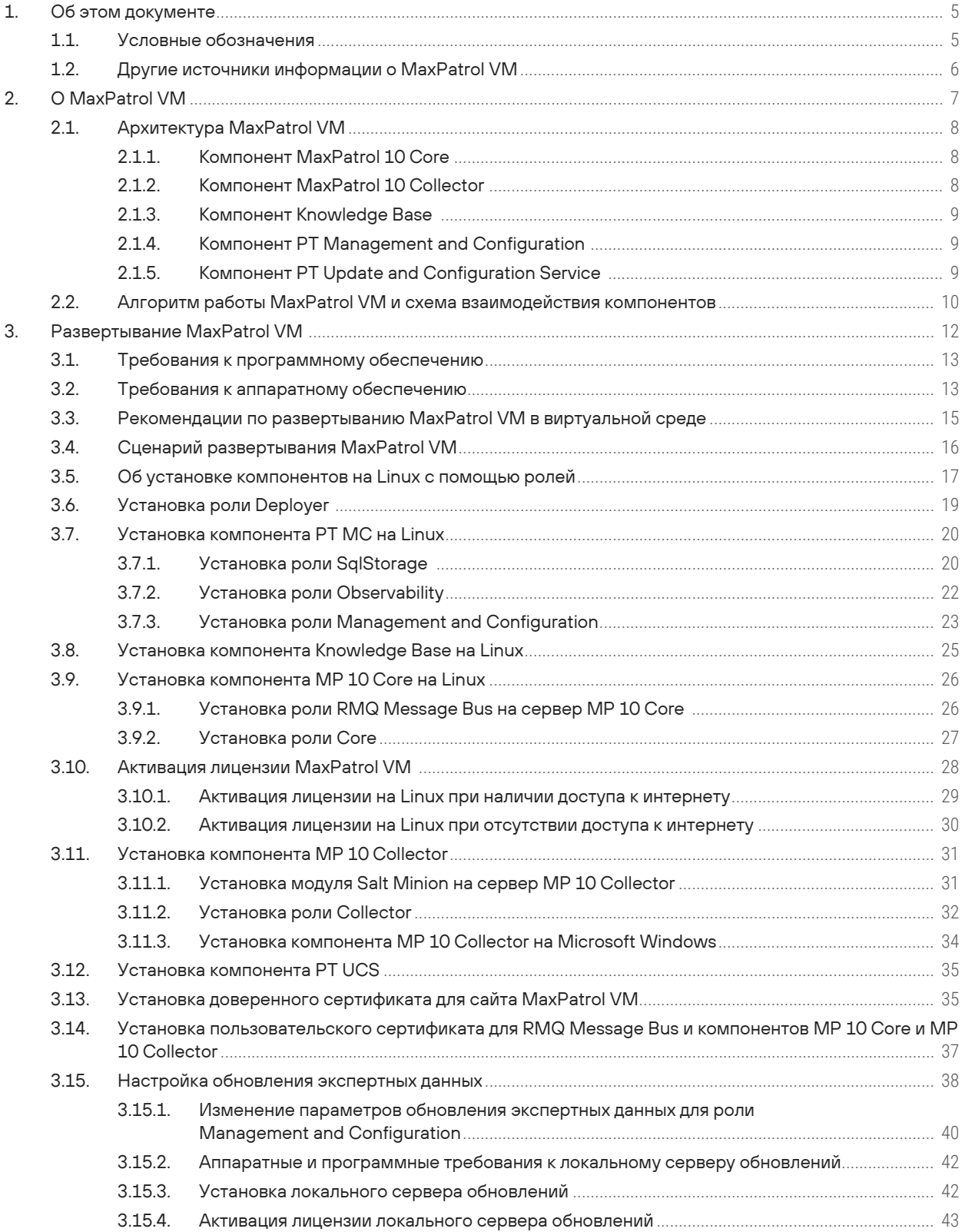

 $[pt]$ 

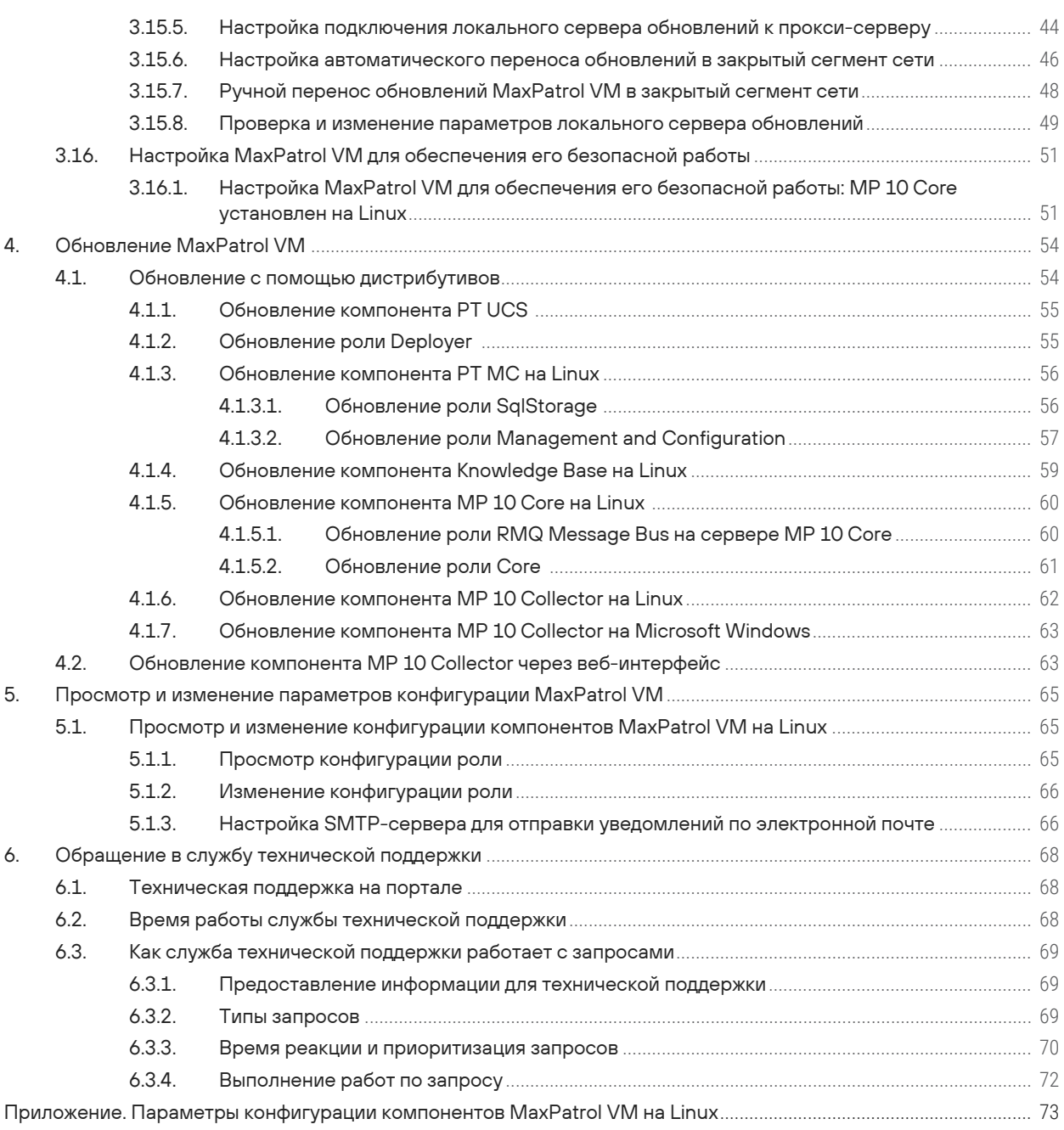

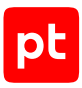

# <span id="page-4-0"></span>1. Об этом документе

Руководство по внедрению содержит информацию для планирования и выполнения развертывания Positive Technologies MaxPatrol VM (далее также - MaxPatrol VM) в инфраструктуре организации. В руководстве вы найдете типовые схемы развертывания MaxPatrol VM, а также инструкции по установке, первоначальной настройке, обновлению и удалению продукта.

Руководство адресовано руководителям и специалистам IT-подразделения организации, которые планируют и выполняют развертывание MaxPatrol VM.

Комплект документации MaxPatrol VM включает в себя следующие документы:

- Этот документ.
- Руководство администратора содержит справочную информацию и инструкции по настройке и администрированию продукта.
- Руководство оператора содержит сценарии использования продукта для управления информационными активами организации.
- Руководство по настройке источников содержит рекомендации по интеграции элементов IT-инфраструктуры организации с MaxPatrol VM для аудита активов.
- Синтаксис языка запроса PDQL содержит справочную информацию и примеры синтаксиса, основных функций и операторов языка PDQL, используемых при работе с MaxPatrol VM.
- PDQL-запросы для анализа активов содержит информацию о стандартных запросах на языке PDQL, предназначенных для проверки конфигураций активов при работе в MaxPatrol VM.
- Руководство разработчика содержит информацию о доступных в MaxPatrol VM функциях сервиса REST API.

#### В этом разделе

Условные обозначения (см. раздел 1.1)

<span id="page-4-1"></span>Другие источники информации о MaxPatrol VM (см. раздел 1.2)

### 11 Условные обозначения

В документе приняты условные обозначения.

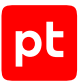

Таблица 1. Условные обозначения

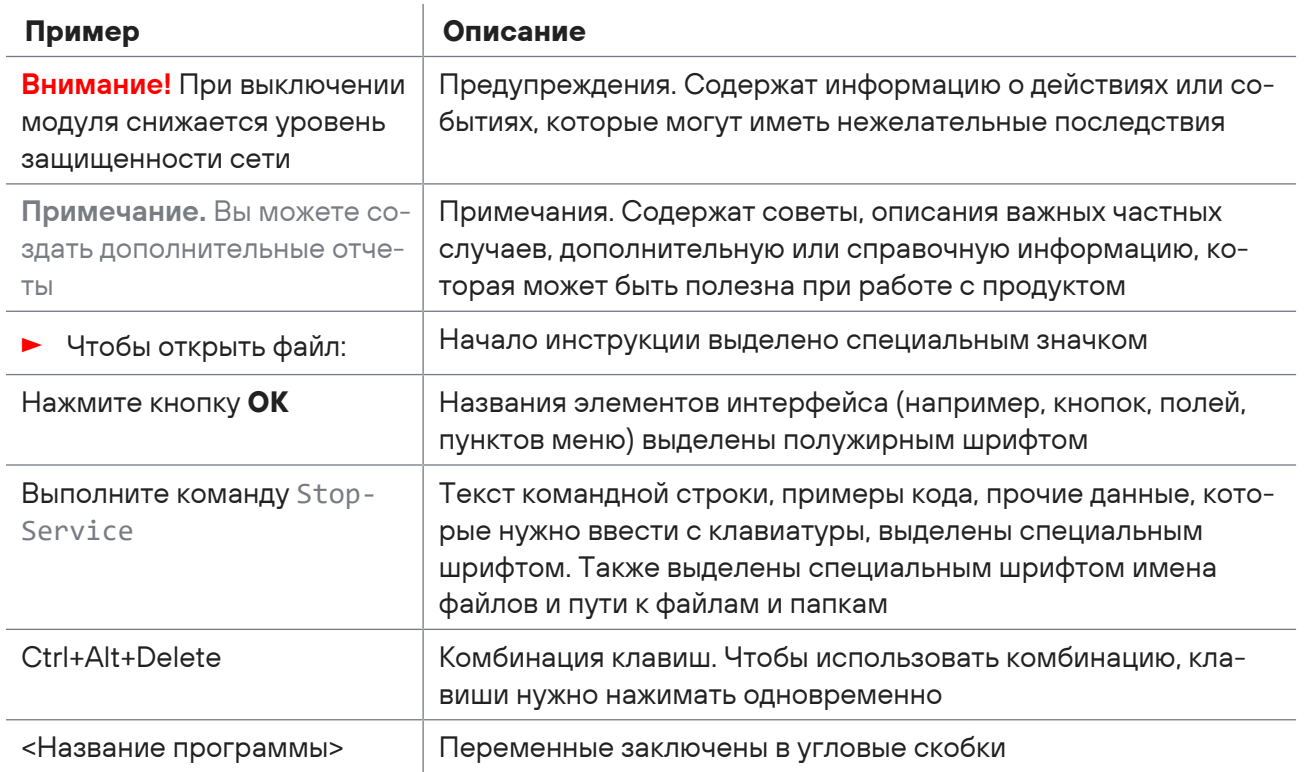

### <span id="page-5-0"></span>1.2. Другие источники информации о MaxPatrol VM

Вы можете найти дополнительную информацию о MaxPatrol VM на портале технической поддержки.

Портал содержит статьи базы знаний, новости обновлений продуктов Positive Technologies, ответы на часто задаваемые вопросы пользователей. Для доступа к базе знаний и всем новостям нужно создать на портале учетную запись.

Если вы не нашли нужную информацию или решение проблемы самостоятельно, обратитесь в службу технической поддержки (см. раздел 6).

# <span id="page-6-0"></span>2. О MaxPatrol VM

Positive Technologies MaxPatrol VM (далее также — MaxPatrol VM) обеспечивает комплексное управление уязвимостями в IT-инфраструктуре предприятия. MaxPatrol VM позволяет автоматизировать:

- управление активами;
- анализ защищенности активов ИБ;
- приоритизацию и проверку устранения уязвимостей на активах ИБ.

MaxPatrol VM можно развернуть и использовать как самостоятельно, так и в рамках единой интегрированной системы обеспечения информационной безопасности предприятия. В этом случае MaxPatrol VM поддерживает взаимодействие с другими продуктами (MaxPatrol SIEM, PT NAD), что позволяет полнее и своевременнее актуализировать модель IT-инфраструктуры предприятия, более точно оценивать защищенность предприятия и использовать эти данные при работе с сетевым трафиком.

MaxPatrol VM позволяет:

- в любой момент предоставлять пользователю и другим системам актуальную информацию об IT-инфраструктуре, полученную путем активного и пассивного сбора данных;
- объединять активы в группы по различным критериям, чтобы упростить управление активами;
- оценивать степень влияния активов на информационную безопасность предприятия в целом;
- на основе постоянно обновляемой со стороны Positive Technologies базы знаний предоставлять пользователю и другим системам актуальную информацию об уязвимостях, обнаруженных на активах, и отображать степень защищенности активов;
- определять способы устранения уязвимостей и настраивать политики контроля;
- выбирать среди уязвимостей те, которые необходимо устранять в первую очередь;
- контролировать степень защищенности IT-инфраструктуры и отслеживать информацию об уязвимостях на интерактивных дашбордах;
- выгружать данные для внешних систем и выпускать отчеты для различных подразделений и должностных лиц.

#### **В этом разделе**

[Архитектура MaxPatrol VM \(см. раздел 2.1\)](#page-7-0)

[Алгоритм работы MaxPatrol VM и схема взаимодействия компонентов \(см. раздел 2.2\)](#page-9-0)

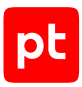

# <span id="page-7-0"></span>2.1. Архитектура MaxPatrol VM

MaxPatrol VM состоит из программных компонентов, которые вы можете размещать как на одном сервере, так и на нескольких. Такая структура обеспечивает масштабирование и позволяет внедрять систему в компаниях любого размера.

#### **В этом разделе**

[Компонент MaxPatrol 10 Core \(см. раздел 2.1.1\)](#page-7-1)

[Компонент MaxPatrol 10 Collector \(см. раздел 2.1.2\)](#page-7-2)

[Компонент Knowledge Base \(см. раздел 2.1.3\)](#page-8-0)

[Компонент PT Management and Configuration \(см. раздел 2.1.4\)](#page-8-1)

<span id="page-7-1"></span>[Компонент PT Update and Configuration Service \(см. раздел 2.1.5\)](#page-8-2)

# 2.1.1. Компонент MaxPatrol 10 Core

Компонент MaxPatrol 10 Core (далее также — MP 10 Core) является основным компонентом системы, ее управляющим сервером. MP 10 Core устанавливается в центральном офисе компании или в крупных территориальных и функциональных подразделениях и выполняет следующие функции:

- централизованное хранение конфигурации активов;
- централизованное управление всеми компонентами системы;
- оперативное реагирование на инциденты информационной безопасности;
- обеспечение взаимодействия подразделений организации при расследовании инцидентов;
- автоматизацию процесса управления уязвимостями;
- <span id="page-7-2"></span>— поддержку веб-интерфейса системы.

## 2.1.2. Компонент MaxPatrol 10 Collector

Компонент MaxPatrol 10 Collector (далее также — MP 10 Collector) имеет модульную структуру и сканирует активы системы в режимах черного и белого ящика. Модули сканирования позволяют обнаруживать узлы и их открытые сетевые сервисы и проводить специализированные проверки в режиме теста на проникновение.

MP 10 Collector в режиме активного и пассивного сканирования собирает следующую информацию об активах: название, версию и производителя операционной системы, установленные обновления ОС, список установленного ПО, параметры ОС и ПО, учетные записи пользователей и их привилегии, данные об аппаратном обеспечении, запущенных сетевых сервисах и службах ОС, параметрах сети и средств защиты.

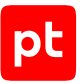

Компонент MP 10 Collector управляет перечисленными модулями и обеспечивает мониторинг их состояния, а также передачу данных между модулями и компонентом MP 10 Core. Собранные данные используются компонентом MP 10 Core для расчета уязвимости активов.

К одному компоненту MP 10 Core можно подключать несколько компонентов MP 10 Collector. Это позволяет увеличивать производительность, учитывать при сканировании топологию сети и типы каналов связи (например, наличие межсетевых экранов или других средств защиты).

# <span id="page-8-0"></span>2.1.3. Компонент Knowledge Base

Компонент Knowledge Base — это единая база знаний для продуктов Positive Technologies. Knowledge Base содержит сведения об уязвимостях (об условиях их возникновения и способах устранения), бюллетенях безопасности и возможном ПО на активах.

## <span id="page-8-1"></span>2.1.4. Компонент PT Management and Configuration

Компонент PT Management and Configuration (далее также — PT MC) обеспечивает:

- сервис единого входа в продукты Positive Technologies, развернутые в инфраструктуре организации;
- управление пользователями системы, включая создание учетных записей, назначение прав, блокирование и активацию учетных записей;
- интеграцию с Microsoft Active Directory, включая аутентификацию пользователей и синхронизацию прав доступа;
- управление иерархией продуктов Positive Technologies;
- журналирование действий пользователей;
- <span id="page-8-2"></span>— прием, анонимизацию, шифрование и отправку телеметрических данных.

# 2.1.5. Компонент PT Update and Configuration Service

Компонент PT Update and Configuration Service (далее также — PT UCS) — это сервис онлайнобновления компонентов MaxPatrol VM. PT UCS обеспечивает проверку наличия, загрузку и установку новых версий компонентов.

Для доставки компонентам новых версий PT UCS использует ПО SaltStack: модуль Salt Master находится на сервере PT UCS, модуль Salt Minion — на серверах компонентов MaxPatrol VM. PT UCS загружает новые версии компонентов с глобального сервера обновлений Positive Technologies и с помощью модуля Salt Master отправляет их модулям Salt Minion для установки.

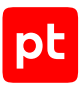

## <span id="page-9-0"></span>2.2. Алгоритм работы MaxPatrol VM и схема взаимодействия компонентов

Алгоритм работы MaxPatrol VM:

- 1. Модули компонента MP 10 Collector сканируют IT-инфраструктуру предприятия и собирают сведения о сетевых узлах. Собранные данные коллекторы передают в MP 10 Core.
- 2. Компонент MP 10 Core обрабатывает и хранит результаты сканирования с подробной информацией об обнаруженных ОС, ПО, службах, портах и прочими сведениями об узлах и связях между ними. Также компонент хранит параметры задач на сбор данных, профилей сканирования и транспортов, данные и сценарии справочников и осуществляет контроль доступа к этим данным, связываясь с остальными компонентами системы для выполнения пользовательских запросов.
- 3. Используя данные Knowledge Base, компонент MP 10 Core рассчитывает уязвимости на активах.
- 4. Компонент PT MC обеспечивает доступ к системе через сервис единого входа и журналирует действия пользователей.
- 5. Для управления системой, просмотра данных, построения отчетов и мониторинга пользователь подключается к компоненту MP 10 Core через веб-интерфейс в соответствии с правами, которые назначены в PT MC.
- 6. Компонент PT UCS обеспечивает обновление компонентов системы и базы знаний.

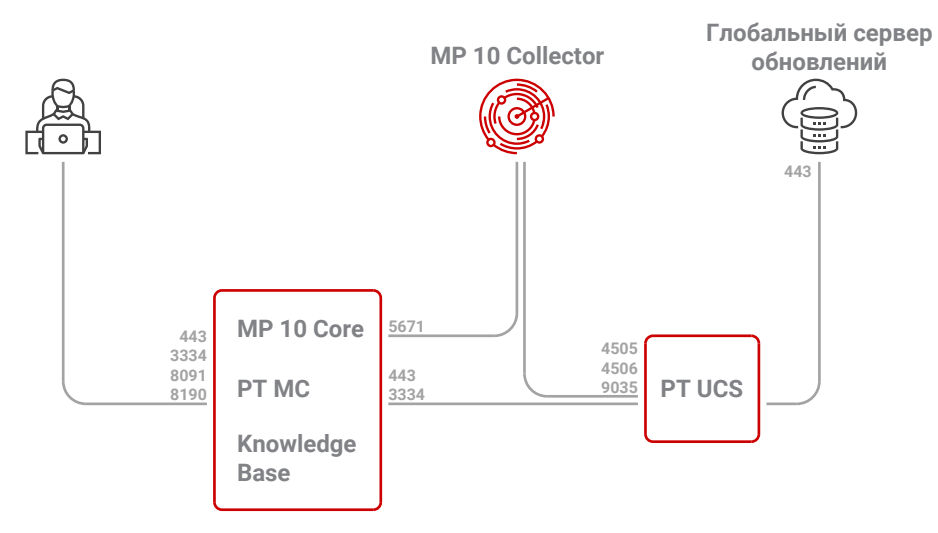

Рисунок 1. Взаимодействие компонентов MaxPatrol VM

Для получения обновлений межсетевой экран сервера компонента PT UCS не должен блокировать адрес глобального сервера обновлений Positive Technologies update.ptsecurity.com. Для обеспечения сетевого взаимодействия компонентов MaxPatrol VM должны быть доступны для входящих соединений перечисленные ниже порты.

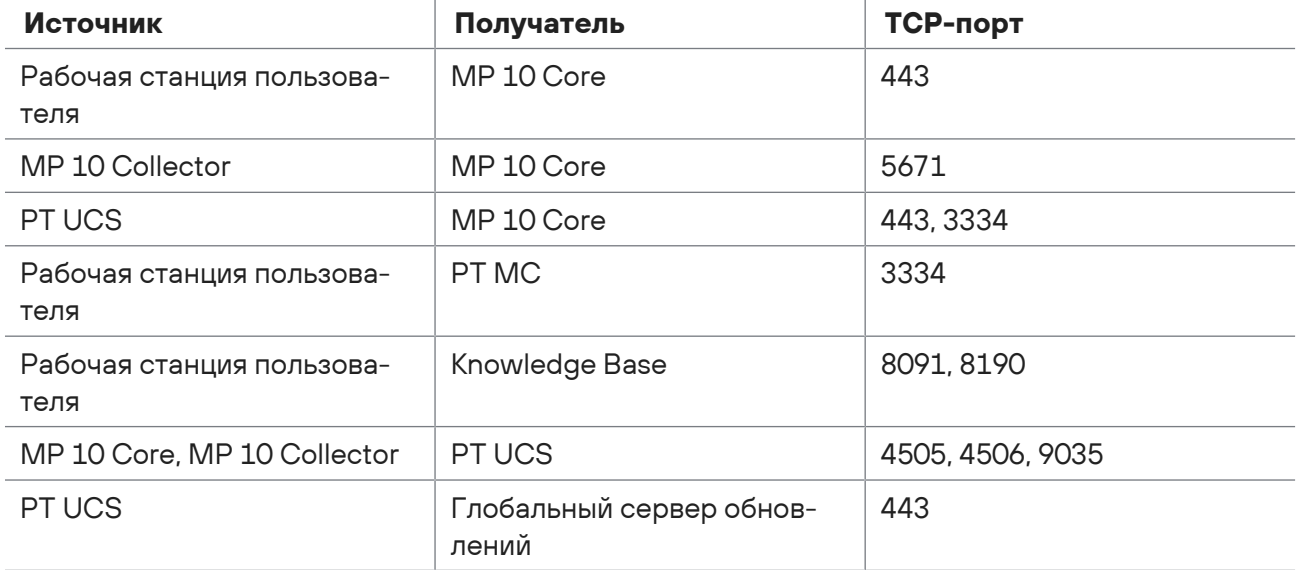

#### Таблица 2. Компоненты и порты взаимодействия

**Внимание!** На сервере, на который необходимо установить роль Deployer, порты 4505/TCP, 4506/TCP, 5000/TCP должны быть доступны для входящих соединений.

Для средненагруженных и высоконагруженных систем на серверах, на которые устанавливаются компоненты MP 10 Collector и MP 10 Core, порт 22/TCP должен быть открыт для входящих соединений.

Для исходящих соединений не требуется создавать правила межсетевого экрана. Для удаленного доступа к серверам компонентов рекомендуется разрешить соединения от рабочих станций администратора через порт 3389/TCP к серверам на Microsoft Windows, через порт 22/TCP — к серверам на Linux.

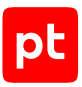

# <span id="page-11-0"></span>3. Развертывание MaxPatrol VM

Для развертывания MaxPatrol VM вам потребуется один сервер. На него необходимо установить компоненты MP 10 Core, Knowledge Base, PT MC и MP 10 Collector.

Также вы можете установить компонент PT UCS на сервер MP 10 Core.

Компоненты системы могут быть установлены в [виртуальной среде \(см. раздел 3.3\).](#page-14-0)

В зависимости от физической или логической топологии IT-инфраструктуры организации может потребоваться сканировать узлы, расположенные в отдельных сетевых сегментах. В этом случае на каждый сегмент рекомендуется устанавливать отдельный коллектор. Количество серверов, требуемых для такой схемы развертывания, увеличивается на число дополнительных коллекторов.

Если вы планируете развертывать MaxPatrol VM на базе уже развернутой системы MaxPatrol SIEM, вам не требуется устанавливать компоненты. Для работы MaxPatrol VM необходимо [активировать лицензию \(см. раздел 3.10\),](#page-27-0) перезапустить службы компонентов MP 10 Core и Knowledge Base, а затем выйти из системы и заново войти в нее.

#### **В этом разделе**

[Требования к программному обеспечению \(см. раздел 3.1\)](#page-12-0)

[Требования к аппаратному обеспечению \(см. раздел 3.2\)](#page-12-1)

[Рекомендации по развертыванию MaxPatrol VM в виртуальной среде \(см. раздел 3.3\)](#page-14-0)

[Сценарий развертывания MaxPatrol VM \(см. раздел 3.4\)](#page-15-0)

[Об установке компонентов на Linux с помощью ролей \(см. раздел 3.5\)](#page-16-0)

[Установка роли Deployer \(см. раздел 3.6\)](#page-18-0)

[Установка компонента PT MC на Linux \(см. раздел 3.7\)](#page-19-0)

[Установка компонента Knowledge Base на Linux \(см. раздел 3.8\)](#page-24-0)

[Установка компонента MP 10 Core на Linux \(см. раздел 3.9\)](#page-25-0)

[Активация лицензии MaxPatrol VM \(см. раздел 3.10\)](#page-27-0)

[Установка компонента MP 10 Collector \(см. раздел 3.11\)](#page-30-0)

[Установка компонента PT UCS \(см. раздел 3.12\)](#page-34-0)

[Установка доверенного сертификата для сайта MaxPatrol VM \(см. раздел 3.13\)](#page-34-1)

[Установка пользовательского сертификата для RMQ Message Bus и компонентов MP 10 Core и](#page-36-0) [MP 10 Collector \(см. раздел 3.14\)](#page-36-0)

[Настройка обновления экспертных данных \(см. раздел 3.15\)](#page-37-0)

[Настройка MaxPatrol VM для обеспечения его безопасной работы \(см. раздел 3.16\)](#page-50-0)

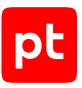

### <span id="page-12-0"></span>3.1. Требования к программному обеспечению

Все компоненты MaxPatrol VM поддерживают установку на 64-разрядные ОС семейства Linux — Astra Linux Special Edition 1.7 (на базе ядра Linux версий 5.4, 5.10 или 5.15) или Debian 10.3— 10.13. Кроме того, вы можете установить компонент MP 10 Collector на Microsoft Windows Server 2012, 2012 R2, 2016, 2019 и 2022.

**Внимание!** Перед развертыванием MaxPatrol VM на Astra Linux Special Edition 1.7 необходимо на серверах компонентов выполнить действия, указанные в бюллетенях производителя № 2021-1126SE17 и № 2022-0318SE17MD (подробнее см. [в справочном](https://wiki.astralinux.ru/) [центре Astra Linux](https://wiki.astralinux.ru/)).

**Примечание.** При развертывании компонента MP 10 Collector устанавливается драйвер WinPcap 4.1.3. Не рекомендуется дополнительно устанавливать другие версии драйвера WinPcap, поскольку работа другой версии драйвера может привести к некорректной работе модуля hostdiscovery.

Для установки или обновления Debian необходимо использовать полный установочный образ. Он содержит необходимый набор пакетов и не требует подключения к интернету (подробнее см. на сайте [debian.org](https://www.debian.org/CD/)).

Поддерживаемые браузеры — Google Chrome версий 49 и выше, Mozilla Firefox версий 45 и выше, Яндекс.Браузер версий 22 и выше.

### <span id="page-12-1"></span>3.2. Требования к аппаратному обеспечению

Компоненты системы необходимо устанавливать на серверы, удовлетворяющие приведенным ниже аппаратным требованиям.

Требования таблицы рассчитаны для одновременно обрабатываемых результатов сканирования узлов. В задаче на сканирование может быть указано несколько узлов. Количество результатов одной задачи равно количеству сканируемых в задаче узлов: один результат сканирования узла соответствует одному узлу.

Таблица 3. Аппаратные требования к серверам MP 10 Core, PT MC и Knowledge Base

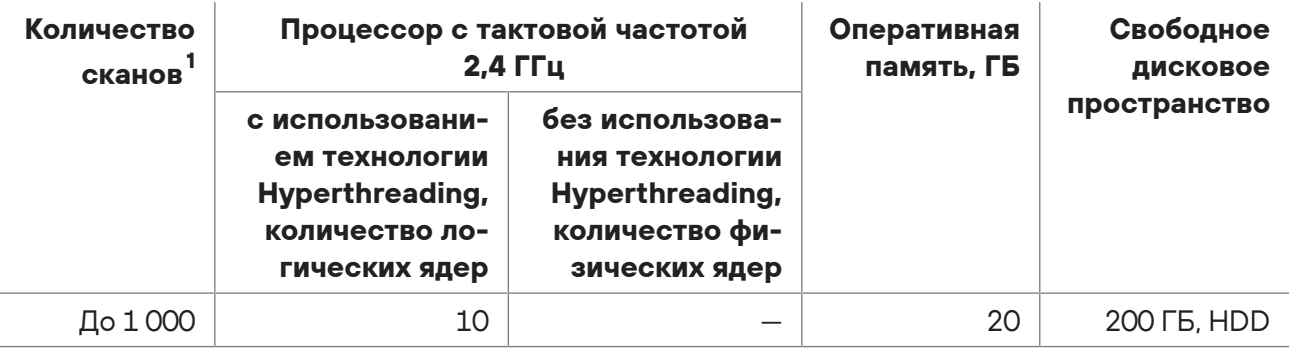

1 Скан — результат успешного сканирования узла.

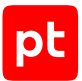

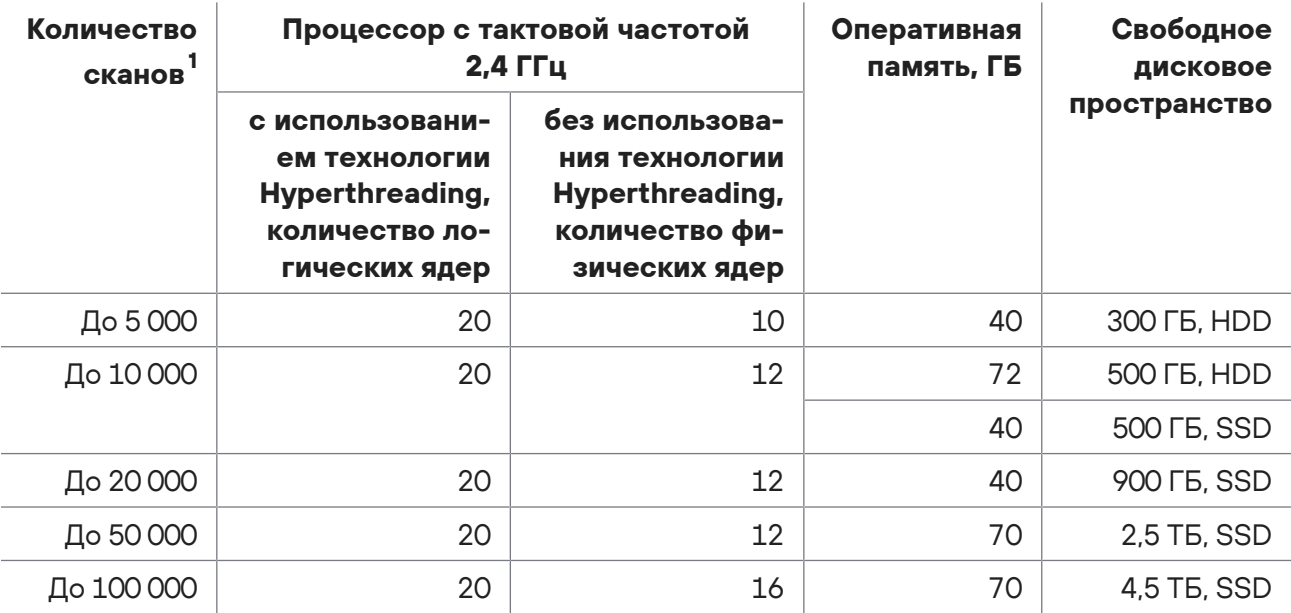

Для повышения производительности MaxPatrol VM рекомендуем использовать процессоры с технологией Hyperthreading.

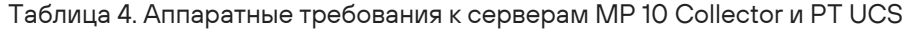

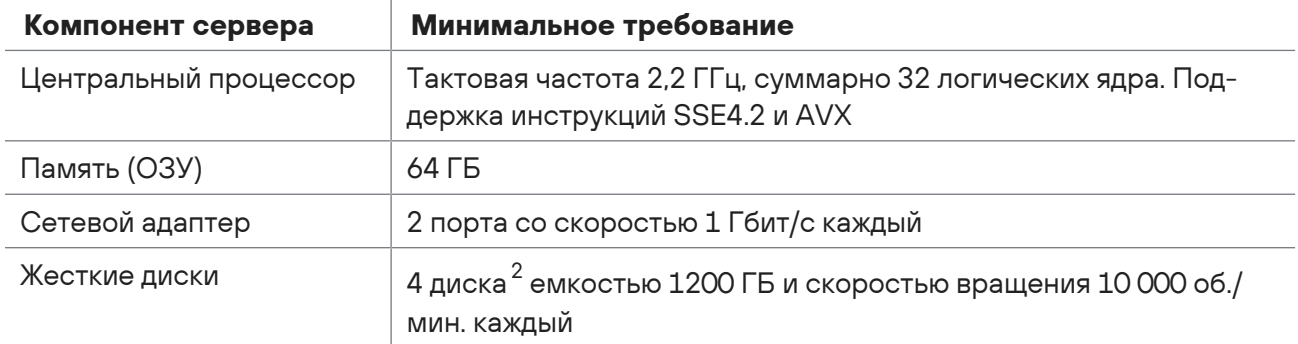

Таблица 5. Аппаратные требования к серверу компонента MP 10 Collector, размещенному в отдельном сегменте сети

| Компонент сервера     | Минимальное требование                               |
|-----------------------|------------------------------------------------------|
| Центральный процессор | Тактовая частота 2,2 ГГц, суммарно 8 логических ядер |
| . O3Y                 | 32 F <sub>B</sub>                                    |
| Сетевой адаптер       | 2 порта со скоростью 1 Гбит/с каждый                 |

<sup>2</sup> Рекомендуется объединить диски в массив RAID 10 и преобразовать файловую систему в NTFS (для Microsoft Windows) или ext4 (для Linux, размер блока 4096 байт). Для работы компонентов и баз данных рекомендуется выделить отдельный логический раздел требуемого объема (для каталога /var на Linux или диска D:\ на Microsoft Windows).

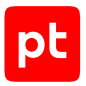

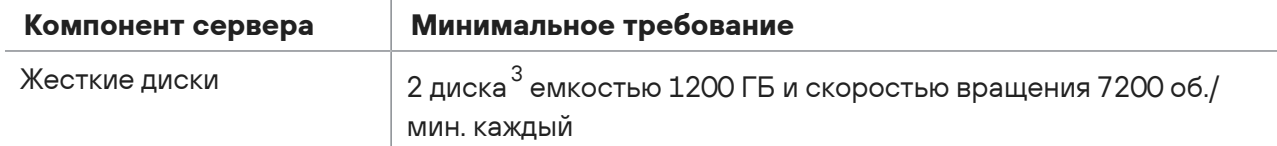

Таблица 6. Аппаратные требования к серверу PT UCS

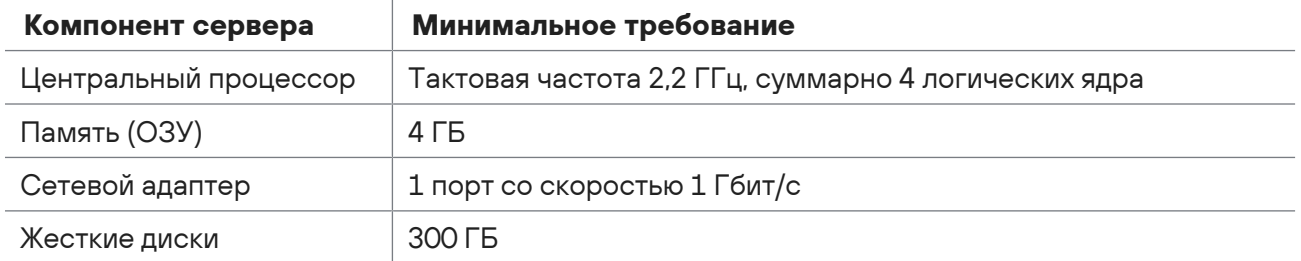

# <span id="page-14-0"></span>3.3. Рекомендации по развертыванию MaxPatrol VM в виртуальной среде

**Внимание!** Не используйте динамическую миграцию виртуальных машин для сервера MP 10 Core, например VMware vSphere vMotion, так как после каждой миграции необходимо повторно активировать лицензию на MaxPatrol VM.

Рекомендуется использовать версию 11 виртуальной машины VMware vSphere и версию 6.0 гипервизора VMware ESXi с приведенными ниже параметрами распределения ресурсов.

### **Настройка гипервизора**

Рекомендуется использовать технологию Storage I/O Control при обмене данными между гипервизором и хранилищами, содержащими виртуальные машины, на которых будут развернуты компоненты системы.

Для закрепления за виртуальной машиной выделенных для нее аппаратных ресурсов (например, логических ядер) рекомендуется в параметрах виртуальной машины **VM Options** → **Advanced** в раскрывающемся списке **Latency Sensitivity** выбрать **High**. Для каждой такой виртуальной машины нужно дополнительно оставлять два свободных логических ядра.

### **Настройка центрального процессора**

В аппаратных требованиях к центральному процессору указано минимальное количество логических ядер. Если сервер гипервизора использует технологию Hyperthreading, виртуальной машине достаточно выделить вдвое меньше физических ядер. Если технология Hyperthreading не используется, количество выделенных физических ядер должно быть равно

<sup>3</sup> Рекомендуется объединить диски в массив RAID 1 и преобразовать файловую систему в NTFS (для Microsoft Windows) или ext4 (для Linux, размер блока 4096 байт).

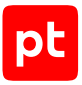

количеству логических. Например, если виртуальной машине требуется 56 логических ядер и сервер гипервизора использует технологию Hyperthreading, виртуальной машине достаточно выделить два процессора по 14 ядер каждый.

Для повышения производительности виртуальной машины рекомендуется в блоке параметров **Hyperthreaded Core Sharing** выбрать режим **None**, в блоке параметров **Resource Allocation** передвинуть максимально вправо ползунок **Reservation** и установить флажок **Unlimited**.

### **Настройка BIOS**

Для исключения задержек при выходе ядер процессора из спящего режима рекомендуется выбрать в параметрах BIOS производительный режим работы системы (профиль Performance в серверах компании Dell или аналогичные профили в серверах других производителей).

Для повышения производительности ядер процессоров, поддерживающих технологию Intel Turbo Boost, рекомендуется включить в системных параметрах BIOS использование этой технологии.

### **Настройка оперативной памяти**

Объем оперативной памяти, выделяемой каждой виртуальной машине, не должен быть меньше значения, указанного в аппаратных требованиях. Также необходимо учитывать, что часть оперативной памяти сервера (до 8% от общего объема) должна быть зарезервирована для работы гипервизора.

Для работы виртуальной машины рекомендуется зарезервировать постоянный объем оперативной памяти, установив в блоке параметров **Resources Allocation** флажок **Reserve all guest memory (All locked)**.

### **Настройка виртуальных жестких дисков**

Объем и производительность виртуальных жестких дисков не должны быть меньше значений, указанных в аппаратных требованиях.

При создании виртуального жесткого диска на шаге **Create a Disk** в блоке параметров **Disk Provisioning** рекомендуется выбрать вариант **Thick Provision Eager Zeroed**, на шаге **Advanced Options** в блоке параметров **Mode** рекомендуется установить флажок **Independent**, а затем выбрать вариант **Persistent**.

## <span id="page-15-0"></span>3.4. Сценарий развертывания MaxPatrol VM

Компоненты MP 10 Core, PT MC и Knowledge Base устанавливаются на Linux. При такой установке базовыми единицами развертывания являются [роли \(см. раздел 3.5\)](#page-16-0).

При развертывании необходимо придерживаться следующего порядка действий:

- 1. Установка роли Deployer.
- 2. Установка компонента PT MC.
- 3. Установка компонента Knowledge Base.
- 4. Установка компонента MP 10 Core.
- 5. Активация лицензии.
- 6. Установка компонента MP 10 Collector.
- 7. Установка компонента PT UCS.
- 8. Настройка MaxPatrol VM для обеспечения его безопасной работы.

Если на сервере компонента установлен Kaspersky Endpoint Security, необходимо приостановить его работу на время развертывания MaxPatrol VM. Во время развертывания операционная система сервера может быть перезагружена. После перезагрузки необходимо повторно приостановить работу Kaspersky Endpoint Security.

### <span id="page-16-0"></span>3.5. Об установке компонентов на Linux с помощью ролей

Роль является базовой единицей развертывания на Linux и представляет собой совокупность служб, утилит и сценариев, обеспечивающих работу определенного набора функций системы. Каждая роль поставляется в виде отдельного архива, который может содержать Docker-образы или deb-пакеты.

При развертывании системы создаются экземпляры ролей, которые распределяются по приложениям определенного типа (Management and Configuration, Knowledge Base или MaxPatrol 10). Такая архитектура позволяет гибко и удобно развертывать систему, а также обновлять и настраивать ее в дальнейшем. Тип приложения определяется составом входящих в него экземпляров ролей:

- приложение Management and Configuration содержит только роли SqlStorage, Observability и Management and Configuration;
- приложение Knowledge Base только роль Knowledge Base;
- приложение MaxPatrol 10 только роли Core, RMQ Message Bus и Collector.

**Примечание.** При развертывании системы можно создать несколько приложений одного типа (например, несколько приложений Knowledge Base), однако такие конфигурации не поддерживаются производителем.

Управление развертыванием обеспечивается ролью Deployer, которая построена на базе системы управления конфигурациями SaltStack. Ее модуль Salt Master обеспечивает общее управление установкой (созданием экземпляров) ролей, модули Salt Minion — установку ролей на каждый сервер системы.

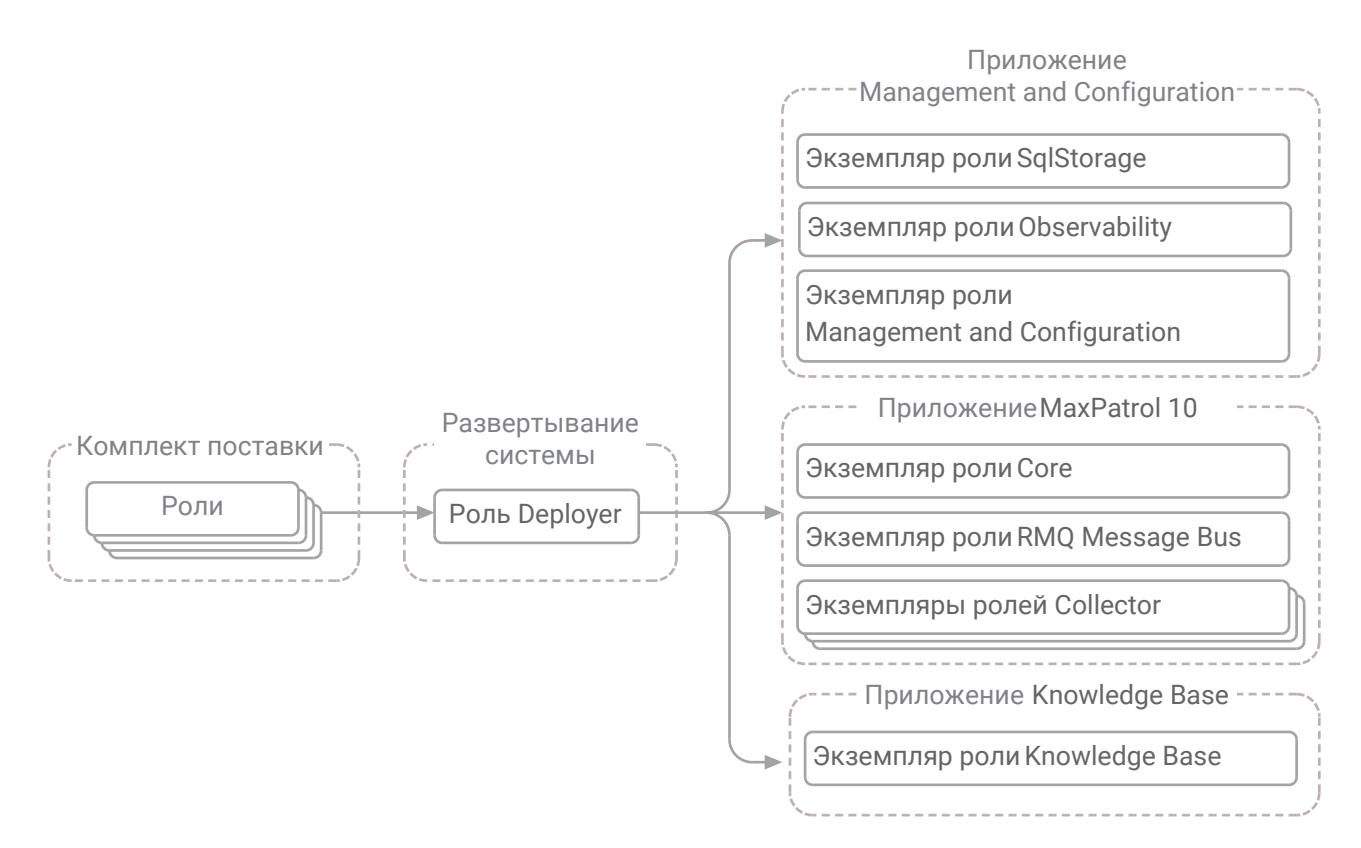

Рисунок 2. Развертывание системы с помощью ролей

Для установки компонента может потребоваться установка как одной, так и нескольких ролей. В общем случае установка роли делится на следующие этапы:

1. Распаковка архива и запуск сценария установки.

**Внимание!** Сценарий установки install.sh необходимо запускать в интерфейсе терминала от имени суперпользователя (root).

2. Выбор приложения для установки роли. Вам потребуется или выбрать ранее созданное приложение необходимого типа, или создать новое, если приложение необходимого типа отсутствует. При создании приложения нужно ввести его идентификатор, который среди прочего будет использоваться в качестве имени каталога для размещения файлов всех экземпляров ролей, входящих в состав данного приложения.

**Примечание.** Вы можете использовать идентификаторы, предлагаемые системой по умолчанию. Например, если для приложения Management and Configuration использовать предлагаемый по умолчанию идентификатор mc-application, файлы всех экземпляров ролей этого приложения будут размещены в каталоге /var/lib/deployed-roles/mcapplicaton.

3. Ввод названия экземпляра роли и выбор сервера для ее установки. Введенное название среди прочего будет использоваться в качестве имени каталога для размещения файлов создаваемого экземпляра роли (например, файлов журналов и файлов конфигурации).

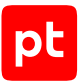

**Примечание.** Вы можете использовать названия, предлагаемые системой по умолчанию. Например, если для роли Collector использовать предлагаемое по умолчанию название agent, файлы этого экземпляра роли будут размещены в каталоге /var/lib/deployedroles/mc-applicaton/agent.

- 4. Проверка и изменение параметров конфигурации.
- <span id="page-18-0"></span>5. Запуск установки.

### 3.6. Установка роли Deployer

Для установки роли вам потребуется архив pt\_Deployer\_<Номер\_версии>.tar.gz из комплекта поставки. Роль устанавливается вместе с компонентом PT UCS — либо на сервер с любым из компонентов MaxPatrol VM, либо на отдельный сервер.

**Внимание!** Для любой конфигурации MaxPatrol VM необходимо установить только один экземпляр роли Deployer. Установка второго экземпляра роли Deployer на сервер любого компонента сделает работу MaxPatrol VM невозможной и потребует переустановки всей системы.

**Внимание!** На сервере, на который необходимо установить роль Deployer, порты 4505/ TCP, 4506/TCP, 5000/TCP должны быть доступны для входящих соединений.

- ► Чтобы установить роль:
	- 1. Если роль устанавливается на сервере с Astra Linux, отключите на этом сервере обязательный ввод пароля для выполнения команды sudo: sudo astra-sudo-control disable
	- 2. Если на сервере, на который устанавливается роль Deployer, есть файл /etc/salt/pki/ minion/minion master.pub. удалите его: rm /etc/salt/pki/minion/minion\_master.pub
	- 3. Распакуйте архив pt\_Deployer\_<Номер версии>.tar.gz: tar -xf pt\_Deployer\_<Номер версии>.tar.gz
	- 4. Запустите сценарий: pt\_Deployer\_<Номер версии>/install.sh
	- 5. В открывшемся окне нажмите кнопку **Yes**.

Начнутся распаковка и подготовка пакетов. По завершении подготовки откроется окно с текстом лицензионного соглашения.

6. Ознакомьтесь с условиями лицензионного соглашения и нажмите **I Accept**, чтобы принять их.

Откроется окно для проверки и изменения параметров установки.

7. Выберите вариант **Basic configuration**.

Откроется страница со списком основных параметров.

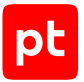

8. В качестве значения параметра HostAddress укажите IP-адрес или FQDN сервера, на который устанавливается роль Deployer.

**Внимание!** Если в параметре HostAddress указать значение localhost, установка завершится с ошибкой. Для всех конфигураций систем необходимо указать IP-адрес или FQDN сервера.

9. Нажмите кнопку **ОК**.

Начнется установка пакетов. По завершении установки появится сообщение Deployment configuration successfully applied.

- 10. Нажмите кнопку **ОК**.
- 11. Если требуется, подтвердите изменение конфигурации ролей, параметры которых связаны с изменяемой ролью, нажав кнопку **Confirm** в открывшемся окне.

Роль установлена.

### <span id="page-19-0"></span>3.7. Установка компонента PT MC на Linux

Компонент PT MC устанавливается на одну операционную систему с компонентом MP 10 Core.

Установка компонента PT MC делится на следующие этапы:

- 1. Установка роли SqlStorage.
- 2. Установка роли Observability.
- 3. Установка роли Management and Configuration.

**Внимание!** Роль Observability необходимо устанавливать до роли Management and Configuration.

#### **В этом разделе**

[Установка роли SqlStorage \(см. раздел 3.7.1\)](#page-19-1)

[Установка роли Observability \(см. раздел 3.7.2\)](#page-21-0)

<span id="page-19-1"></span>[Установка роли Management and Configuration \(см. раздел 3.7.3\)](#page-22-0)

### 3.7.1. Установка роли SqlStorage

Для установки роли вам потребуется архив pt\_SqlStorage\_<Номер версии>.tar.gz из комплекта поставки.

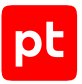

#### ► Чтобы установить роль:

- 1. На сервере MP 10 Core распакуйте архив pt\_SqlStorage\_<Номер версии>.tar.gz: tar -xf pt SqlStorage <Номер версии>.tar.gz
- 2. Запустите сценарий: pt\_SqlStorage\_<Номер версии>/install.sh
- 3. В открывшемся окне нажмите кнопку **Yes**.

Начнутся распаковка и подготовка пакетов, необходимых для установки. По завершении подготовки откроется окно для выбора приложения.

- 4. Выберите вариант **Create New Application**.
- 5. В открывшемся окне введите идентификатор приложения Management and Configuration и нажмите кнопку **OK**.
- 6. В окне **Instance selection** выберите вариант **Deploy New Instance**.
- 7. В открывшемся окне ознакомьтесь с условиями лицензионного соглашения и нажмите **I Accept**, чтобы принять их.
- 8. В открывшемся окне выберите вариант с доменным именем сервера MP 10 Core.
- 9. В открывшемся окне введите название экземпляра роли SqlStorage и нажмите кнопку **OK**.

Откроется окно для проверки и изменения параметров установки.

10. Выберите вариант **Basic configuration**.

Откроется страница со списком основных параметров.

11. В качестве значения параметра HostAddress укажите IP-адрес или FQDN сервера MP 10 Core.

**Внимание!** Если в параметре HostAddress указать значение localhost, установка завершится с ошибкой. Для всех конфигураций систем необходимо указать IP-адрес или FQDN сервера.

12. Нажмите кнопку **ОК**.

Начнется установка пакетов. По завершении установки появится сообщение Deployment configuration successfully applied.

- 13. Нажмите кнопку **ОК**.
- 14. Если требуется, подтвердите изменение конфигурации ролей, параметры которых связаны с изменяемой ролью, нажав кнопку **Confirm** в открывшемся окне.

Роль установлена.

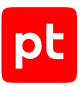

# <span id="page-21-0"></span>3.7.2. Установка роли Observability

Для установки роли вам потребуется архив pt Observability < Homep версии>.tar.gz из комплекта поставки.

- Чтобы установить роль:
	- 1. На сервере MP 10 Соге распакуйте архив pt Observability < Номер версии>.tar.gz: tar -xf pt Observability <Номер версии>.tar.gz
	- 2. Запустите сценарий:

pt Observability <Номер версии>/install.sh

- 3. В открывшемся окне нажмите кнопку Yes.
- 4. В открывшемся окне ознакомьтесь с соглашением о сборе телеметрических данных и нажмите **Accept**.

Начнутся распаковка и подготовка пакетов, необходимых для установки. По завершении подготовки откроется окно для выбора приложения.

- 5. Выберите вариант с идентификатором приложения Management and Configuration.
- 6. В окне Instance selection выберите вариант Deploy New Instance.
- 7. В открывшемся окне ознакомьтесь с условиями лицензионного соглашения и нажмите I **Accept**. ЧТОбы принять их.
- 8. В открывшемся окне выберите вариант с доменным именем сервера МР 10 Соге.
- 9. В открывшемся окне введите название экземпляра роли Observability и нажмите кнопку OK

Откроется окно для проверки и изменения параметров установки.

10. Выберите вариант Basic configuration.

Откроется страница со списком основных параметров.

11. В качестве значения параметра PostgreHost укажите IP-адрес или FQDN сервера PT MC

**Внимание!** Если в параметрах указать значение localhost, установка завершится с ошибкой. Для всех конфигураций систем необходимо указать IP-адрес или FQDN сервера.

- 12. Если вы хотите отключить отправку телеметрических данных, в окне параметров установки выберите вариант Advanced configuration и в качестве значения параметра AllowToExportTelemetry выберите False.
- 13. Нажмите кнопку ОК.

Начнется установка пакетов. По завершении установки появится сообщение Deployment configuration successfully applied.

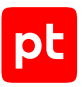

- 14. Нажмите кнопку ОК.
- 15. Если требуется, подтвердите изменение конфигурации ролей, параметры которых связаны с изменяемой ролью, нажав кнопку **Confirm** в открывшемся окне.

Роль установлена.

### <span id="page-22-0"></span>3.7.3. Установка роли Management and Configuration

**Внимание!** Если вы устанавливаете MaxPatrol VM в изолированном сегменте сети без прямого подключения к интернету, необходимо предварительно установить и настроить локальный сервер обновлений в соответствии с инструкциями в разделе «Настройка обновления экспертных данных» (см. раздел 3.15).

#### Для установки роли вам потребуется архив

pt ManagementAndConfiguration <Номер версии>.tar.gz из комплекта поставки и токен аутентификации, который хранится в файле instance-access-token. key и представляет собой набор символов, закодированных с использованием стандарта Вазе64. Этот набор символов необходимо будет указать в качестве значения конфигурационного параметра PackagesSourceCredentialToken на одном из шагов инструкции.

Примечание. Новые пользователи MaxPatrol VM получают файл instance-accesstoken. key вместе с лицензией на продукт, а существующие пользователи - вместе с дистрибутивом или через службу технической поддержки.

#### • Чтобы установить роль:

- 1. На сервере MP 10 Соге распакуйте архив pt ManagementAndConfiguration\_<Номер версии>.tar.gz: tar -xf pt ManagementAndConfiguration <Homep Bepcun>.tar.gz
- 2. Запустите сценарий:

pt\_ManagementAndConfiguration\_<Номер версии>/install.sh

3. В открывшемся окне нажмите кнопку Yes.

Начнутся распаковка и подготовка пакетов, необходимых для установки. По завершении подготовки откроется окно для выбора приложения.

- 4. Выберите вариант с идентификатором приложения Management and Configuration.
- 5. В окне Instance selection выберите вариант Deploy New Instance.
- 6. В открывшемся окне ознакомьтесь с условиями лицензионного соглашения и нажмите I **Accept**, чтобы принять их.
- 7. В открывшемся окне выберите вариант с доменным именем сервера МР 10 Соге.
- 8. В открывшемся окне введите название экземпляра роли Management and Configuration и нажмите кнопку **ОК**.

Откроется окно для проверки и изменения параметров установки.

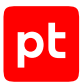

#### 9. Выберите вариант **Basic configuration**.

Откроется страница со списком основных параметров.

- 10. В качестве значения параметра DefaultLocale выберите язык веб-интерфейса приложения Management and Configuration.
- 11. В качестве значения параметров HostAddress и PostgreHost укажите IP-адрес или FQDN сервера MP 10 Core.

**Внимание!** Если в параметрах указать значение localhost, установка завершится с ошибкой. Для всех конфигураций систем необходимо указать IP-адрес или FQDN сервера.

- 12. В качестве значения параметра ExpertDataUpdateMethod выберите:
	- Если обновление экспертных данных будет осуществляться напрямую с сервера обновлений Positive Technologies или с помощью локального сервера обновлений — Online.
	- Если вручную Offline.
- 13. В качестве значения параметра PackagesSourceUri укажите:
	- Если вы устанавливаете MaxPatrol VM в сегменте сети с прямым подключением к интернету — адрес глобального сервера обновлений https:// update.ptsecurity.com/packman/v1/.
	- Если в изолированном сегменте сети без прямого подключения к интернету адрес локального сервера обновлений в формате http://<Адрес сервера>:<Порт>/ packman/v1/.

**Примечание.** Указанный в параметре порт локального сервера обновлений должен быть открыт для входящих соединений. Для подключения по протоколам HTTP и HTTPS по умолчанию используются порты 8553 и 8743 соответственно.

- 14. В качестве значения параметра PackagesSourceCredentialToken укажите содержимое файла instance-access-token.key.
- 15. Нажмите кнопку **ОК**.

Начнется установка пакетов. По завершении установки появится сообщение Deployment configuration successfully applied.

- 16. Нажмите кнопку **ОК**.
- 17. Если требуется, подтвердите изменение конфигурации ролей, параметры которых связаны с изменяемой ролью, нажав кнопку **Confirm** в открывшемся окне.

Роль установлена.

#### **См. также**

[Настройка обновления экспертных данных \(см. раздел 3.15\)](#page-37-0)

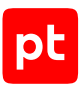

### <span id="page-24-0"></span>3.8. Установка компонента Knowledge Base на Linux

Компонент Knowledge Base устанавливается с помощью роли Knowledge Base. Для установки роли вам потребуется архив pt\_KB\_<Номер версии>.tar.gz из комплекта поставки.

#### ► Чтобы установить роль:

- 1. На сервере MP 10 Core распакуйте архив pt\_KB\_<Номер версии>.tar.gz: tar -xf pt\_KB\_<Номер версии>.tar.gz
- 2. Запустите сценарий: pt\_KB\_<Номер версии>/install.sh
- 3. В открывшемся окне нажмите кнопку **Yes**.

Начнутся распаковка и подготовка пакетов, необходимых для установки. По завершении подготовки откроется окно для выбора приложения.

- 4. Выберите вариант **Create New Application**.
- 5. В открывшемся окне введите идентификатор приложения Knowledge Base и нажмите кнопку **OK**.
- 6. В окне **Instance selection** выберите вариант **Deploy New Instance**.
- 7. В открывшемся окне ознакомьтесь с условиями лицензионного соглашения и нажмите **I Accept**, чтобы принять их.
- 8. В открывшемся окне выберите вариант с доменным именем сервера MP 10 Core.
- 9. В открывшемся окне введите название экземпляра роли Knowledge Base и нажмите кнопку **OK**.

Откроется окно для проверки и изменения параметров установки.

10. Выберите вариант **Basic configuration**.

Откроется страница со списком основных параметров.

- 11. В качестве значения параметра DefaultLocale выберите желаемый язык интерфейса приложения Knowledge Base.
- 12. Укажите значения параметров:

HostAddress: <IP-адрес или FQDN сервера MP 10 Core> PostgreHost: <IP-адрес или FQDN сервера MP 10 Core> MCAddress: https://<IP-адрес или FQDN сервера MP 10 Core>:3334 CoreAddress: https://<IP-адрес или FQDN сервера MP 10 Core>:443

**Внимание!** Если в параметрах указать значение localhost, установка завершится с ошибкой. Для всех конфигураций систем необходимо указать IP-адрес или FQDN сервера.

13. Нажмите кнопку **ОК**.

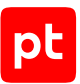

Начнется установка пакетов. По завершении установки появится сообщение Deployment configuration successfully applied.

- 14. Нажмите кнопку **ОК**.
- 15. Если требуется, подтвердите изменение конфигурации ролей, параметры которых связаны с изменяемой ролью, нажав кнопку **Confirm** в открывшемся окне.

Роль установлена.

### <span id="page-25-0"></span>3.9. Установка компонента MP 10 Core на Linux

Компонент MP 10 Core устанавливается с помощью ролей RMQ Message Bus и Core в следующем порядке: сначала устанавливается роль RMQ Message Bus, затем роль Core.

**Внимание!** Для установки компонента MP 10 Core необходимо, чтобы TCP-порт 80 был свободен. Если этот порт занят каким-либо веб-сервером, выключите этот веб-сервер, удалите его или перенесите на другой порт.

#### **В этом разделе**

[Установка роли RMQ Message Bus на сервер MP 10 Core \(см. раздел 3.9.1\)](#page-25-1)

<span id="page-25-1"></span>[Установка роли Core \(см. раздел 3.9.2\)](#page-26-0)

### 3.9.1. Установка роли RMQ Message Bus на сервер MP 10 Core

Для установки роли вам потребуется архив pt\_RmqMessagebus\_<Номер\_версии>.tar.gz из комплекта поставки.

- ► Чтобы установить роль:
	- 1. На сервере MP 10 Core распакуйте архив pt\_RmqMessagebus\_<Номер версии>.tar.gz: tar -xf pt RmqMessagebus <Номер версии>.tar.gz
	- 2. Запустите сценарий:

pt\_RmqMessagebus\_<Номер версии>/install.sh

3. В открывшемся окне нажмите кнопку **Yes**.

Начнутся распаковка и подготовка пакетов, необходимых для установки. По завершении подготовки откроется окно для выбора приложения.

- 4. Выберите вариант **Create New Application**.
- 5. В открывшемся окне введите идентификатор приложения MaxPatrol 10 и нажмите кнопку **OK**.
- 6. В окне **Instance selection** выберите вариант **Deploy New Instance**.
- 7. В открывшемся окне ознакомьтесь с условиями лицензионного соглашения и нажмите **I Accept**, чтобы принять их.
- 8. В открывшемся окне выберите вариант с доменным именем сервера MP 10 Core.
- 9. В открывшемся окне введите название экземпляра роли RMQ Message Bus и нажмите кнопку **OK**.

Откроется окно для проверки и изменения параметров установки.

10. Выберите вариант **Basic configuration**.

Откроется страница со списком основных параметров.

11. В качестве значения параметра HostAddress укажите IP-адрес или FQDN сервера MP 10 Core

**Внимание!** Если в параметре HostAddress указать значение localhost, установка завершится с ошибкой. Для всех конфигураций систем необходимо указать IP-адрес или FQDN сервера.

12. Нажмите кнопку **ОК**.

Начнется установка пакетов. По завершении установки появится сообщение Deployment configuration successfully applied.

- 13. Нажмите кнопку **ОК**.
- 14. Если требуется, подтвердите изменение конфигурации ролей, параметры которых связаны с изменяемой ролью, нажав кнопку **Confirm** в открывшемся окне.

Роль установлена.

### <span id="page-26-0"></span>3.9.2. Установка роли Core

Для установки роли вам потребуется архив pt\_Core\_<Номер версии>.tar.gz из комплекта поставки.

- ► Чтобы установить роль:
	- 1. На сервере MP 10 Core распакуйте архив pt\_Core\_<Номер версии>.tar.gz: tar -xf pt\_Core\_<Номер версии>.tar.gz
	- 2. Запустите сценарий: pt\_Core\_<Номер версии>/install.sh
	- 3. В открывшемся окне нажмите кнопку **Yes**.

Начнутся распаковка и подготовка пакетов, необходимых для установки. По завершении подготовки откроется окно для выбора приложения.

- 4. Выберите вариант c идентификатором приложения MaxPatrol 10.
- 5. В окне **Instance selection** выберите вариант **Deploy New Instance**.

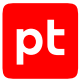

- 6. В открывшемся окне ознакомьтесь с условиями лицензионного соглашения и нажмите  $\mathsf I$ **Accept**, чтобы принять их.
- 7. В открывшемся окне выберите вариант с доменным именем сервера МР 10 Соге.
- 8. В открывшемся окне введите название экземпляра роли Соге и нажмите кнопку ОК.

Откроется окно для проверки и изменения параметров установки.

9. Выберите вариант Basic configuration.

Откроется страница со списком основных параметров.

- 10. В качестве значения параметра DefaultLocale выберите желаемый язык вебинтерфейса приложения MaxPatrol 10.
- 11. Укажите значения параметров:

HostAddress: <IP-адрес или FODN сервера MP 10 Core> MCAddress: https://<IP-адрес или FQDN сервера MP 10 Core>:3334 KBAddress: https://<IP-адрес или FQDN сервера MP 10 Core>:8091 PostgreHost: <IP-адрес или FQDN сервера MP 10 Core> RMOHost: <IP-адрес или FODN сервера MP 10 Core>

**Внимание!** Если в параметрах указать значение localhost, установка завершится с ошибкой. Для всех конфигураций систем необходимо указать IP-адрес или FQDN сервера.

12. Нажмите кнопку ОК.

Начнется установка пакетов. По завершении установки появится сообщение Deployment configuration successfully applied.

- 13. Нажмите кнопку ОК.
- 14. Если требуется, подтвердите изменение конфигурации ролей, параметры которых связаны с изменяемой ролью, нажав кнопку **Confirm** в открывшемся окне.

Роль установлена.

### <span id="page-27-0"></span>3.10. Активация лицензии MaxPatrol VM

Для активации лицензии вам потребуются следующие файлы из комплекта поставки:

- шаблон ключа «Номер лицензии». grdvd;
- текстовый файл с серийным номером MaxPatrol VM < Идентификатор ключа>, txt;
- мастер активации лицензий GuardantActivationWizard.exe (только для офлайнактивации на серверах под управлением Microsoft Windows).

Активация лицензии выполняется на сервере компонента MP 10 Core.

Если активировать несколько лицензий, система будет использовать только одну из них имеющую самую раннюю дату окончания. Поэтому в случае приобретения продукта, который может быть развернут на базе уже установленного MaxPatrol VM (например, приобретения

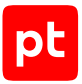

MaxPatrol SIEM) необходимо активировать объединенную лицензию на оба продукта (ее можно запросить в службе технической поддержки Positive Technologies). В противном случае после активации отдельной лицензии на второй продукт в системе будет доступен набор функций только одного продукта.

После изменения аппаратной конфигурации сервера MP 10 Core (например, по причине замены центрального процессора) необходимо повторно активировать лицензию. Количество таких повторных активаций ограничено - не более пяти раз. Дальнейшие попытки активации приведут к ошибке мастера активации «Количество активаций для введенного серийного номера исчерпано». Для получения нового шаблона ключа и нового серийного номера необходимо обратиться в службу технической поддержки (см. раздел 6).

Если вы повторно активировали лицензию (например, после переустановки ОС или компонента MP 10 Core) и при этом не изменяли аппаратную конфигурацию сервера, счетчик активаций не уменьшается (количество таких повторных активаций не ограничено).

Информация о лицензии доступна на странице Система → Управление системой.

#### В этом разделе

Активация лицензии на Linux при наличии доступа к интернету (см. раздел 3.10.1)

<span id="page-28-0"></span>Активация лицензии на Linux при отсутствии доступа к интернету (см. раздел 3.10.2)

### 3.10.1. Активация лицензии на Linux при наличии доступа к **ИНТЕРНЕТУ**

#### • Чтобы активировать лицензию:

- 1. На сервер МР 10 Соге в каталог /var/lib/deployed-roles/<Название приложения>/ <Название экземпляра роли Core>/data/licensing скопируйте шаблон ключа <Номер лицензии>.grdvd и текстовый файл с серийным номером <Идентификатор ключа>.txt.
- 2. Запустите активацию лицензии от имени суперпользователя (root):

docker exec -it  $$$ (docker ps | awk '/licensing/ {print  $$NF$ }') /usr/local/bin/guardantutils/ grdspactivation /var/lib/microservice/<Номер лицензии>.grdvd /serialfile=/var/lib/ microservice/<Идентификатор ключа>.txt

Позавершении активации появится сообщение License activation Succeeded.

#### Лицензия активирована.

После активации лицензии необходимо перезапустить службы компонентов MP 10 Соге и Knowledge Base с помощью команды docker restart \$(docker ps -a -a) а затем выйти из системы и заново войти

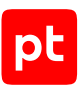

# <span id="page-29-0"></span>3.10.2. Активация лицензии на Linux при отсутствии доступа к интернету

Для активации лицензии вам потребуются рабочая станция с доступом в интернет и файл GuardantActivationWizard.exe из комплекта поставки.

#### • Чтобы активировать лицензию:

- 1. На сервер МР 10 Соге в каталог /var/lib/deployed-roles/<Название приложения>/ <Название экземпляра роли Core>/data/licensing скопируйте шаблон ключа <Номер лицензии>, grdvd и текстовый файл с серийным номером <Идентификатор ключа>.txt.
- 2. Выполните команду от имени суперпользователя (root):

docker exec -it  $\oint$ (docker ps | awk '/licensing/ {print  $\oint$ NF}') /usr/local/bin/guardantutils/ grdspactivation /var/lib/microservice/<Номер лицензии>.grdvd /serialfile=/var/lib/ microservice/<Идентификатор ключа>.txt /offline

Мастер активации лицензий создаст в каталоге /var/lib/deployed-roles/<Название приложения>/<Название экземпляра роли Core>/data/licensing файл<Номер лицензии>.grdvd.toserver.

- 3. На рабочей станции с доступом в интернет разместите в одной папке файлы GuardantActivationWizard.exe и <Номер лицензии>.grdvd.toserver
- 4. Запустите файл Guardant Activation Wizard.exe.

Откроется окно мастера активации лицензий.

- 5. Нажмите кнопку Указать файл лицензии.
- 6. В открывшемся окне выберите файл <Номер лицензии>, grdvd.toserver и нажмите **КНОПКУ Открыть.**
- 7. Нажмите кнопку Далее.

Мастер активации лицензий создаст файл < Homep лицензии>, grdvd, fromserver. Папка с файлом откроется автоматически.

- 8. Нажмите кнопку Готово.
- 9. Скопируйте файл < Homep лицензии>.grdvd.fromserver на сервер МР 10 Соге в каталог/var/lib/deployed-roles/<Название приложения>/<Название экземпляра роли Core>/data/licensing.
- 10. Выполните команду:

docker exec -it  $\frac{s}{d}$  (docker ps | awk '/licensing/ {print  $\frac{s}{d}$ }') /usr/local/bin/guardantutils/ grdspactivation /var/lib/microservice/<Номер лицензии>.grdvd.fromserver

По завершении активации появится сообщение License activation Succeeded.

#### Лицензия активирована.

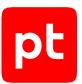

После активации лицензии необходимо перезапустить службы компонентов MP 10 Core и Knowledge Base с помощью команды docker restart \$(docker ps -q -a), а затем выйти из системы и заново войти.

### <span id="page-30-0"></span>3.11. Установка компонента MP 10 Collector

В этом разделе приведены инструкции по установке компонента MP 10 Collector на Linux и на Microsoft Windows.

**Внимание!** Если MP 10 Collector установлен на Linux, MaxPatrol VM не сможет проводить аудит активов с Microsoft Windows по протоколу SMBv1, собирать события с профилем CheckpointOpsecLog, собирать данные по протоколам SMB, DCE и RPC в режиме пентеста, а также использовать протокол Kerberos. Производительность работы MP 10 Collector, установленного на Linux, в режиме пентеста на 15—40% ниже, чем на Microsoft Windows.

Если компоненты MP 10 Core, PT MC и Knowledge Base установлены на Microsoft Windows, перед установкой компонента MP 10 Collector на Linux необходимо установить роль Deployer на сервер PT UCS.

Установка компонента на Linux выполняется с помощью роли Collector. Если MP 10 Collector устанавливается на отдельный сервер, перед установкой роли необходимо установить на этот сервер модуль Salt Minion.

**Внимание!** Если на сервере, на котором развертывается компонент, уже установлена роль Deployer, установка модуля Salt Minion не требуется.

#### **В этом разделе**

[Установка модуля Salt Minion на сервер MP 10 Collector \(см. раздел 3.11.1\)](#page-30-1)

[Установка роли Collector \(см. раздел 3.11.2\)](#page-31-0)

[Установка компонента MP 10 Collector на Microsoft Windows \(см. раздел 3.11.3\)](#page-33-0)

#### **См. также**

<span id="page-30-1"></span>[Установка роли Deployer \(см. раздел 3.6\)](#page-18-0)

### 3.11.1. Установка модуля Salt Minion на сервер MP 10 Collector

**Внимание!** Для средненагруженных и высоконагруженных систем на сервере, на который устанавливается модуль Salt Minion, порт 22/TCP должен быть открыт для входящих соединений.

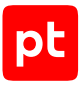

#### ► Чтобы установить модуль Salt Minion:

- 1. Если на сервере MP 10 Collector есть файл /etc/salt/pki/minion/ minion master.pub, удалите его: rm /etc/salt/pki/minion/minion\_master.pub
- 2. Если MP 10 Collector устанавливается на Astra Linux, на сервере MP 10 Collector отключите обязательный ввод пароля для выполнения команды sudo: sudo astra-sudo-control disable
- 3. Если MP 10 Collector устанавливается на Debian, на сервере компонента установите утилиту sudo, выполнив в интерфейсе терминала команду от имени суперпользователя (root):

apt-get install sudo

4. Если MP 10 Collector устанавливается на Debian, на сервере компонента отключите обязательный ввод пароля для выполнения команды sudo, добавив в файл etc/sudoers строку:

<Логин учетной записи, от имени которой устанавливается компонент> ALL=(ALL:ALL) NOPASSWD: ALL

- 5. На сервере с установленной ролью Deployer запустите сценарий: /var/lib/deployer/role\_packages/Deployer\_<Номер версии>/deploy\_minion.sh
- 6. В открывшемся окне введите IP-адрес или FQDN сервера MP 10 Collector и нажмите кнопку **OK**.

**Внимание!** Если в параметре HostAddress указать значение localhost, установка завершится с ошибкой. Для всех конфигураций систем необходимо указать IP-адрес или FQDN сервера.

- 7. В открывшемся окне введите логин учетной записи, от имени которой устанавливается компонент, на сервере MP 10 Collector и нажмите кнопку **OK**.
- 8. В окне **Info** нажмите кнопку **OK**.
- 9. Введите пароль учетной записи с правами суперпользователя (root) на сервере MP 10 Collector.

Запустится установка модуля Salt Minion.

10. Если требуется, в открывшемся окне введите FQDN сервера и нажмите кнопку **OK**.

По завершении установки появится сообщение Minion on '<IP-адрес или FQDN сервера>' successfully installed.

Модуль Salt Minion установлен.

### <span id="page-31-0"></span>3.11.2. Установка роли Collector

Для установки роли вам потребуется архив pt\_AgentLinux\_<Номер версии>.tar.gz из комплекта поставки.

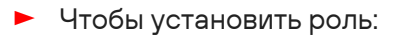

- 1. На сервере с установленной ролью Deployer распакуйте архив pt\_AgentLinux\_<Номер версии>.tar.gz: tar -xf pt AgentLinux <Номер версии>.tar.gz
- 2. Запустите сценарий: pt\_AgentLinux\_<Номер версии>/install.sh
- 3. В открывшемся окне нажмите кнопку **Yes**.

Начнутся распаковка и подготовка пакетов, необходимых для установки. По завершении подготовки откроется окно для выбора приложения.

- 4. Выполните одно из следующих действий:
	- Если в открывшемся окне для выбора доступен вариант с идентификатором установленного ранее приложения MaxPatrol 10 — выберите этот вариант.
- Если вариант с идентификатором установленного ранее приложения MaxPatrol 10 отсутствует — выберите вариант **Create New Application**.
- 5. Если вы выбрали вариант **Create New Application**, в открывшемся окне введите идентификатор приложения MaxPatrol 10 и нажмите кнопку **OK**.
- 6. В окне **Instance selection** выберите вариант **Deploy New Instance**.
- 7. В открывшемся окне ознакомьтесь с условиями лицензионного соглашения и нажмите **I Accept**, чтобы принять их.
- 8. В открывшемся окне выберите вариант с доменным именем сервера MP 10 Collector.
- 9. В открывшемся окне введите название экземпляра роли Collector и нажмите кнопку **OK**.

Откроется окно для проверки и изменения параметров установки.

10. Выберите вариант **Advanced configuration**.

Откроется страница со списком параметров.

- 11. В качестве значения параметра AgentName введите название коллектора, которое будет отображаться в веб-интерфейсе приложения **MaxPatrol 10**.
- 12. В качестве значения параметра AgentRMQHost укажите IP-адрес или FQDN сервера MP 10 Core.

**Внимание!** Если в параметре AgentRMQHost указать значение localhost, установка завершится с ошибкой. Для всех конфигураций систем необходимо указать IP-адрес или FQDN сервера.

- 13. В качестве значения параметра AgentRMQVirtualHost выберите **Core**.
- 14. Нажмите кнопку **ОК**.

Начнется установка пакетов. По завершении установки появится сообщение Deployment configuration successfully applied.

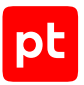

- 15. Нажмите кнопку **ОК**.
- 16. Если требуется, подтвердите изменение конфигурации ролей, параметры которых связаны с изменяемой ролью, нажав кнопку **Confirm** в открывшемся окне.

Роль установлена.

## <span id="page-33-0"></span>3.11.3. Установка компонента MP 10 Collector на Microsoft **Windows**

Для установки компонента MP 10 Collector на Microsoft Windows вам потребуется файл MPXAgentSetup <Номер версии>.exe из комплекта поставки.

- ► Чтобы установить компонент MP 10 Collector:
	- 1. Запустите файл MPXAgentSetup <Номер версии>.exe.

Откроется окно мастера установки.

- 2. Ознакомьтесь по ссылке с текстом лицензионного соглашения.
- 3. Установите флажок **Я принимаю условия лицензионного соглашения** и нажмите кнопку **Продолжить**.
- 4. Укажите пути для установки.

**Примечание.** Если вы хотите установить компоненты в папки по умолчанию, не изменяйте значения полей.

- 5. Нажмите кнопку **Продолжить**.
- 6. В поле **Имя коллектора** введите имя коллектора, которое будет отображаться в интерфейсе MaxPatrol VM.
- 7. В блоке параметров **Адрес обработчика данных** в раскрывающемся списке выберите значение **Core** и укажите в поле IP-адрес или полное доменное имя (FQDN) сервера MP 10 Core.

**Внимание!** Если в поле указать значение localhost, установка завершится с ошибкой. Для всех конфигураций систем необходимо указать IP-адрес или FQDN сервера.

8. Нажмите кнопку **Продолжить**.

#### Мастер установки выполнит проверку указанных вами параметров и отобразит их после проверки.

**Примечание.** По результатам проверки мастер может отображать сообщения о некорректных значениях указанных параметров. В этом случае вам необходимо вернуться, нажимая кнопку **Назад**, и указать корректные значения параметров.

#### 9. Нажмите кнопку **Установить**.

10. По завершении установки нажмите кнопку **Закрыть**.

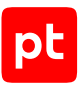

11. Если устанавливается первый компонент MP 10 Collector и компонент MP 10 Core установлен на Linux, на сервере с установленной ролью Deployer выполните команды:

cp /opt/deployer/pki/legacy ca/windows-selfsigned-default.pem /opt/deployer/pki/ trusted ca/

dpkg-reconfigure deployer

/opt/deployer/bin/Restart-Configuration.ps1 -RoleTypeId RmqMessageBus

- 12. Если устанавливается первый компонент MP 10 Collector и компонент MP 10 Core установлен на Linux, перезапустите службу core-agent.
- 13. Для подключения модуля Salt Minion к модулю Salt Master выполните команду: saltcfg set -p SaltMasterHost <IP-адрес или FQDN сервера с модулем Salt Master>

Компонент MP 10 Collector установлен.

### <span id="page-34-0"></span>3.12. Установка компонента PT UCS

**Внимание!** Компонент PT UCS и роль Deployer необходимо устанавливать на один сервер.

• Чтобы установить компонент PT UCS:

1. На сервере PT UCS распакуйте архив ucs-<Номер версии MaxPatrol VM>debian<Номер версии Debian>.tar: tar -xf ucs-<Номер версии MaxPatrol VM>-debian<Номер версии Debian>.tar -С <Путь к

каталогу для распаковки архива>

#### 2. Запустите сценарий:

<Путь к каталогу для распаковки архива>/siem-ucs-debian<Номер версии Debian>-<Номер версии MaxPatrol VM>/install.sh

#### Откроется окно UCS configuration.

3. Выберите вариант Skip и подтвердите установку компонента.

Запустится установка РТ UCS. По завершении установки интерфейс терминала отобразит сообщение:

Done installing ucs-pt

Компонент PT UCS установлен, его настройка не требуется. Проверка наличия новых версий компонентов системы, их загрузка и установка будут происходить автоматически.

### <span id="page-34-1"></span>3.13. Установка доверенного сертификата для сайта MaxPatrol VM

При развертывании MaxPatrol VM для его сайта автоматически устанавливается самоподписанный сертификат, поставляемый в составе дистрибутива. Поэтому при попытке подключения к сайту вы получите предупреждение о том, что создаваемое подключение не защищено.

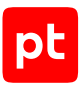

Вы можете установить собственный доверенный сертификат, который должен отвечать следующим требованиям:

- использовать алгоритм подписи SHA-256;
- использовать алгоритм шифрования ключей RSA;
- соответствовать формату PEM;
- иметь заголовок BEGIN CERTIFICATE без дополнительных заголовков;
- содержать закрытый незашифрованный ключ в формате PEM длиной не менее 2048 бит с заголовком BEGIN RSA PRIVATE KEY без дополнительных заголовков;

Примечание. Чтобы расшифровать зашифрованный с помощью алгоритма RSA ключ, необходимо выполнить команду openssl rsa -in encrypted.key -out decrypted.key.

- включать область применения сертификата Digital Signature или Key Encipherment;
- в расширении Extended Key Usage (EKU) содержать записи serverAuth и clientAuth;
- в расширении Subject Alternative Name (SAN) содержать запись об FQDN сервера компонента или его IP-адресе в зависимости от значения параметра HostAddress (оно может быть равно как FQDN, так и IP-адресу).
- Чтобы установить доверенный сертификат на Linux:
	- 1. На сервере MP 10 Соге разместите файлы сертификата и закрытого ключа в каталогах / var/lib/deploved-roles/<Идентификатор приложения>/<Название экземпляра роли>/certs для каждой роли Core, Management and Configuration и Knowledge Base.
	- 2. На сервере MP 10 Соге разместите файлы сертификатов центров сертификации всей цепочки в каталоге /opt/deployer/pki/trusted ca/.
	- 3. Выполните команду: dpkg-reconfigure deployer
	- 4. Измените конфигурации (см. раздел 5.1.2) ролей Соге, Management and Configuration и Knowledge Base:

SSLCertificatePemFileName: < Имя файла сертификата> SSLKeyFileName: <Имя файла закрытого ключа>

#### Например:

SSLCertificatePemFileName: website.crt SSLKeyFileName: website.key

#### Сертификат установлен.

Внимание! Имена файлов сертификата и ключа не должны совпадать с именами файлов, которые уже находятся в папке сертификатов: замена содержимого стандартных файлов приведет к некорректной работе системы.
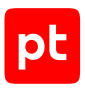

# 3.14. Установка пользовательского сертификата для RMQ Message Bus и компонентов MP 10 Core и MP 10 **Collector**

Для RMQ Message Bus и компонентов MP 10 Core и MP 10 Collector вы можете установить пользовательский сертификат безопасности, который должен отвечать следующим требованиям:

- использовать алгоритм подписи SHA-256;
- использовать алгоритм шифрования ключей RSA;
- соответствовать формату PEM;
- использовать отдельные файлы для хранения сертификата центра сертификации (ЦС), пользовательского сертификата и закрытого ключа;
- иметь заголовок BEGIN CERTIFICATE без дополнительных заголовков;
- содержать закрытый незашифрованный ключ в формате PEM длиной не менее 2048 бит c заголовком BEGIN RSA PRIVATE KEY без дополнительных заголовков;

**Примечание.** Чтобы расшифровать зашифрованный с помощью алгоритма RSA ключ, необходимо выполнить команду openssl rsa -in encrypted.key -out decrypted.key.

- включать область применения сертификата Digital Signature или Key Encipherment;
- содержать в расширении Extended Key Usage (EKU) записи аутентификации сервера serverAuth и аутентификации клиента clientAuth;
- содержать в поле Common Name значения core или agent для компонентов MP 10 Core и MP 10 Collector соответственно.
- ► Чтобы установить пользовательский сертификат RMQ Message Bus и компонентов MP 10 Core и MP 10 Collector на Linux:
	- 1. Разместите файлы сертификата ЦС, пользовательского сертификата и закрытого ключа в каталогах /var/lib/deployed-roles/<Идентификатор приложения>/<Название экземпляра роли>/certs для ролей RMQ Message Bus, Core и Collector.
	- 2. Измените конфигурацию роли RMQ Message Bus: CACertFile: <Имя файла сертификата ЦС> CertFile: <Имя файла пользовательского сертификата> KeyFile: <Имя файла закрытого ключа>

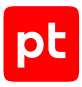

#### 3. Измените конфигурацию роли Core:

CACertificateFileName: <Имя файла сертификата ЦС> RMQSslCertificateFileName: <Имя файла пользовательского сертификата> RMQSslKeyFileName: <Имя файла закрытого ключа>

#### 4. Измените конфигурацию роли Collector:

Agent RMQ SSL CA Certificate: <Полный путь к файлу сертификата ЦС> Agent\_RMQ\_SSL\_Certificate: <Полный путь к файлу пользовательского сертификата> Agent RMQ SSL Key: <Полный путь к файлу закрытого ключа>

Сертификат установлен.

## <span id="page-37-0"></span>3.15. Настройка обновления экспертных данных

Автоматическое обновление экспертных данных в MaxPatrol VM осуществляется с помощью сервиса Package Management, который входит в состав компонента PT MC. Сервис получает пакеты обновлений с сервера Positive Technologies и устанавливает их в продукты с соответствующими лицензиями. Такой способ обновления стал возможен благодаря переходу на новую модель хранения экспертных данных. Процесс миграции на новую модель хранения экспертных данных является обязательным и запускается после обновления MaxPatrol VM. Для осуществления миграции необходимо:

- Если обновление экспертных данных будет осуществляться напрямую с сервера обновлений Positive Technologies или через локальный сервер обновлений — настроить обновление одним из перечисленных ниже способов.
- Если обновление экспертных данных будет осуществляться вручную после обновления роли Management and Configuration необходимо загрузить с сайта [update.ptsecurity.com](https://update.ptsecurity.com/packman/v1/migration.vm/1.0/latest) файл миграционного пакета данных с названием вида migration.vm.s.1.0.v.<Версия пакета данных>.pkg и разместить его на сервере с ролью Management and Configuration в каталоге /var/lib/deployed-roles/mc-application/managementandconfiguration/ data/resources/local-packages/.

Перед настройкой подключения к серверу обновлений нужно получить токен для аутентификации. Новые пользователи MaxPatrol VM получают токен вместе с лицензией на продукт. Существующие пользователи MaxPatrol VM получают токен с дистрибутивом версии 2.0 или через службу технической поддержки. Токен хранится в файле instance-accesstoken.key и представляет собой набор символов, закодированных с использованием стандарта Base64.

Порядок настройки подключения к серверу обновлений зависит от размещения MaxPatrol VM в инфраструктуре компании.

### **Получение обновлений напрямую с сервера обновлений**

Используется, когда для MaxPatrol VM доступно прямое подключение к интернету. Для получения обновлений необходимо [при установке \(см. раздел 3.7.3\)](#page-22-0) или [обновлении](#page-56-0) [\(см. раздел 4.1.3.2\)](#page-56-0) роли Management and Configuration указать значения параметров

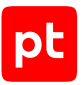

ExpertDataUpdateMethod, PackagesSourceUri и PackagesSourceCredentialToken. Если роль Management and Configuration уже установлена, укажите значения параметров в соответствии с [инструкцией \(см. раздел 3.15.1\).](#page-39-0)

## **Получение обновлений через локальный сервер, установленный в демилитаризованной зоне**

Если из изолированного сегмента сети организации есть доступ в интернет (напрямую через прокси-сервер), вы можете развернуть и настроить в демилитаризованной зоне локальный сервер обновлений. Он будет загружать обновления с глобального сервера обновлений Positive Technologies и передавать их в изолированный сегмент сети.

Для получения обновлений необходимо:

- 1. [Установить \(см. раздел 3.15.3\)](#page-41-0) в демилитаризованной зоне локальный сервер обновлений.
- 2. Если требуется, [настроить подключение \(см. раздел 3.15.5\)](#page-43-0) локального сервера обновлений к прокси-серверу.
- 3. [Активировать лицензию \(см. раздел 3.15.4\)](#page-42-0) на локальном сервере обновлений.
- 4. [При установке \(см. раздел 3.7.3\)](#page-22-0) или [обновлении \(см. раздел 4.1.3.2\)](#page-56-0) роли Management and Configuration указать значения параметров ExpertDataUpdateMethod, PackagesSourceUri и PackagesSourceCredentialToken. Если роль Management and Configuration уже установлена, укажите значения параметров в соответствии с [инструкцией \(см. раздел 3.15.1\).](#page-39-0)

### **Получение обновлений через локальные серверы обновлений, установленные в закрытом сегменте сети и в демилитаризованной зоне**

Если MaxPatrol VM установлен в изолированном от интернета сегменте сети, вы можете использовать схему обновления с двумя локальными серверами обновлений: один в изолированном сегменте сети, где установлен MaxPatrol VM, другой — в демилитаризованной зоне. Локальный сервер в демилитаризованной зоне будет загружать обновления с глобального сервера обновлений Positive Technologies. Для передачи обновлений в закрытый сегмент сети вы можете либо вручную копировать их при помощи внешнего носителя, либо настроить автоматическую передачу — если между локальными серверами обновлений есть сетевое взаимодействие.

Для получения обновлений необходимо:

- 1. [Установить \(см. раздел 3.15.3\)](#page-41-0) два локальных сервера обновлений: в закрытом сегменте сети и в демилитаризованной зоне.
- 2. Если планируется [ручной перенос обновлений \(см. раздел 3.15.7\)](#page-47-0) между локальными серверами в закрытом сегменте сети и демилитаризованной зоне — [активировать](#page-42-0) [лицензию \(см. раздел 3.15.4\)](#page-42-0) на локальном сервере обновлений, установленном в демилитаризованной зоне.

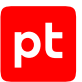

- 3. Если планируется [автоматический перенос обновлений \(см. раздел 3.15.6\)](#page-45-0) между локальными серверами в закрытом сегменте сети и демилитаризованной зоне  $$ [активировать лицензии \(см. раздел 3.15.4\)](#page-42-0) на обоих локальных серверах обновлений.
- 4. Если между локальными серверами обновлений есть сетевое взаимодействие и необходимо автоматизировать процесс обновления — [настроить подключение](#page-45-0) [\(см. раздел 3.15.6\)](#page-45-0) локального сервера обновлений в изолированном сегменте сети к локальному серверу в демилитаризованной зоне.
- 5. [При установке \(см. раздел 3.7.3\)](#page-22-0) или [обновлении \(см. раздел 4.1.3.2\)](#page-56-0) роли Management and Configuration указать значения параметров ExpertDataUpdateMethod, PackagesSourceUri и PackagesSourceCredentialToken. Если роль Management and Configuration уже установлена, укажите значения параметров в соответствии с [инструкцией \(см. раздел 3.15.1\).](#page-39-0)

#### **В этом разделе**

[Изменение параметров обновления экспертных данных для роли](#page-39-0) [Management and Configuration \(см. раздел 3.15.1\)](#page-39-0)

[Аппаратные и программные требования к локальному серверу обновлений \(см. раздел 3.15.2\)](#page-41-1)

[Установка локального сервера обновлений \(см. раздел 3.15.3\)](#page-41-0)

[Активация лицензии локального сервера обновлений \(см. раздел 3.15.4\)](#page-42-0)

[Настройка подключения локального сервера обновлений к прокси-серверу \(см. раздел 3.15.5\)](#page-43-0)

[Настройка автоматического переноса обновлений в закрытый сегмент сети \(см. раздел 3.15.6\)](#page-45-0)

[Ручной перенос обновлений MaxPatrol VM в закрытый сегмент сети \(см. раздел 3.15.7\)](#page-47-0)

<span id="page-39-0"></span>[Проверка и изменение параметров локального сервера обновлений \(см. раздел 3.15.8\)](#page-48-0)

# 3.15.1. Изменение параметров обновления экспертных данных для роли Management and Configuration

Для выполнения инструкции вам потребуется токен аутентификации, который хранится в файле instance-access-token.key и представляет собой набор символов, закодированных с использованием стандарта Base64. Этот набор символов необходимо будет указать в качестве значения конфигурационного параметра PackagesSourceCredentialToken на одном из шагов инструкции.

**Примечание.** Новые пользователи MaxPatrol VM получают файл instance-accesstoken.key вместе с лицензией на продукт, а существующие пользователи — вместе с дистрибутивом или через службу технической поддержки.

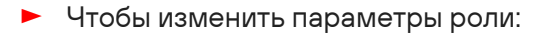

- 1. На сервере с установленной ролью Deployer распакуйте архив pt\_ManagementAndConfiguration\_<Номер версии>.tar.gz из комплекта поставки: tar -xf pt ManagementAndConfiguration <Номер версии>.tar.gz
- 2. Запустите сценарий: pt\_ManagementAndConfiguration\_<Номер версии>/install.sh
- 3. В открывшемся окне нажмите кнопку **Yes**.
- 4. В открывшемся окне выберите вариант c идентификатором приложения роли.
- 5. В открывшемся окне выберите вариант с названием экземпляра роли.

Откроется окно для выбора набора параметров.

6. Выберите вариант **Advanced configuration**.

Откроется страница [со списком параметров \(см. приложение\)](#page-72-0).

- 7. В качестве значения параметра ExpertDataUpdateMethod выберите:
- Если обновление экспертных данных будет осуществляться напрямую с сервера обновлений Positive Technologies или с помощью локального сервера обновлений — Online.
- Если вручную Offline.
- 8. В качестве значения параметра PackagesSourceUri укажите:
	- $\cdot$  Eсли MaxPatrol VM установлен в сегменте сети с прямым подключением к интернету  $$ адрес глобального сервера обновлений https://update.ptsecurity.com/packman/ v1/.
	- Если в изолированном сегменте сети без прямого подключения к интернету адрес локального сервера обновлений в формате http://<Адрес сервера>:<Порт>/ packman/v1/.

**Примечание.** Указанный в параметре порт локального сервера обновлений должен быть открыт для входящих соединений. Для подключения по протоколам HTTP и HTTPS по умолчанию используются порты 8553 и 8743 соответственно.

- 9. В качестве значения параметра PackagesSourceCredentialToken укажите содержимое файла instance-access-token.key.
- 10. Нажмите кнопку **ОК**.

Начнется изменение конфигурации роли. По его завершении появится сообщение Deployment configuration successfully applied.

11. Нажмите кнопку **ОК**.

Параметры роли изменены.

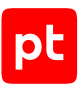

# <span id="page-41-1"></span>3.15.2. Аппаратные и программные требования к локальному серверу обновлений

Локальный сервер обновлений может быть установлен как на физическом сервере, так или в виртуальной среде.

**Примечание.** Вы можете установить локальный сервер обновлений на один сервер с ролью Deployer и компонентом PT UCS.

### **Аппаратные требования**

Для работы сервера требуются следующие минимальные аппаратные ресурсы:

- 1 ядро процессора;
- 2 ГБ оперативной памяти;
- 100 ГБ свободного места на диске.

### **Программные требования**

Локальный сервер обновлений поддерживает установку на операционные системы семейства Linux — Astra Linux Special Edition 1.7, Ubuntu 18.04, Ubuntu 22.04, Debian 10 или Debian 11.

## <span id="page-41-0"></span>3.15.3. Установка локального сервера обновлений

В разделе приводится инструкция по установке локального сервера обновлений в закрытом сегменте сети или в демилитаризованной зоне.

**Примечание.** По умолчанию локальный сервер обновлений использует для подключения по протоколам HTTP и HTTPS порты 8553 и 8743 соответственно. Вы можете [изменить](#page-48-0) [\(см. раздел 3.15.8\)](#page-48-0) эти значения в параметрах сервиса получения обновлений.

Перед выполнением инструкции нужно убедиться, что физический сервер или виртуальная машина, на которые вы планируете устанавливать локальный сервер обновлений, удовлетворяет [аппаратным и программным требованиям \(см. раздел 3.15.2\).](#page-41-1)

- ► Чтобы установить локальный сервер обновлений:
	- 1. Скопируйте архив с дистрибутивом локального сервера обновлений в любой каталог на сервере или виртуальной машине, на которые планируете устанавливать локальный сервер обновлений.

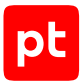

**Примечание.** Архив имеет название pt-update-mirror-<Версия локального сервера обновлений>.tar.gz и содержит установочный пакет pt-update-mirror-<Версия локального сервера обновлений>.deb, исполняемый файл pt-update-mirror, конфигурационный файл config.json и информационный файл README.md.

- 2. Перейдите в каталог со скопированным архивом: cd <Путь к каталогу с архивом>
- 3. Распакуйте скопированный архив: tar -xf pt-update-mirror-<Версия локального сервера обновлений>.tar.gz
- 4. Запустите установку локального сервера обновлений: dpkg -i pt-update-mirror-<Версия локального сервера обновлений>.deb

Локальный сервер обновлений установлен.

При установке локального сервера обновлений создается пользователь pt-update-mirror, который используется при выполнении сервером различных операций.

Если локальный сервер обновлений установлен в демилитаризованной зоне, необходимо активировать на нем лицензию в соответствии [с инструкцией \(см. раздел 3.15.4\)](#page-42-0).

Если локальный сервер обновлений установлен в закрытом сегменте сети, активировать на нем лицензию необходимо только в случае, когда планируется [автоматический перенос](#page-45-0) [обновлений \(см. раздел 3.15.6\)](#page-45-0) между локальными серверами в закрытом сегменте сети и демилитаризованной зоне.

# <span id="page-42-0"></span>3.15.4. Активация лицензии локального сервера обновлений

После установки локального сервера обновлений нужно активировать его лицензию. Это необходимо для аутентификации локального сервера на глобальном сервере обновлений Positive Technologies.

**Примечание.** Если перенос обновлений на локальный сервер будет осуществляться вручную, активировать его лицензию не нужно.

Вы можете активировать лицензию с помощью ее серийного номера или токена лицензии (хранится в файле license-access-token.key), полученных на физическом носителе или в электронном письме на адрес, указанный при покупке.

**Примечание.** При наличии нескольких лицензий вы можете активировать их по очереди.

Если локальный сервер обновлений должен подключаться к интернету через прокси-сервер, перед активацией лицензии нужно настроить подключение к этому прокси-серверу.

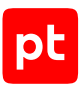

### **Активация лицензии с помощью серийного номера**

- ► Чтобы активировать лицензию с помощью серийного номера:
	- 1. Выполните команду:

sudo /opt/pt/pt-update-mirror/bin/pt-update-mirror license activate --serial-number <Серийный номер лицензии>

2. Запустите процесс скачивания обновлений с помощью команды обновления репозитория:

sudo /opt/pt/pt-update-mirror/bin/pt-update-mirror repository update

Лицензия активирована.

#### **Активация лицензии с помощью токена лицензии**

- ► Чтобы активировать лицензию с помощью токена лицензии:
	- 1. Выполните команду:

sudo /opt/pt/pt-update-mirror/bin/pt-update-mirror license activate --license-token <Путь к файлу license-access-token.key>

2. Запустите процесс скачивания обновлений с помощью команды обновления репозитория:

sudo /opt/pt/pt-update-mirror/bin/pt-update-mirror repository update

Лицензия активирована.

# <span id="page-43-0"></span>3.15.5. Настройка подключения локального сервера обновлений к прокси-серверу

Для подключения локального сервера обновлений к интернету через прокси-сервер необходимо указать параметры этого подключения в конфигурационном файле локального сервера.

Локальный сервер обновлений поддерживает подключение к прокси-серверу по протоколам HTTP и HTTPS.

### **Подключение к прокси-серверу по протоколу HTTP**

- ► Чтобы настроить подключение локального сервера обновлений к прокси-серверу:
	- 1. На локальном сервере обновлений откройте конфигурационный файл config.json: sudo nano /etc/pt-update-mirror/config.json
	- 2. В качестве значения параметра proxy укажите IP-адрес (и при необходимости порт) используемого прокси-сервера:

"proxy":"http://<IP-адрес прокси-сервера>:<Порт>"

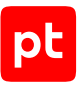

- 3. Если прокси-сервер требует аутентификации, укажите логин и пароль для подключения: "proxy-user": "<Логин>", "proxy-password": "<Пароль>"
- 4. Сохраните изменения в файле config.json.
- 5. Перезапустите локальный сервер обновлений: sudo systemctl restart pt-update-mirror.service

Подключение настроено.

### **Подключение к прокси-серверу по протоколу HTTPS**

Для проверки подлинности при передаче данных по протоколу HTTPS необходимо выпустить сертификат SSL, который должен:

- соответствовать формату PEM;
- использовать подпись с применением алгоритма шифрования SHA-256;
- использовать алгоритм шифрования ключей RSA;
- содержать закрытый незашифрованный ключ в формате PEM длиной не менее 2048 бит;
- включать в себя область применения сертификата Digital Signature или Key Encipherment;
- содержать в расширении Subject Alternative Name (SAN) запись о доменном имени или IPадресе сервера с установленным веб-интерфейсом продукта;
- если в цепочке между корневым сертификатом и сертификатами компонентов и систем есть промежуточные сертификаты — включать в себя всю цепочку сертификатов.

Для корректной работы необходимо добавить выпущенный сертификат в список доверенных.

- ► Чтобы добавить сертификат в список доверенных:
	- 1. Скопируйте файлы сертификата в каталог /usr/local/share/ca-certificates/ на узле, на который установлен локальный сервер обновлений.
	- 2. Обновите список доверенных сертификатов:

sudo update-ca-certificates

Сертификат добавлен в список доверенных.

- ► Чтобы настроить подключение локального сервера обновлений к прокси-серверу:
	- 1. На локальном сервере обновлений откройте конфигурационный файл config.json: sudo nano /etc/pt-update-mirror/config.json
	- 2. В качестве значения параметра proxy укажите IP-адрес (и при необходимости порт) используемого прокси-сервера: "proxy":"https://<IP-адрес прокси-сервера>:<Порт>"

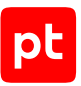

- 3. Если прокси-сервер требует аутентификации, укажите логин и пароль для подключения: "proxy-user": "<Логин>", "proxy-password": "<Пароль>"
- 4. Сохраните изменения в файле config.json.
- 5. Перезапустите локальный сервер обновлений: sudo systemctl restart pt-update-mirror.service

Подключение настроено.

# <span id="page-45-0"></span>3.15.6. Настройка автоматического переноса обновлений в закрытый сегмент сети

Если между локальными серверами обновлений есть сетевое взаимодействие, вы можете настроить их подключение друг к другу. Это позволит автоматически переносить обновления с глобального сервера обновлений Positive Technologies в MaxPatrol VM в закрытом сегменте сети через цепочку локальных серверов обновлений.

Вы можете настроить автоматический перенос обновлений как по протоколу HTTP, так и по протоколу HTTPS.

### **Подключение по протоколу HTTP**

Для подключения по протоколу HTTP вместо порта по умолчанию 80 используется порт 8553. Если требуется, вы можете [изменить порт \(см. раздел 3.15.8\)](#page-48-0) для подключения.

- ► Чтобы настроить автоматический перенос обновлений:
	- 1. На локальном сервере обновлений в изолированном сегменте откройте конфигурационный файл config.json: sudo nano /etc/pt-update-mirror/config.json
	- 2. В качестве значения параметра update-server укажите адрес локального сервера обновлений в демилитаризованной зоне:

"update-server": "http://<Адрес локального сервера обновлений>:<Порт>"

**Примечание.** Указанный в параметре порт локального сервера обновлений должен быть открыт для входящих соединений.

- 3. В качестве значения параметра verify ssl укажите false.
- 4. Если подключение к локальному серверу в демилитаризованной зоне выполняется через прокси-сервер, [настройте параметры подключения к прокси-серверу](#page-43-0) [\(см. раздел 3.15.5\).](#page-43-0)

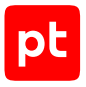

- 5. Сохраните изменения в файле config.json.
- 6. Перезапустите сервис обновлений в закрытом сегменте сети: sudo systemctl restart pt-update-mirror.service

Перенос обновлений настроен.

### **Подключение по протоколу HTTPS**

Для подключения по протоколу HTTPS вместо порта по умолчанию 443 используется порт 8743. Если требуется, вы можете [изменить порт \(см. раздел 3.15.8\)](#page-48-0) для подключения.

Для проверки подлинности при передаче данных по протоколу HTTPS необходимо выпустить сертификат SSL, который должен:

- соответствовать формату PEM;
- использовать подпись с применением алгоритма шифрования SHA-256;
- использовать алгоритм шифрования ключей RSA;
- содержать закрытый незашифрованный ключ в формате PEM длиной не менее 2048 бит;
- включать в себя область применения сертификата Digital Signature или Key Encipherment;
- содержать в расширении Subject Alternative Name (SAN) запись о доменном имени или IPадресе сервера с установленным веб-интерфейсом продукта;
- если в цепочке между корневым сертификатом и сертификатами компонентов и систем есть промежуточные сертификаты — включать в себя всю цепочку сертификатов.

Для корректной работы необходимо назвать файлы сертификата и его ключа cert.crt и cert.key соответственно и поместить их в каталог /etc/pt-update-mirror/https\_certs/ на локальном сервере обновлений.

- ► Чтобы настроить автоматический перенос обновлений:
	- 1. На локальном сервере обновлений в изолированном сегменте откройте конфигурационный файл config.json: sudo nano /etc/pt-update-mirror/config.json
	- 2. В качестве значения параметра update-server укажите адрес локального сервера обновлений в демилитаризованной зоне:

"update-server": "https://<Адрес локального сервера обновлений>:<Порт>"

**Примечание.** Указанный в параметре порт локального сервера обновлений должен быть открыт для входящих соединений.

3. Если подключение к локальному серверу в демилитаризованной зоне выполняется через прокси-сервер, [настройте параметры подключения к прокси-серверу](#page-43-0) [\(см. раздел 3.15.5\).](#page-43-0)

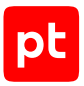

- 4. Сохраните изменения в файле config.json.
- 5. Перезапустите сервис обновлений в закрытом сегменте сети: sudo systemctl restart pt-update-mirror.service

Перенос обновлений настроен.

# <span id="page-47-0"></span>3.15.7. Ручной перенос обновлений MaxPatrol VM в закрытый сегмент сети

Если между локальными серверами обновлений отсутствует сетевое взаимодействие, вам нужно вручную перенести обновления в закрытый сегмент сети для последующего обновления MaxPatrol VM.

- ► Чтобы вручную перенести обновления в закрытый сегмент сети:
	- 1. На локальном сервере обновлений в демилитаризованной зоне запустите получение обновлений с глобального сервера обновлений Positive Technologies: sudo /opt/pt/pt-update-mirror/bin/pt-update-mirror repository update

#### 2. Запустите экспорт репозитория с обновлениями в файл:

sudo /opt/pt/pt-update-mirror/bin/pt-update-mirror repository export --repo vm-expertise <Название файла>.tgz

**Примечание.** Выполнение команды экспорта без ключа --repo <Название репозитория> позволяет экспортировать все репозитории базы обновлений в указанный архив. Вы можете просмотреть список репозиториев в базе обновлений локального сервера с помощью команды sudo /opt/pt/pt-update-mirror/bin/ptupdate-mirror repository view.

- 3. Скопируйте с помощью внешнего носителя полученный файл архива в каталог, принадлежащий пользователю pt-update-mirror, на локальном сервере обновлений в закрытом сегменте сети.
- 4. На локальном сервере обновлений в закрытом сегменте сети импортируйте обновления из скопированного файла архива:

sudo opt/pt/pt-update-mirror/bin/pt-update-mirror repository import <Путь к архиву>/ <Название архива>.tgz

Обновления MaxPatrol VM перенесены.

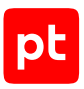

# <span id="page-48-0"></span>3.15.8. Проверка и изменение параметров локального сервера обновлений

### **Проверка состояния сервера**

► Чтобы проверить состояние локального сервера обновлений,

на локальном сервере выполните команду: sudo systemctl status pt-update-mirror

На экране отобразится информация о параметрах загрузки и состоянии локального сервера.

### **Проверка состояния таймера получения обновлений**

Чтобы проверить состояние таймера получения обновлений,

на локальном сервере выполните команду: sudo systemctl status pt-update-mirror-update.timer

На экране отобразится информация о параметрах загрузки и состоянии таймера получения обновлений.

### **Проверка состояния сервиса получения обновлений**

► Чтобы проверить состояние сервиса получения обновлений,

на локальном сервере выполните команду: sudo systemctl status pt-update-mirror-update

На экране отобразится информация о параметрах загрузки и состоянии сервиса получения обновлений.

### **Просмотр журналов событий сервиса получения обновлений**

► Чтобы просмотреть журнал событий сервиса получения обновлений,

на локальном сервере выполните команду: journalctl -u pt-update-mirror.service

На экране отобразится список событий сервиса получения обновлений.

### **Изменение времени получения обновлений**

По умолчанию обновление запускается в 13, 27, 42 и 58 минут каждого часа. Вы можете изменить эти значения в параметрах таймера получения обновлений.

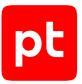

#### ► Чтобы изменить время получения обновлений:

- 1. Откройте файл pt-update-mirror-update.timer: sudo nano etc/systemd/system/pt-update-mirror-update.timer
- 2. В блоке параметров Timer в качестве значения параметра OnCalendar укажите нужное время получения обновлений (в формате systemd.timer).
- 3. Сохраните изменения в файле pt-update-mirror-update.timer.
- 4. Примените изменения таймера: sudo systemctl daemon-reload
- 5. Перезапустите таймер получения обновлений: sudo systemctl restart pt-update-mirror-update.timer

Время получения обновлений изменено.

#### **Изменение порта подключения по протоколам HTTP и HTTPS**

По умолчанию локальный сервер обновлений использует для подключения по протоколам HTTP и HTTPS порты 8553 и 8743 соответственно. Вы можете изменить эти значения в параметрах сервиса получения обновлений.

- ► Чтобы изменить порт подключения:
	- 1. Откройте файл pt-update-mirror.service: sudo nano etc/systemd/system/pt-update-mirror.service
	- 2. Выполните одно из следующих действий:

Если для подключения локального сервера используется протокол HTTP, в блок параметров Service в конец строки с параметром ExecStart добавьте ключ --httpport <Порт>.

Если для подключения локального сервера используется протокол HTTPS, в блок параметров Service в конец строки с параметром ExecStart добавьте ключ --httpsport <Порт>.

- 3. Сохраните изменения в файле pt-update-mirror.service.
- 4. Примените изменения таймера: sudo systemctl daemon-reload
- 5. Перезапустите локальный сервер обновлений: sudo systemctl restart pt-update-mirror

Порт подключения изменен.

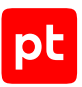

# 3.16. Настройка MaxPatrol VM для обеспечения его безопасной работы

В этом разделе приводятся инструкции по настройке развернутой конфигурации MaxPatrol VM для обеспечения его безопасной работы.

Компоненты системы рекомендуется разместить в доверенном сегменте сети. Доступ к ним из других сегментов рекомендуется ограничить с помощью межсетевого экрана.

#### **В этом разделе**

[Настройка MaxPatrol VM для обеспечения его безопасной работы: MP 10 Core установлен на](#page-50-0) [Linux \(см. раздел 3.16.1\)](#page-50-0)

# <span id="page-50-0"></span>3.16.1. Настройка MaxPatrol VM для обеспечения его безопасной работы: MP 10 Core установлен на Linux

- ► Чтобы настроить MaxPatrol VM:
	- 1. На серверах под управлением Linux разрешите удаленный доступ по протоколу SSH только с рабочих станций администраторов:

```
iptables -A INPUT -i <Название внешнего сетевого интерфейса> -m conntrack --ctstate
ESTABLISHED,RELATED -j ACCEPT
iptables -A INPUT -i <Название внешнего сетевого интерфейса> -s <IP-адреса рабочих станций
администраторов> -p tcp -m tcp --dport 22 -m conntrack --ctstate NEW -m comment --comment
"SSH admin access" -j ACCEPT
```
**Примечание.** IP-адреса рабочих станций необходимо перечислять через запятую. Также вы можете указать маску подсети, где находятся рабочие станции, в формате CIDR. Например, -s 198.51.100.0,198.51.100.1,192.0.2.0/24.

2. На сервере MP 10 Core разрешите доступ к веб-интерфейсу системы с рабочих станций пользователей:

```
iptables -F DOCKER-USER
iptables -A DOCKER-USER -i <Название внешнего сетевого интерфейса> -m conntrack --ctstate
ESTABLISHED,RELATED -j ACCEPT
iptables -A DOCKER-USER -i <Название внешнего сетевого интерфейса> -s <IP-адреса рабочих
станций пользователей> -p tcp -m multiport --dports 443,3334,8091,8190 -m conntrack --
ctstate NEW -m comment --comment "Web user access" -j ACCEPT
```
3. В файл custom.env, расположенный в каталоге /var/lib/deployed-roles/ <Идентификатор приложения Management and Configuration>/<Название экземпляра роли SqlStorage>/images/storage-pgadmin/config/, добавьте параметры:

PGADMIN\_CONFIG\_MASTER\_PASSWORD\_REQUIRED=True PGADMIN\_DEFAULT\_PASSWORD=<Пароль PGAdmin>

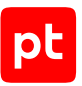

#### 4. Пересоберите службу pgAdmin:

cd /var/lib/deployed-roles/<Идентификатор приложения Management and Configuration>/ <Название экземпляра роли SqlStorage>/images/storage-pgadmin docker-compose down docker-compose up -d

5. Разрешите доступ к панели управления pgAdmin с рабочих станций администраторов:

iptables -A DOCKER-USER -i <Название внешнего сетевого интерфейса> -s <IP-адреса рабочих станций администраторов> -p tcp -m conntrack --ctstate NEW --ctorigdstport 9001 -m comment --comment "pgAdmin access" -j ACCEPT

6. Разрешите входящие соединения от коллекторов:

iptables -A DOCKER-USER -i <Название внешнего сетевого интерфейса> -s <IP-адрес сервера MP 10 Collector> -p tcp -m tcp --dport 5671 -m conntrack --ctstate NEW -m comment --comment "From MP 10 Collector to MP 10 Core" -j ACCEPT

7. На серверах под управлением Linux заблокируйте все входящие соединения, кроме разрешенных:

iptables -A INPUT -i <Название внешнего сетевого интерфейса> -j DROP iptables -A DOCKER-USER -i <Название внешнего сетевого интерфейса> -j REJECT

8. Для сохранения созданных правил на серверах под управлением Debian установите пакет iptables-persistent:

apt-get install iptables-persistent

**Примечание.** Порядок сохранения правил на серверах под управлением Astra Linux описан в [справочном центре производителя операционной системы](https://wiki.astralinux.ru).

9. Сохраните правила межсетевого экрана:

netfilter-persistent save

10. На серверах коллекторов под управлением Microsoft Windows удалите все правила удаленного доступа по протоколу RDP:

netsh advfirewall firewall delete rule name=all protocol=tcp localport=3389 netsh advfirewall firewall delete rule name=all protocol=udp localport=3389

11. Разрешите удаленный доступ по протоколу RDP только с рабочих станций администраторов:

netsh advfirewall firewall add rule name="Allow RDP TCP in" dir=in action=allow protocol=tcp localport=3389 remoteip=<IP-адреса рабочих станций администраторов> netsh advfirewall firewall add rule name="Allow RDP UDP in" dir=in action=allow protocol=udp localport=3389 remoteip=<IP-адреса рабочих станций администраторов>

**Примечание.** IP-адреса рабочих станций необходимо перечислять через запятую. Также вы можете указать маску подсети, где находятся рабочие станции, в формате CIDR. Например, remoteip=198.51.100.0,198.51.100.1,192.0.2.0/24.

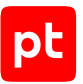

12. Если для сбора событий по стандарту syslog и протоколу Netflow коллекторы на Microsoft Windows не используют порты по умолчанию, на серверах коллекторов удалите правила для входящих соединений с этих портов:

for %P IN (514,1468) DO (netsh advfirewall firewall delete rule name=all protocol=tcp localport=%P) for %P IN (514,2055) DO (netsh advfirewall firewall delete rule name=all protocol=udp localport=%P)

13. Разрешите входящие соединения для сбора событий по стандарту syslog и протоколу Netflow на серверах коллекторов на Linux для портов, указанных при создании задачи на сбор событий:

iptables -A INPUT -i <Название внешнего сетевого интерфейса> -p tcp -m tcp --dport 1468 -m conntrack --ctstate NEW -m comment --comment "Agent SysLog (TCP)" -j ACCEPT iptables -A INPUT -i <Название внешнего сетевого интерфейса> -p udp -m udp --dport 514 -m conntrack --ctstate NEW -m comment --comment "Agent SysLog (UDP)" -j ACCEPT

- 14. Cмените пароли служебных учетных записей в MaxPatrol VM (подробнее см. Руководство администратора).
- 15. На серверах под управлением Microsoft Windows убедитесь, что пароли для входа в операционную систему соответствуют требованиям к сложности, установленным в организации.
- 16. [Установите собственные доверенные сертификаты \(см. раздел 3.13\)](#page-34-0) для MP 10 Core, Knowledge Base, PT MC и RabbitMQ.
- 17. На серверах под управлением Linux для каждого администратора MaxPatrol VM создайте отдельную учетную запись: adduser <Логин администратора>
- 18. На рабочих станциях администраторов MaxPatrol VM сгенерируйте ключевую пару.

**Примечание.** Для генерации ключевой пары на Linux вы можете использовать утилиту ssh-keygen, на Microsoft Windows — PuTTygen.

- 19. На серверах под управлением Linux добавьте открытый ключ в файл /home/<Логин администратора>/.ssh/authorized\_keys.
- 20.В файле /etc/ssh/sshd\_config раскомментируйте и измените значения параметров (разрешите вход только с помощью SSH-ключей):

PubkeyAuthentication yes RhostsRSAAuthentication no HostbasedAuthentication no PermitEmptyPasswords no PasswordAuthentication no

- 21. В файле /etc/sudoers измените значение параметра: <Логин администратора> ALL=(ALL) ALL
- 22. Для каждого пользователя MaxPatrol VM создайте отдельную учетную запись.
- 23. Смените пароль учетной записи Administrator.

MaxPatrol VM настроен.

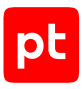

# 4. Обновление MaxPatrol VM

Вы можете обновлять компоненты MaxPatrol VM:

- с помощью дистрибутивов;
- MP 10 Collector на Microsoft Windows через веб-интерфейс MaxPatrol VM.

**Внимание!** Перед началом обновления создайте резервную копию данных компонентов.

Прежде чем приступать к обновлению MaxPatrol VM, рекомендуется остановить все задачи по сбору данных, а также убедиться, что на период обновления не запланирован запуск задач по расписанию. Это позволит избежать накопления очередей во время обновления, а также ошибок при выполнении задач после обновления.

Перед началом обновления необходимо убедиться в отсутствии ошибок в работе системы (индикатор состояния системы не красный).

В версии 1.1 обновлены SSL-сертификаты, поставляемые в составе MaxPatrol VM. Во время обновления системы с версии 1.0 (после обновления MP 10 Core и до обновления коллекторов) будут недоступны как сами коллекторы, так и работа с задачами на сбор данных.

#### **В этом разделе**

[Обновление с помощью дистрибутивов \(см. раздел 4.1\)](#page-53-0)

<span id="page-53-0"></span>[Обновление компонента MP 10 Collector через веб-интерфейс \(см. раздел 4.2\)](#page-62-0)

## 4.1. Обновление с помощью дистрибутивов

Для обновления MaxPatrol VM необходимо обратиться в Positive Technologies и получить дистрибутивы с новыми версиями компонентов. Перед началом обновления рекомендуется создать резервную копию данных.

Начиная с версии 1.5 базовыми единицами установки и обновления компонентов Linux являются [роли \(см. раздел 3.5\)](#page-16-0). Обновление компонентов на Linux необходимо выполнять в следующем порядке: PT UCS → роль Deployer → PT MC → Knowledge Base → MP 10 Core → MP 10 Collector.

В результате обновления роли (в том числе и неуспешного) в каталоге, из которого был запущен сценарий install.sh, формируется каталог /installReports с отчетами об обновлении. Отчеты сохраняются в HTML-файлах и содержат информацию о системе и журналы установки. Вы можете передавать отчеты в рамках запроса в техническую поддержку для анализа проблем.

#### **В этом разделе**

[Обновление компонента PT UCS \(см. раздел 4.1.1\)](#page-54-0)

[Обновление роли Deployer \(см. раздел 4.1.2\)](#page-54-1)

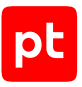

[Обновление компонента PT MC на Linux \(см. раздел 4.1.3\)](#page-55-0)

[Обновление компонента Knowledge Base на Linux \(см. раздел 4.1.4\)](#page-58-0)

[Обновление компонента MP 10 Core на Linux \(см. раздел 4.1.5\)](#page-59-0)

[Обновление компонента MP 10 Collector на Linux \(см. раздел 4.1.6\)](#page-61-0)

<span id="page-54-0"></span>[Обновление компонента MP 10 Collector на Microsoft Windows \(см. раздел 4.1.7\)](#page-62-1)

## 4.1.1. Обновление компонента PT UCS

Для обновления вам потребуется архив ucs-<Номер версии MaxPatrol VM>-debian<Номер версии Debian>.tar из комплекта поставки.

#### ► Чтобы обновить компонент PT UCS:

- 1. На сервере PT UCS распакуйте архив ucs-<Номер версии MaxPatrol VM> debian<Номер версии Debian>.tar: tar -xf ucs-<Номер версии MaxPatrol VM>-debian<Номер версии Debian>.tar -C <Путь к каталогу для распаковки архива>
- 2. Запустите сценарий:

<Путь к каталогу для распаковки архива>/siem-ucs-debian<Номер версии Debian>-<Номер версии MaxPatrol VM>/install.sh

#### Откроется окно **UCS configuration**.

3. Выберите вариант **Skip** и подтвердите обновление компонента.

Запустится обновление PT UCS. По завершении обновления интерфейс терминала отобразит сообщение:

Done installing ucs-pt

Компонент PT UCS обновлен.

## <span id="page-54-1"></span>4.1.2. Обновление роли Deployer

Для обновления роли вам потребуется архив pt\_Deployer\_<Номер версии>.tar.gz из комплекта поставки.

► Чтобы обновить роль:

- 1. Распакуйте архив pt\_Deployer\_<Номер версии>.tar.gz: tar -xf pt\_Deployer\_<Номер версии>.tar.gz
- 2. Запустите сценарий: pt\_Deployer\_<Номер версии>/install.sh
- 3. В открывшемся окне нажмите кнопку **Yes**.

Начнется распаковка и подготовка пакетов. По завершении подготовки откроется окно для проверки и изменения параметров обновления.

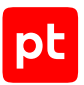

4. Выберите вариант **Basic configuration**.

Откроется страница со списком основных параметров.

- 5. Убедитесь, что в качестве значения параметра HostAddress указан IP-адрес или FQDN сервера, на который установлена роль Deployer.
- 6. Нажмите кнопку **ОК**.

Начнется установка пакетов. По завершении установки появится сообщение Deployment configuration successfully applied.

- 7. Нажмите кнопку **ОК**.
- 8. Если требуется, подтвердите изменение конфигурации ролей, параметры которых связаны с изменяемой ролью, нажав кнопку **Confirm** в открывшемся окне.

Роль обновлена.

# <span id="page-55-0"></span>4.1.3. Обновление компонента PT MC на Linux

Обновление компонента PT MC производится в следующем порядке:

- 1. Обновление роли SqlStorage.
- 2. Обновление роли Observability.
- 3. Обновление роли Management and Configuration.

#### **В этом разделе**

[Обновление роли SqlStorage \(см. раздел 4.1.3.1\)](#page-55-1)

<span id="page-55-1"></span>[Обновление роли Management and Configuration \(см. раздел 4.1.3.2\)](#page-56-0)

## 4.1.3.1. Обновление роли SqlStorage

Для обновления роли вам потребуется архив pt\_SqlStorage\_<Номер\_версии>.tar.gz из комплекта поставки.

- ► Чтобы обновить роль:
	- 1. На сервере MP 10 Core распакуйте архив pt\_SqlStorage\_<Номер версии>.tar.gz: tar -xf pt\_SqlStorage\_<Номер версии>.tar.gz
	- 2. Запустите сценарий: pt\_SqlStorage\_<Номер версии>/install.sh
	- 3. В открывшемся окне нажмите кнопку **Yes**.

Начнется распаковка и подготовка пакетов, необходимых для обновления. По завершении подготовки откроется окно для выбора приложения.

4. Выберите вариант c идентификатором приложения Management and Configuration.

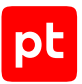

5. В открывшемся окне выберите вариант с названием экземпляра роли SqlStorage.

Откроется окно для проверки и изменения параметров установки.

6. Выберите вариант **Basic configuration**.

Откроется страница со списком основных параметров.

- 7. В качестве значения параметра HostAddress укажите IP-адрес или FQDN сервера MP 10 Core.
- 8. Нажмите кнопку **ОК**.

Начнется установка пакетов. По завершении установки появится сообщение Deployment configuration successfully applied.

- 9. Нажмите кнопку **ОК**.
- 10. Если требуется, подтвердите изменение конфигурации ролей, параметры которых связаны с изменяемой ролью, нажав кнопку **Confirm** в открывшемся окне.

Роль обновлена.

# <span id="page-56-0"></span>4.1.3.2. Обновление роли Management and Configuration

**Внимание!** Если вы обновляете MaxPatrol VM в изолированном сегменте сети без прямого подключения к интернету, необходимо предварительно установить и настроить локальный сервер обновлений в соответствии с инструкциями в разделе [«Настройка обновления](#page-37-0) [экспертных данных» \(см. раздел 3.15\).](#page-37-0)

#### Для обновления роли вам потребуется архив

pt ManagementAndConfiguration\_<Номер версии>.tar.gz из комплекта поставки и токен аутентификации, который хранится в файле instance-access-token.key и представляет собой набор символов, закодированных с использованием стандарта Base64. Этот набор символов необходимо будет указать в качестве значения конфигурационного параметра PackagesSourceCredentialToken на одном из шагов инструкции.

**Примечание.** Новые пользователи MaxPatrol VM получают файл instance-accesstoken.key вместе с лицензией на продукт, а существующие пользователи — вместе с дистрибутивом или через службу технической поддержки.

#### ► Чтобы обновить роль:

- 1. На сервере MP 10 Core распакуйте архив pt ManagementAndConfiguration <Номер версии>.tar.gz: tar -xf pt ManagementAndConfiguration <Номер версии>.tar.gz
- 2. Запустите сценарий: pt ManagementAndConfiguration <Номер версии>/install.sh
- 3. В открывшемся окне нажмите кнопку **Yes**.

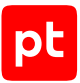

Начнутся распаковка и подготовка пакетов, необходимых для установки. По завершении подготовки откроется окно для выбора приложения.

- 4. Выберите вариант c идентификатором приложения Management and Configuration.
- 5. В открывшемся окне выберите вариант с названием экземпляра роли Management and Configuration.

Откроется окно для проверки и изменения параметров установки.

6. Выберите вариант **Basic configuration**.

Откроется страница со списком основных параметров.

- 7. В качестве значения параметров HostAddress и PostgreHost укажите IP-адрес или FQDN сервера MP 10 Core.
- 8. В качестве значения параметра ExpertDataUpdateMethod выберите:
- Если обновление экспертных данных будет осуществляться напрямую с сервера обновлений Positive Technologies или с помощью локального сервера обновлений — Online.
- Если вручную Offline.
- 9. В качестве значения параметра PackagesSourceUri укажите:

Если вы обновляете MaxPatrol VM в сегменте сети с прямым подключением к интернету — адрес глобального сервера обновлений [https://update.ptsecurity.com/packman/v1/.](https://update.ptsecurity.com/packman/v1/)

Если в изолированном сегменте сети без прямого подключения к интернету — адрес локального сервера обновлений в формате http://<Адрес сервера>:<Порт>/ packman/v1/.

**Примечание.** Указанный в параметре порт локального сервера обновлений должен быть открыт для входящих соединений. Для подключения по протоколам HTTP и HTTPS по умолчанию используются порты 8553 и 8743 соответственно.

- 10. В качестве значения параметра PackagesSourceCredentialToken укажите содержимое файла instance-access-token.key.
- 11. Нажмите кнопку **ОК**.

Начнется установка пакетов. По завершении установки появится сообщение Deployment configuration successfully applied.

- 12. Нажмите кнопку **ОК**.
- 13. Если требуется, подтвердите изменение конфигурации ролей, параметры которых связаны с изменяемой ролью, нажав кнопку **Confirm** в открывшемся окне.

Роль обновлена.

После обновления роли Management and Configuration необходимо загрузить с сайта [update.ptsecurity.com](https://update.ptsecurity.com/packman/v1/migration.vm/1.0/latest) файл миграционного пакета данных с названием вида migration.vm.s.1.0.v.<Версия пакета данных>.pkg и разместить его на сервере с ролью

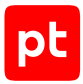

Management and Configuration в каталоге /var/lib/deployed-roles/mc-application/ managementandconfiguration/data/resources/local-packages/. Это необходимо для прохождения процесса миграции на новую модель хранения экспертных данных. Процесс миграции является обязательным и запускается после обновления MaxPatrol VM.

# <span id="page-58-0"></span>4.1.4. Обновление компонента Knowledge Base на Linux

Для обновления компонента необходимо обновить роль Knowledge Base. Для обновления роли вам потребуется архив pt\_KB\_<Homep\_версии>.tar.gz из комплекта поставки.

- ► Чтобы обновить роль:
	- 1. На сервере MP 10 Core распакуйте архив pt\_KB\_<Номер версии>.tar.gz: tar -xf pt\_KB\_<Номер версии>.tar.gz
	- 2. Запустите сценарий: pt KB <Номер версии>/install.sh
	- 3. В открывшемся окне нажмите кнопку **Yes**.

Начнется распаковка и подготовка пакетов, необходимых для обновления. По завершении подготовки откроется окно для выбора приложения.

- 4. Выберите вариант c идентификатором приложения Knowledge Base.
- 5. В открывшемся окне выберите вариант с названием экземпляра роли Knowledge Base.

Откроется окно для проверки и изменения параметров установки.

6. Выберите вариант **Basic configuration**.

Откроется страница со списком основных параметров.

#### 7. Укажите значения параметров:

HostAddress: <IP-адрес или FQDN сервера MP 10 Core> PostgreHost: <IP-адрес или FQDN сервера MP 10 Core> MCAddress: https://<IP-адрес или FQDN сервера MP 10 Core>:3334 CoreAddress: https://<IP-адрес или FQDN сервера MP 10 Core>:443

8. Нажмите кнопку **ОК**.

Начнется установка пакетов. По завершении установки появится сообщение Deployment configuration successfully applied.

- 9. Нажмите кнопку **ОК**.
- 10. Если требуется, подтвердите изменение конфигурации ролей, параметры которых связаны с изменяемой ролью, нажав кнопку **Confirm** в открывшемся окне.

Роль обновлена.

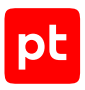

# <span id="page-59-0"></span>4.1.5. Обновление компонента MP 10 Core на Linux

Компонент необходимо обновлять в следующем порядке: сначала обновить роль RMQ Message Bus, затем — роль Core.

#### **В этом разделе**

[Обновление роли RMQ Message Bus на сервере MP 10 Core \(см. раздел 4.1.5.1\)](#page-59-1)

<span id="page-59-1"></span>[Обновление роли Core \(см. раздел 4.1.5.2\)](#page-60-0)

# 4.1.5.1. Обновление роли RMQ Message Bus на сервере MP 10 Core

Для обновления роли вам потребуется архив pt\_RmqMessagebus\_<Номер версии>.tar.gz из комплекта поставки.

- ► Чтобы обновить роль:
	- 1. На сервере MP 10 Core распакуйте архив pt\_RmqMessagebus\_<Номер версии>.tar.gz: tar -xf pt RmqMessagebus <Номер версии>.tar.gz
	- 2. Запустите сценарий: pt\_RmqMessagebus\_<Номер версии>/install.sh
	- 3. В открывшемся окне нажмите кнопку **Yes**.

Начнется распаковка и подготовка пакетов, необходимых для обновления. По завершении подготовки откроется окно для выбора приложения.

- 4. Выберите вариант c идентификатором приложения MaxPatrol 10.
- 5. В открывшемся окне выберите вариант с названием экземпляра роли RMQ Message Bus, который установлен на сервер MP 10 Core.

Откроется окно для проверки и изменения параметров установки.

6. Выберите вариант **Basic configuration**.

Откроется страница со списком основных параметров.

- 7. В качестве значения параметра HostAddress укажите IP-адрес или FQDN сервера MP 10 Core.
- 8. Нажмите кнопку **ОК**.

Начнется установка пакетов. По завершении установки появится сообщение Deployment configuration successfully applied.

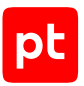

- 9. Нажмите кнопку **ОК**.
- 10. Если требуется, подтвердите изменение конфигурации ролей, параметры которых связаны с изменяемой ролью, нажав кнопку **Confirm** в открывшемся окне.

Роль обновлена.

# <span id="page-60-0"></span>4.1.5.2. Обновление роли Core

Для обновления роли вам потребуется архив pt\_Core\_<Номер версии>.tar.gz из комплекта поставки.

- ► Чтобы обновить роль:
	- 1. На сервере MP 10 Core распакуйте архив pt\_Core\_<Номер версии>.tar.gz: tar -xf pt\_Core\_<Номер версии>.tar.gz
	- 2. Запустите сценарий: pt\_Core\_<Номер версии>/install.sh
	- 3. В открывшемся окне нажмите кнопку **Yes**.

Начнется распаковка и подготовка пакетов, необходимых для обновления. По завершении подготовки откроется окно для выбора приложения.

- 4. Выберите вариант c идентификатором приложения MaxPatrol 10.
- 5. В открывшемся окне выберите вариант с названием экземпляра роли Core.

Откроется окно для проверки и изменения параметров установки.

6. Выберите вариант **Basic configuration**.

Откроется страница со списком основных параметров.

#### 7. Укажите значения параметров:

HostAddress: <IP-адрес или FQDN сервера MP 10 Core> MCAddress: https://<IP-адрес или FQDN сервера MP 10 Core>:3334 KBAddress: https://<IP-адрес или FQDN сервера MP 10 Core>:8091 PostgreHost: <IP-адрес или FQDN сервера MP 10 Core> RMQHost: <IP-адрес или FQDN сервера MP 10 Core>

8. Нажмите кнопку **ОК**.

Начнется установка пакетов. По завершении установки появится сообщение Deployment configuration successfully applied.

- 9. Нажмите кнопку **ОК**.
- 10. Если требуется, подтвердите изменение конфигурации ролей, параметры которых связаны с изменяемой ролью, нажав кнопку **Confirm** в открывшемся окне.

Роль обновлена.

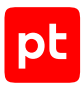

# <span id="page-61-0"></span>4.1.6. Обновление компонента MP 10 Collector на Linux

**Внимание!** Для обновления компонента c версии 24.0 или 24.1 до версии 25.0 или выше необходимо удалить существующую роль Collector и установить роль Collector из комплекта поставки в соответствии с [инструкцией \(см. раздел 3.11.2\).](#page-31-0)

Для обновления компонента необходимо обновить роль Collector. Для обновления роли вам потребуется архив pt\_AgentLinux\_<Номер версии>.tar.gz из комплекта поставки.

#### ► Чтобы обновить роль:

- 1. На сервере с установленной ролью Deployer распакуйте архив pt AgentLinux <Номер версии>.tar.gz: tar -xf pt\_AgentLinux\_<Номер версии>.tar.gz
- 2. Запустите сценарий: pt\_AgentLinux\_<Номер версии>/install.sh
- 3. В открывшемся окне нажмите кнопку **Yes**.

Начнется распаковка и подготовка пакетов, необходимых для обновления. По завершении подготовки откроется окно для выбора приложения.

- 4. Выберите вариант c идентификатором приложения MaxPatrol 10.
- 5. В открывшемся окне выберите вариант с названием экземпляра роли Collector.

Откроется окно для проверки и изменения параметров установки.

6. Выберите вариант **Advanced configuration**.

Откроется страница со списком параметров.

- 7. В качестве значения параметра AgentRMQHost укажите IP-адрес или FQDN сервера MP 10 Core
- 8. В качестве значения параметра AgentRMQVirtualHost выберите Core.
- 9. Нажмите кнопку **ОК**.

Начнется установка пакетов. По завершении установки появится сообщение Deployment configuration successfully applied.

- 10. Нажмите кнопку **ОК**.
- 11. Если требуется, подтвердите изменение конфигурации ролей, параметры которых связаны с изменяемой ролью, нажав кнопку **Confirm** в открывшемся окне.

Роль обновлена.

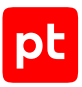

# <span id="page-62-1"></span>4.1.7. Обновление компонента MP 10 Collector на Microsoft **Windows**

**Внимание!** В результате обновления компонентов установленные ранее пользовательские сертификаты безопасности будут заменены сертификатами из комплекта поставки. Если для работы компонентов использовались сертификаты безопасности, отличные от стандартных, необходимо снова настроить их после обновления.

Для обновления вам потребуется файл MPXAgentSetup <Номер версии>. exe из комплекта поставки.

- ► Чтобы обновить компонент MP 10 Collector:
	- 1. Запустите файл MPXAgentSetup\_<Номер версии>.exe.

Откроется окно мастера обновления.

- 2. Ознакомьтесь по ссылке с текстом лицензионного соглашения.
- 3. Установите флажок **Я принимаю условия лицензионного соглашения** и нажмите кнопку **Обновить**.
- 4. По завершении обновления нажмите кнопку **Закрыть**.
- 5. В командной строке Microsoft Windows выполните команду от имени администратора: coreagentcfg set -p AgentRMQVirtualHost mpx

Компонент MP 10 Collector обновлен.

# <span id="page-62-0"></span>4.2. Обновление компонента MP 10 Collector через вебинтерфейс

Перед обновлением необходимо:

- убедиться, что установлен и настроен компонент PT UCS;
- если версии компонента MP 10 Core ниже версии, на которую вы хотите обновить MP 10 Collector, — сначала обновить MP 10 Core.
- ► Чтобы обновить компонент MP 10 Collector:
	- 1. В главном меню в разделе **Система** выберите пункт **Управление системой**. Откроется страница **Управление системой**.
	- 2. В панели **Компоненты** выберите пункт **Коллекторы**.

В рабочей области страницы отобразится таблица со списком коллекторов.

3. В списке выберите коллектор.

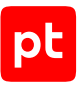

Если обновление для коллектора доступно, в правой панели отобразится информация о версии обновления и в панели управления станет активной кнопка **Обновить версию**.

**Примечание.** Вы можете выбирать несколько строк подряд, нажимая клавишу Shift, или несколько отдельных строк, нажимая клавишу Ctrl.

4. Если обновление для коллектора доступно, нажмите кнопку **Обновить версию**.

Статус коллектора изменится с **Доступен** на **Обновляется**.

По завершении обновления центральная панель отобразит новую версию коллектора. Компонент MP 10 Collector обновлен.

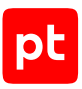

# 5. Просмотр и изменение параметров конфигурации MaxPatrol VM

В этом разделе приведены инструкции по просмотру и изменению параметров конфигурации компонентов MaxPatrol VM. Описания параметров приведены в приложениях.

### **В этом разделе**

<span id="page-64-0"></span>[Просмотр и изменение конфигурации компонентов MaxPatrol VM на Linux \(см. раздел 5.1\)](#page-64-0)

# 5.1. Просмотр и изменение конфигурации компонентов MaxPatrol VM на Linux

Конфигурация компонента включает в себя параметры конфигураций ролей, с помощью которых компонент был установлен. Для изменения конфигурации компонента необходимо изменить конфигурацию той или иной роли.

В результате просмотра или изменения конфигурации роли в каталоге, из которого был запущен сценарий install.sh, формируется каталог /installReports с отчетами. Отчеты сохраняются в HTML-файлах и содержат информацию о системе и журналы изменений. Вы можете передавать отчеты в рамках запроса в техническую поддержку для анализа проблем.

### **В этом разделе**

[Просмотр конфигурации роли \(см. раздел 5.1.1\)](#page-64-1)

[Изменение конфигурации роли \(см. раздел 5.1.2\)](#page-65-0)

[Настройка SMTP-сервера для отправки уведомлений по электронной почте \(см. раздел 5.1.3\)](#page-65-1)

#### **См. также**

<span id="page-64-1"></span>[Параметры конфигурации компонентов MaxPatrol VM на Linux \(см. приложение\)](#page-72-0)

## 5.1.1. Просмотр конфигурации роли

- ► Чтобы просмотреть конфигурацию роли:
	- 1. На сервере с установленной ролью Deployer запустите сценарий: /var/lib/deployer/role\_packages/<Название роли>/install.sh
	- 2. В открывшемся окне нажмите кнопку **Yes**.
	- 3. В открывшемся окне выберите вариант c идентификатором приложения роли.
	- 4. В открывшемся окне выберите вариант с названием экземпляра роли.

Откроется окно для выбора набора параметров.

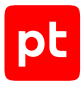

5. Выберите вариант **Advanced configuration**.

Откроется страница [со списком параметров \(см. приложение\)](#page-72-0).

- 6. По завершении просмотра нажмите кнопку **Cancel**.
- 7. В окне для выбора набора параметров нажмите кнопку **Cancel**.

## <span id="page-65-0"></span>5.1.2. Изменение конфигурации роли

- ► Чтобы изменить конфигурацию роли:
	- 1. На сервере с установленной ролью Deployer распакуйте архив pt\_<Название роли>\_<Номер версии>.tar.gz из комплекта поставки.
	- 2. Запустите сценарий: pt\_<Название роли>\_<Номер версии>/install.sh
	- 3. В открывшемся окне нажмите кнопку **Yes**.
	- 4. В открывшемся окне выберите вариант c идентификатором приложения роли.
	- 5. В открывшемся окне выберите вариант с названием экземпляра роли.

Откроется окно для выбора набора параметров.

6. Выберите вариант **Advanced configuration**.

Откроется страница [со списком параметров \(см. приложение\)](#page-72-0).

- 7. Измените значения параметров.
- 8. Нажмите кнопку **ОК**.
- 9. В открывшемся окне нажмите кнопку **Submit**, чтобы подтвердить новые значения параметров.

Начнется изменение конфигурации роли. По его завершении появится сообщение Deployment configuration successfully applied.

- 10. Нажмите кнопку **ОК**.
- 11. Если требуется, подтвердите изменение конфигурации ролей, параметры которых связаны с изменяемой ролью, нажав кнопку **Confirm** в открывшемся окне.

Конфигурация роли изменена.

# <span id="page-65-1"></span>5.1.3. Настройка SMTP-сервера для отправки уведомлений по электронной почте

Уведомления MaxPatrol VM содержат информацию об изменениях в IT-инфраструктуре предприятия, о работе задач сбора данных, собираемых событиях и параметрах потока событий, а также о выявляемых инцидентах ИБ и состоянии системы. Вы можете настроить

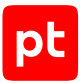

отправку уведомлений по электронной почте, указав при создании задачи адреса получателей уведомления. Подробнее о создании задач для отправки уведомлений см. Руководство оператора. Перед созданием задачи необходимо настроить SMTP-сервер.

- ► Чтобы настроить SMTP-сервер для отправки уведомлений по электронной почте:
	- 1. На сервере MP 10 Core распакуйте архив pt\_Core\_<Номер версии>.tar.gz: tar -xf pt\_Core\_<Номер версии>.tar.gz
	- 2. Запустите сценарий: pt\_Core\_<Номер версии>/install.sh
	- 3. В открывшемся окне нажмите кнопку **Yes**.
	- 4. В открывшемся окне выберите вариант c идентификатором приложения роли.
	- 5. В открывшемся окне выберите вариант с названием экземпляра роли.

Откроется окно для выбора набора параметров.

6. Выберите вариант **Advanced configuration**.

Откроется страница [со списком параметров \(см. приложение\)](#page-72-0).

#### 7. Укажите значения параметров:

SmtpHost: <IP-адрес или FQDN SMTP-сервера> SmtpPassword: <Пароль служебной учетной записи для подключения MP 10 Core к SMTP-серверу> SmtpPort: <Порт SMTP-сервера для входящих подключений от MP 10 Core> SmtpSender: <Значение поля «Отправитель» в уведомлении, отправляемом по электронной почте> SmtpUser: <Логин служебной учетной записи для подключения MP 10 Core к SMTP-серверу>

**Примечание.** Для публичных почтовых сервисов значения параметров SmtpSender и SmtpUser должны совпадать.

- 8. Если необходима проверка валидности сертификата при подключении к SMTP-серверу, в качестве значения параметра SmtpIgnoreCertificateValidation выберите True.
- 9. В качестве значения параметра SmtpSecureSocketOptions выберите вариант шифрования при подключении к SMTP-серверу.
- 10. Нажмите кнопку **ОК**.
- 11. В открывшемся окне нажмите кнопку **Submit**, чтобы подтвердить новые значения параметров.

Начнется изменение конфигурации роли. По его завершении появится сообщение Deployment configuration successfully applied.

- 12. Нажмите кнопку **ОК**.
- 13. Если требуется, подтвердите изменение конфигурации ролей, параметры которых связаны с изменяемой ролью, нажав кнопку **Confirm** в открывшемся окне.

SMTP-сервер настроен.

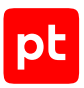

# 6. Обращение в службу технической поддержки

Техническая поддержка продукта включает в себя следующие услуги:

- диагностику сбоев продукта, включая поиск причины сбоя и информирование клиента о найденных проблемах;
- разрешение проблем с продуктом, предоставление решений или возможностей обойти проблему с сохранением всей необходимой производительности;
- устранение ошибок в продукте (в рамках выпуска обновлений к продукту);
- консультацию по использованию функциональных возможностей продукта.

Вы можете получать техническую поддержку [на портале](https://support.ptsecurity.com/).

Этот раздел содержит информацию о способах и условиях получения технической поддержки.

#### **В этом разделе**

[Техническая поддержка на портале \(см. раздел 6.1\)](#page-67-0)

[Время работы службы технической поддержки \(см. раздел 6.2\)](#page-67-1)

<span id="page-67-0"></span>[Как служба технической поддержки работает с запросами \(см. раздел 6.3\)](#page-68-0)

## 6.1. Техническая поддержка на портале

[Портал](https://support.ptsecurity.com/) предоставляет вам возможность создавать запросы на техническую поддержку.

Вы можете создать учетную запись на портале, используя адреса электронной почты, расположенные на официальном домене вашей организации. Вы также можете указывать другие адреса электронной почты для учетной записи в качестве дополнительных. Для оперативной связи укажите в профиле учетной записи название вашей организации и контактный телефон.

[Портал](https://support.ptsecurity.com/) содержит статьи базы знаний, новости обновлений продуктов Positive Technologies, ответы на часто задаваемые вопросы пользователей. Для доступа к базе знаний и всем новостям нужно создать на портале учетную запись.

<span id="page-67-1"></span>Техническая поддержка на портале предоставляется на русском и английском языках.

# 6.2. Время работы службы технической поддержки

На портале технической поддержки вы можете круглосуточно создавать и обновлять запросы, читать новости продуктов и пользоваться базой знаний.

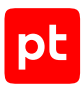

# <span id="page-68-0"></span>6.3. Как служба технической поддержки работает с запросами

При получении вашего запроса специалист службы технической поддержки классифицирует его (присваивает запросу тип и уровень значимости) и выполняет дальнейшие шаги по выполнению запроса.

#### **В этом разделе**

[Предоставление информации для технической поддержки \(см. раздел 6.3.1\)](#page-68-1)

[Типы запросов \(см. раздел 6.3.2\)](#page-68-2)

[Время реакции и приоритизация запросов \(см. раздел 6.3.3\)](#page-69-0)

<span id="page-68-1"></span>[Выполнение работ по запросу \(см. раздел 6.3.4\)](#page-71-0)

# 6.3.1. Предоставление информации для технической поддержки

При обращении за технической поддержкой по первому требованию специалиста Positive Technologies нужно предоставить:

- номер лицензии на использование продукта;
- файлы журналов и другие наборы диагностических данных, хранящихся в продукте;
- снимки экрана;
- результаты выполнения рекомендаций специалиста технической поддержки;
- каналы для удаленного доступа к продукту (по взаимному согласованию оптимального канала диагностики).

Positive Technologies не несет обязательств по оказанию технической поддержки в случае отказа предоставить указанную выше информацию.

Если информация по обращению не предоставлена в течение значительного времени (от двух недель с момента последней активности), специалист технической поддержки имеет право считать ваше обращение неактуальным и, уведомив вас, закрыть запрос.

# <span id="page-68-2"></span>6.3.2. Типы запросов

Специалист технической поддержки относит ваш запрос к одному из следующих типов.

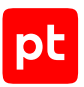

## **Вопросы по установке, повторной установке и предстартовой настройке продукта**

Подразумевается помощь в подготовке продукта к работе, ответы на вопросы на данном этапе эксплуатации продукта. Техническая поддержка по этим вопросам доступна в течение 30 дней с момента активации продукта.

### **Вопросы по администрированию и настройке продукта**

Включают в себя вопросы, возникающие в процессе эксплуатации продукта, рекомендации по оптимизации и настройке параметров продукта.

### **Восстановление работоспособности продукта**

В случае критического сбоя и потери доступа к основной функциональности продукта специалист Positive Technologies оказывает помощь в восстановлении работоспособности продукта. Восстановление заключается либо в помощи по установке продукта заново с потенциальной потерей накопленных до сбоя данных, либо в откате продукта на доступную резервную копию (резервное копирование должно быть настроено заблаговременно). Positive Technologies не несет ответственность за потерю данных в случае неверно настроенного резервного копирования.

### **Обновление продукта**

Positive Technologies поставляет пакеты обновления в течение срока обновления, указанного в лицензии на продукт.

Positive Technologies не несет ответственности за проблемы, возникшие при нарушении регламентированного процесса обновления.

### **Устранение дефектов продукта**

Если по результатам диагностики обнаружен дефект продукта, Positive Technologies обязуется предпринять разумные усилия по предоставлению обходного решения (если возможно), а также включить исправление дефекта в ближайшие возможные обновления продукта.

# <span id="page-69-0"></span>6.3.3. Время реакции и приоритизация запросов

**Время реакции** на запрос рассчитывается с момента получения запроса до первичного ответа специалиста технической поддержки с уведомлением о взятии запроса в работу.

**Время обработки** запроса рассчитывается с момента отправки уведомления о взятии вашего запроса в работу до предоставления описания дальнейших шагов по устранению проблемы либо классификации вопроса, указанного в запросе, как дефекта ПО и передачи запроса ответственным лицам для исправления дефекта.

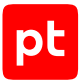

Время реакции и время обработки зависят от указанного вами уровня [значимости запроса \(см.](#page-70-0) [таблицу 7\).](#page-70-0)

Специалист службы технической поддержки оставляет за собой право переопределять уровень значимости запроса по приведенным ниже критериям. Указанные сроки являются целевыми и подразумевают стремление и разумные усилия исполнителя для их соблюдения, но возможны отклонения от данных сроков по объективным причинам.

<span id="page-70-0"></span>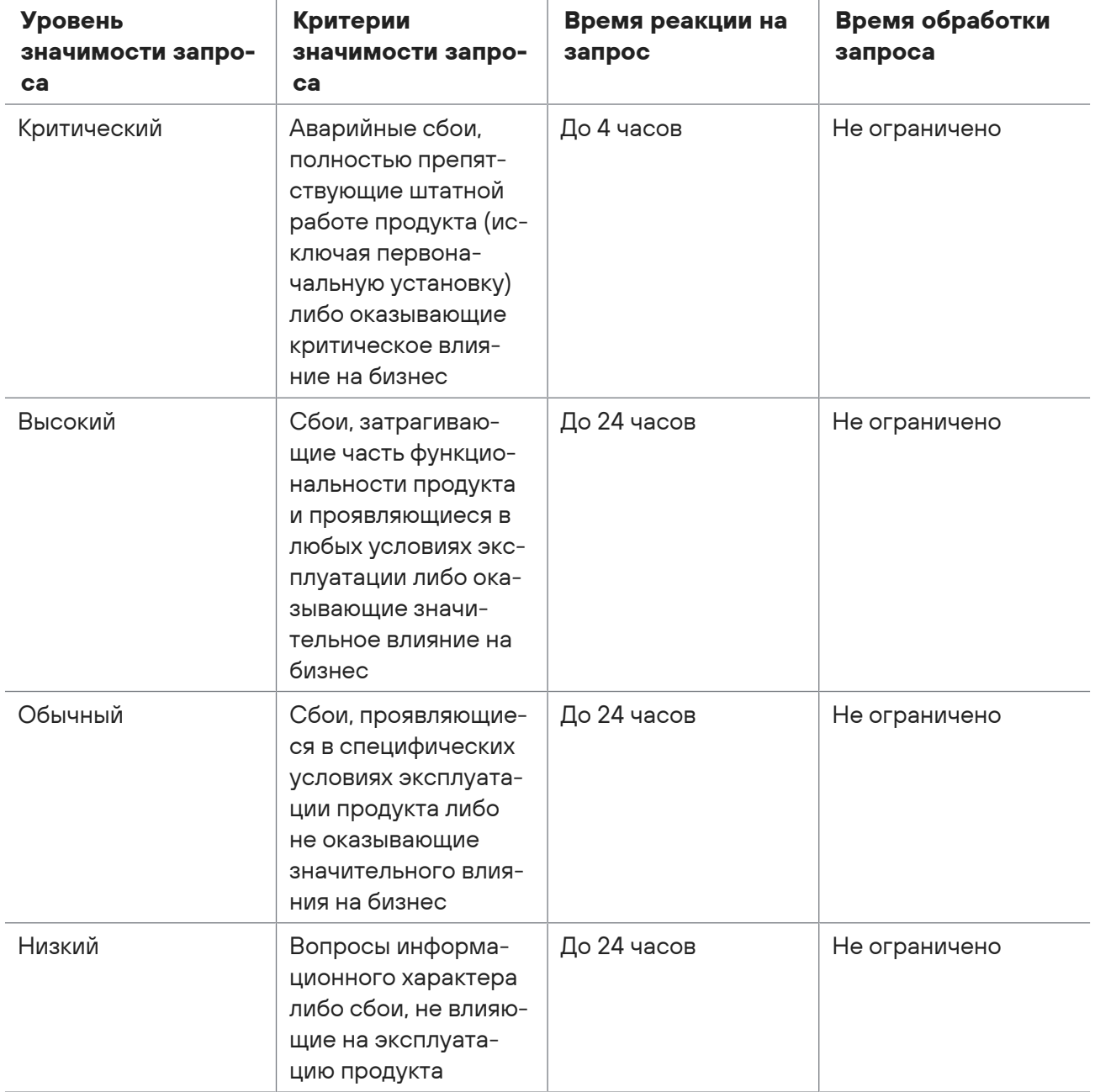

Таблица 7. Время реакции на запрос и время его обработки

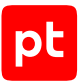

Указанные часы относятся только к рабочему времени специалистов технической поддержки (времени обработки запроса).

# <span id="page-71-0"></span>6.3.4. Выполнение работ по запросу

По мере выполнения работ по вашему запросу специалист технической поддержки сообщает вам:

- о диагностике проблемы и ее результатах;
- о поиске решения или возможности обойти причины возникновения проблемы;
- о планировании и выпуске обновления продукта (если требуется для устранения проблемы).

Если по итогам обработки запроса необходимо внести изменения в продукт, Positive Technologies включает работы по исправлению в ближайшее возможное плановое обновление продукта (в зависимости от сложности изменений).

Работы по запросу считаются выполненными, если:

- предоставлено решение или возможность обойти проблему, не влияющая на производительность и критически важную функцию продукта;
- диагностирован дефект продукта, собрана техническая информация о дефекте и условиях его воспроизведения; исправление дефекта запланировано к выходу в рамках планового обновления продукта;
- проблема вызвана программными продуктами или оборудованием сторонних производителей, не подпадающих под гарантийные обязательства по продукту;
- проблема классифицирована как неподдерживаемая.
## Приложение. Параметры конфигурации компонентов MaxPatrol VM на Linux

В этом разделе приведены описания параметров и их значения по умолчанию.

Таблица 8. Параметры конфигурации роли Deployer

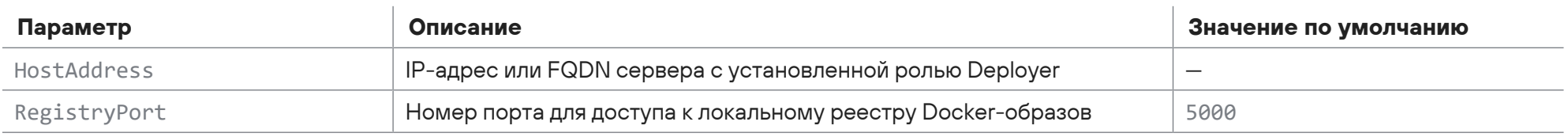

Таблица 9. Параметры конфигурации роли SqlStorage

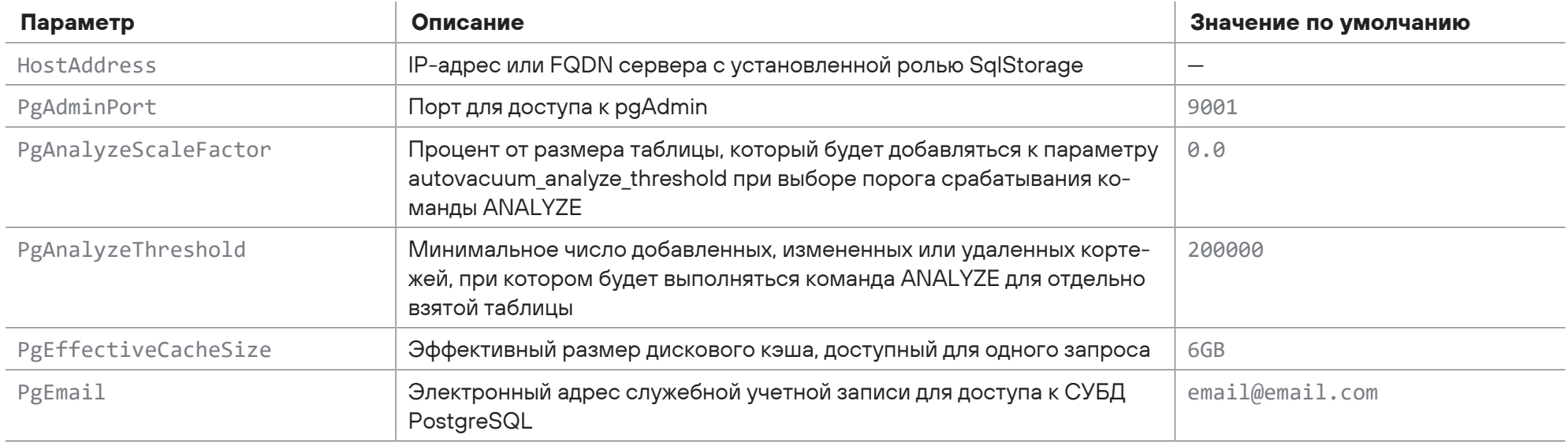

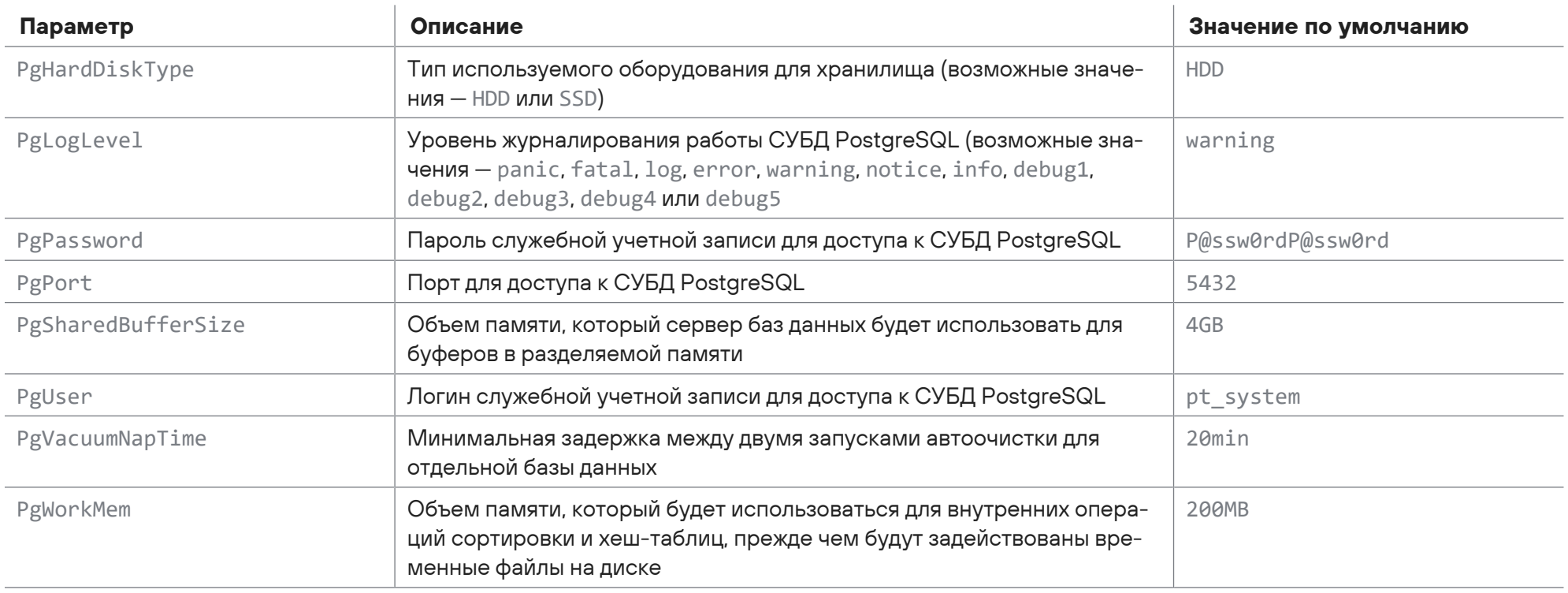

Таблица 10. Параметры конфигурации роли Observability

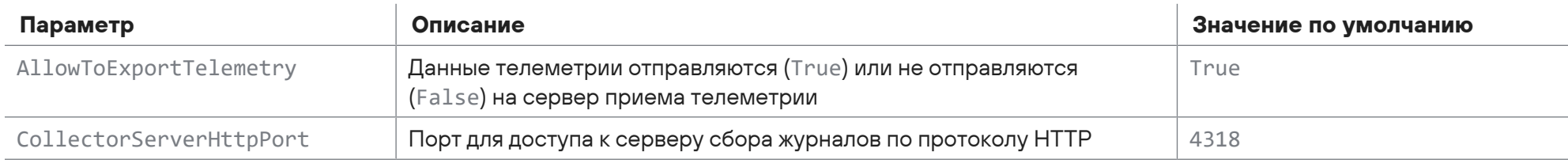

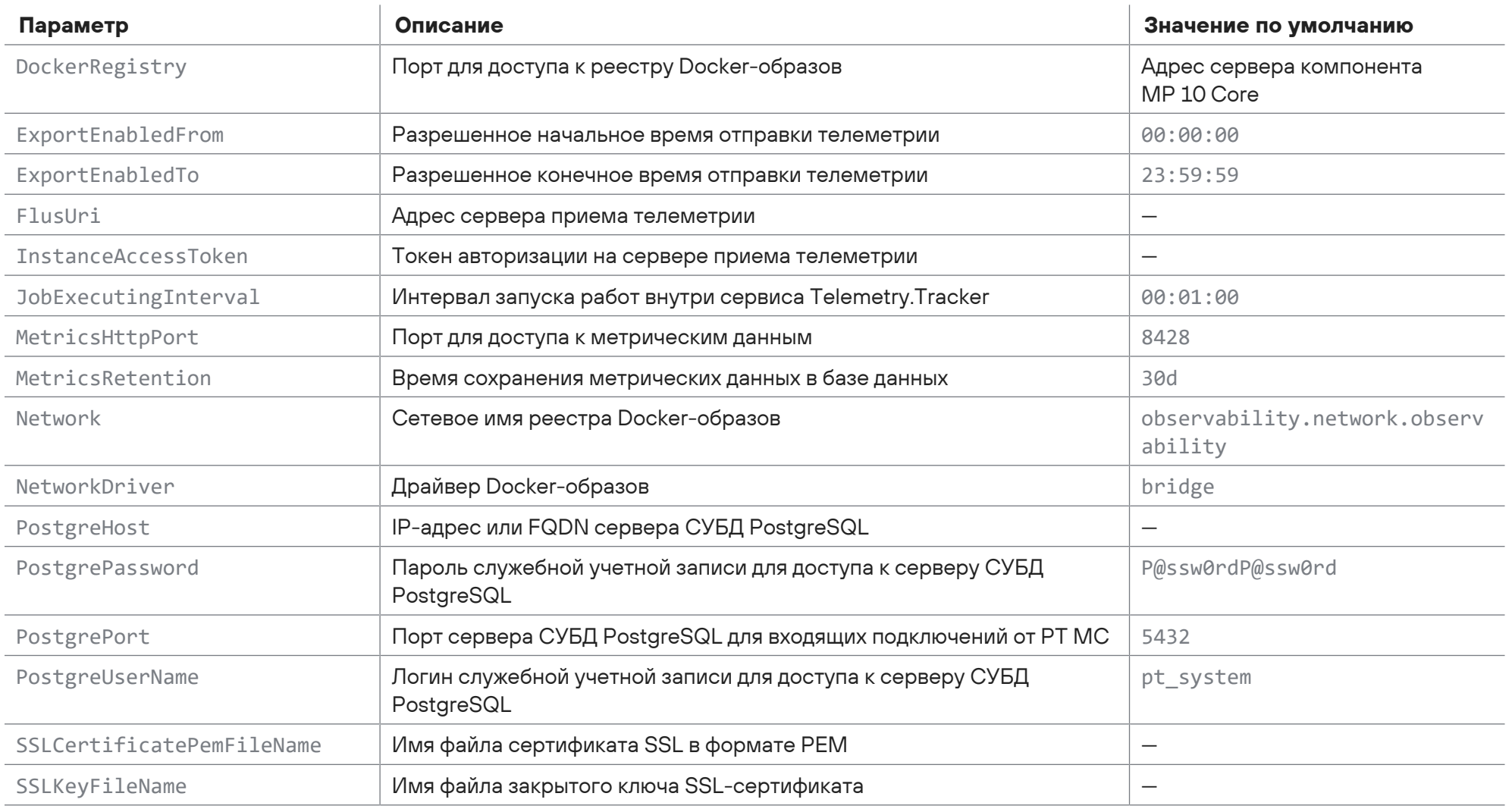

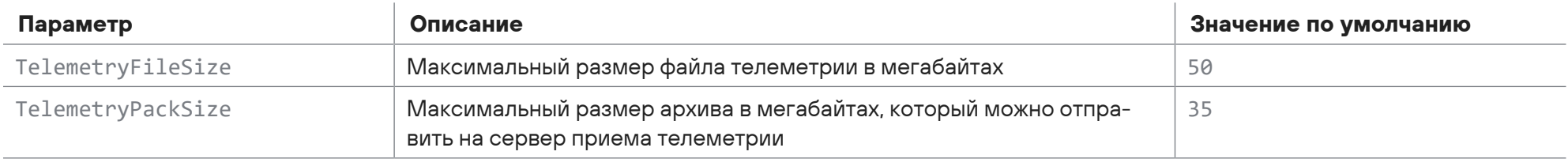

Таблица 11. Параметры конфигурации роли Management and Configuration

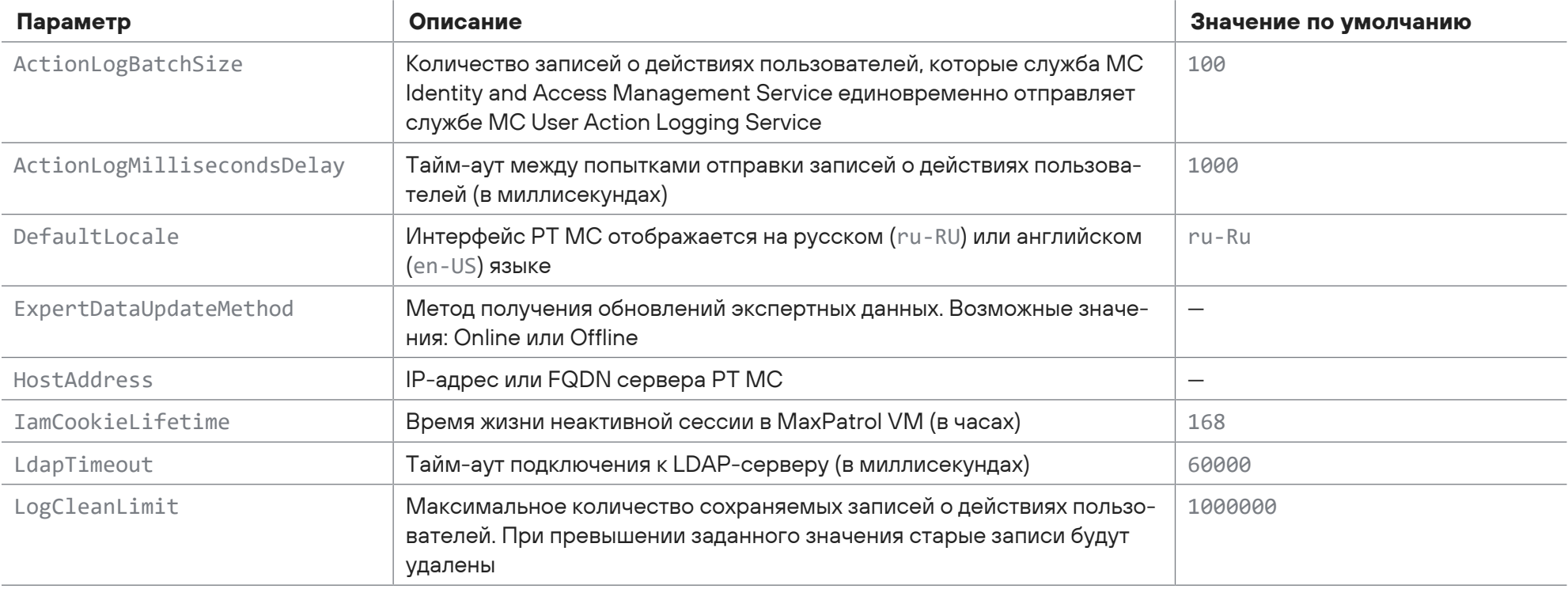

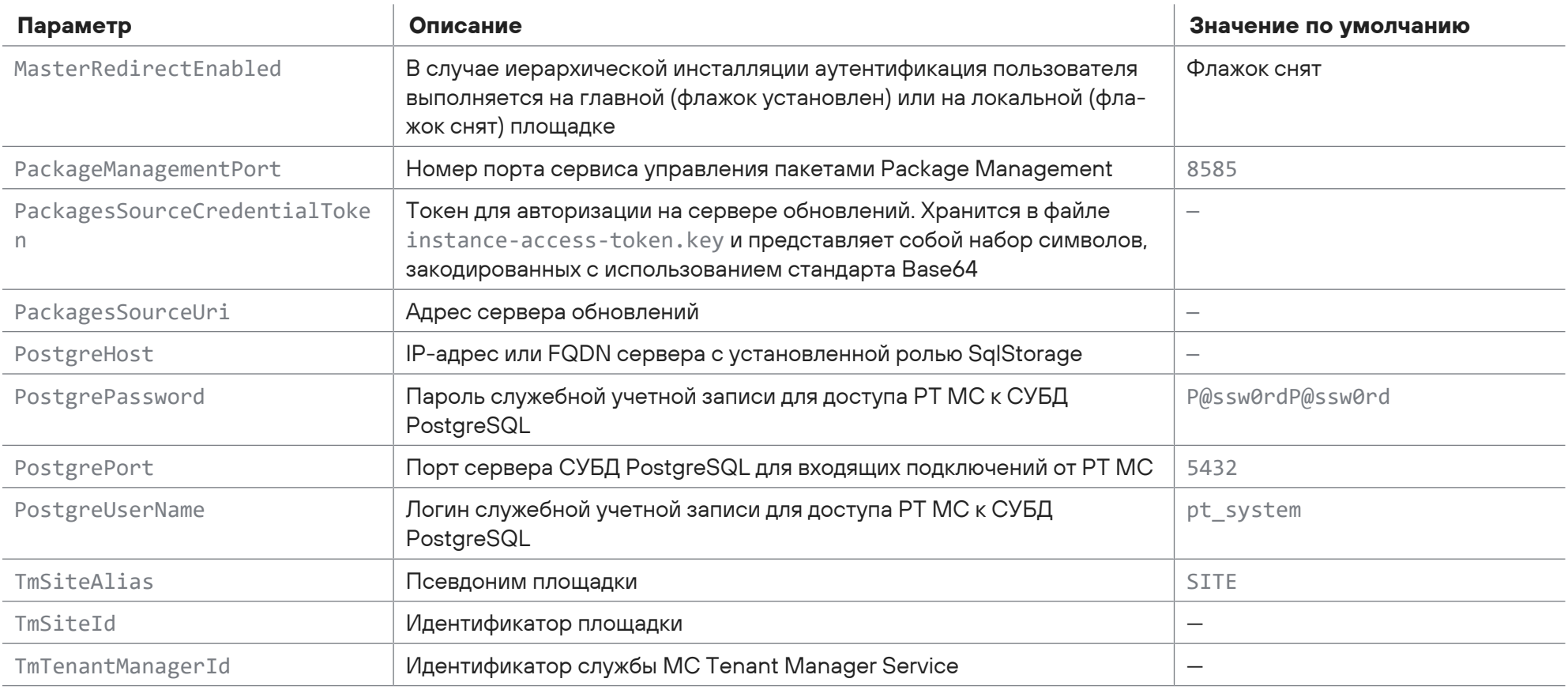

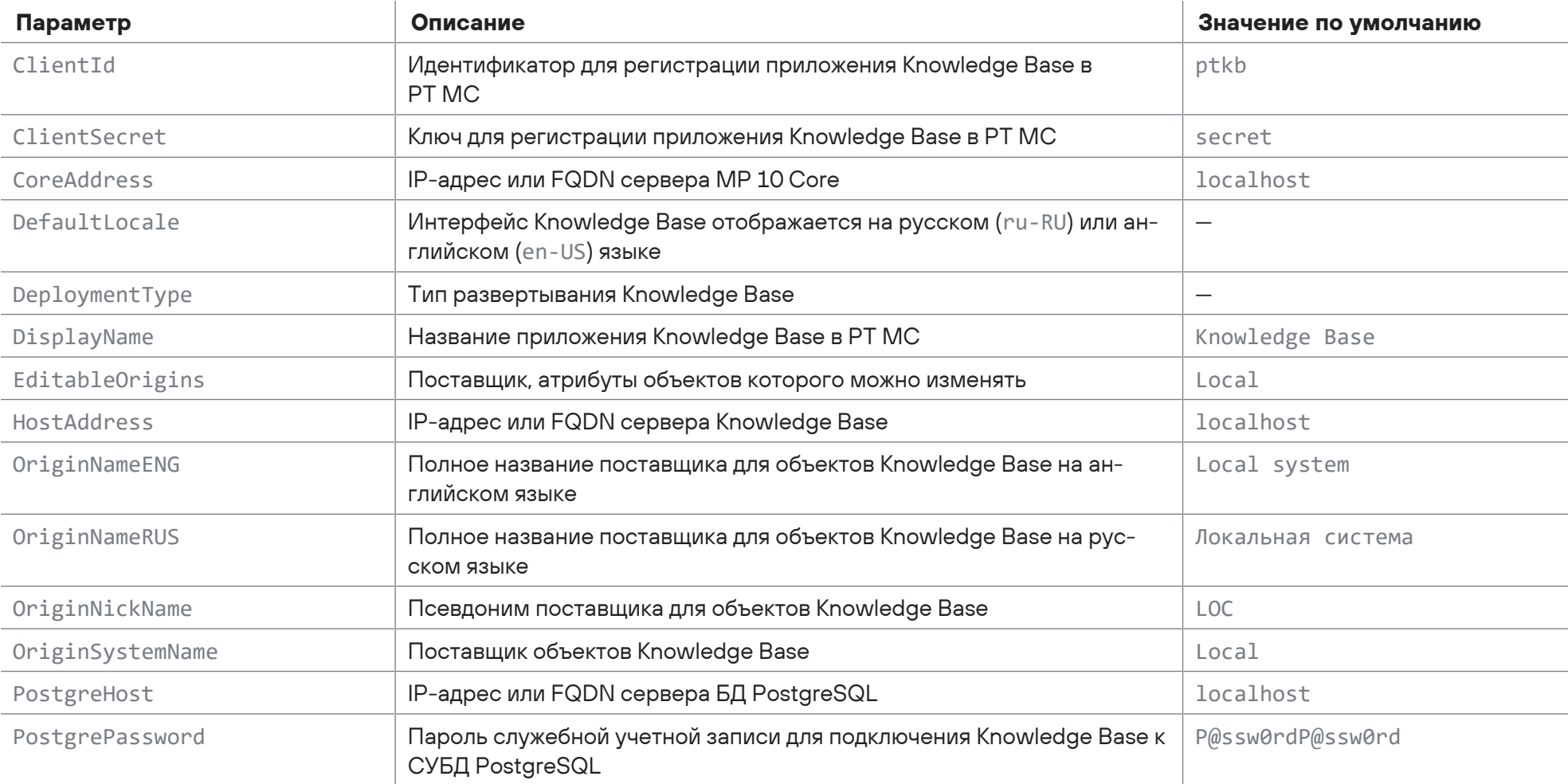

Таблица 12. Параметры конфигурации роли Knowledge Base

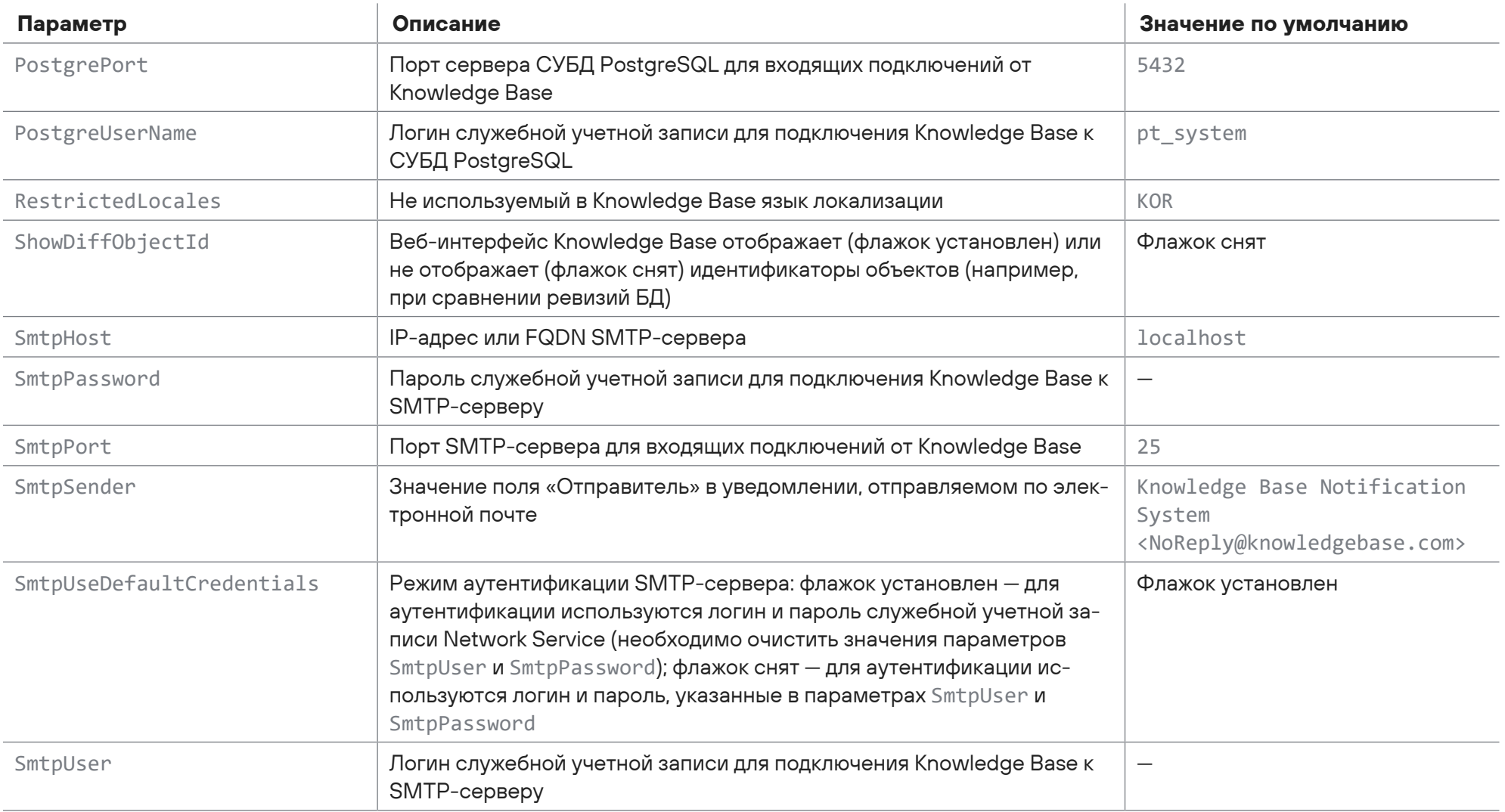

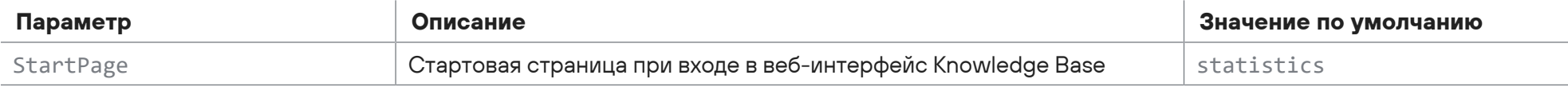

Таблица 13. Параметры конфигурации роли Core

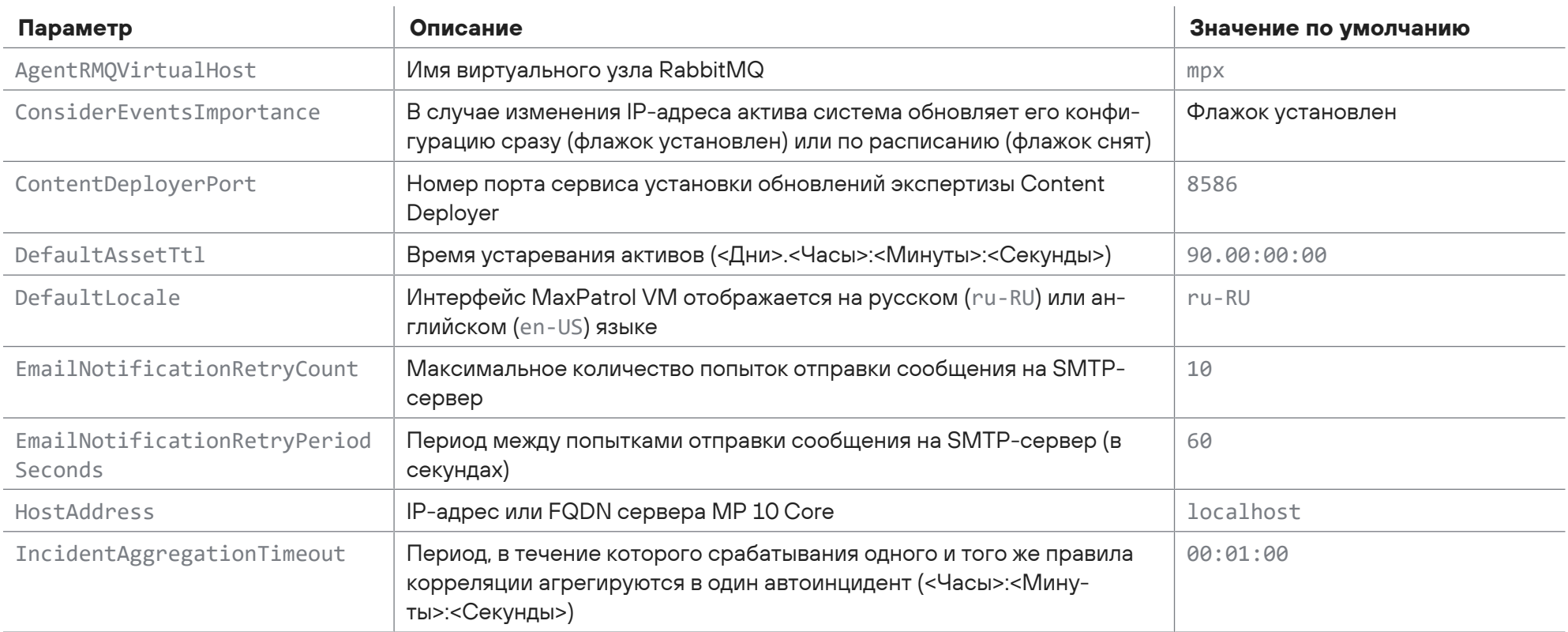

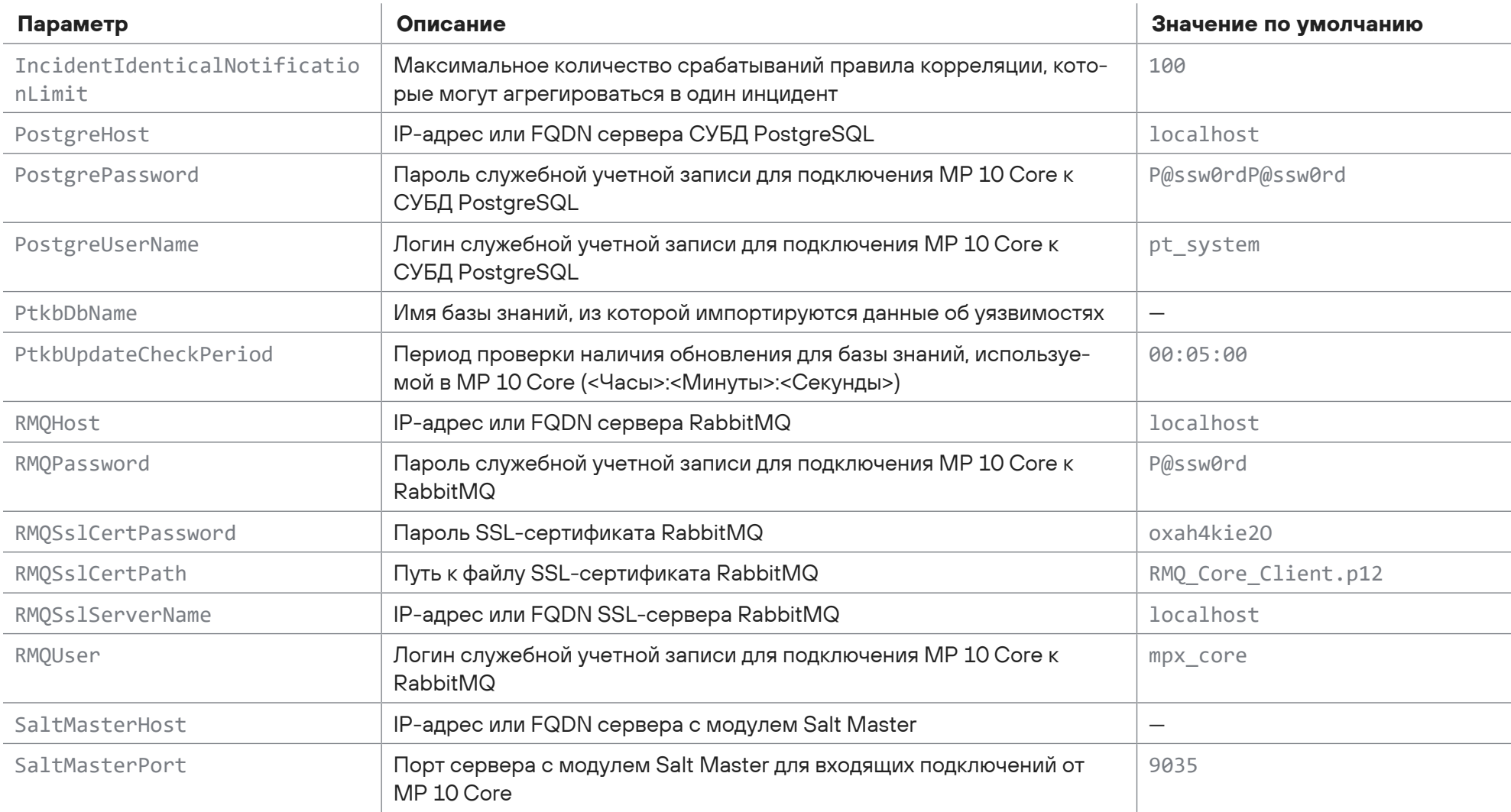

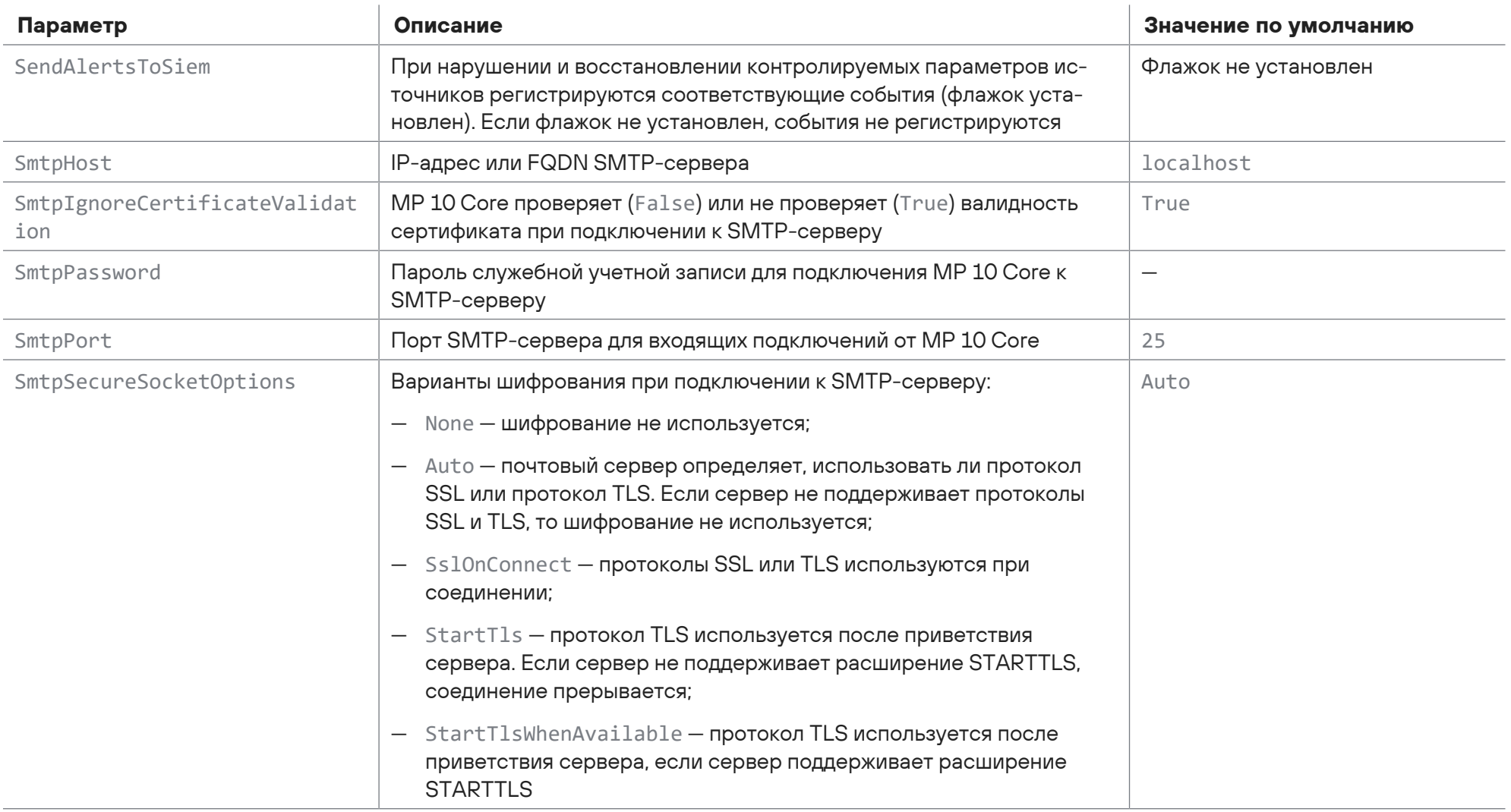

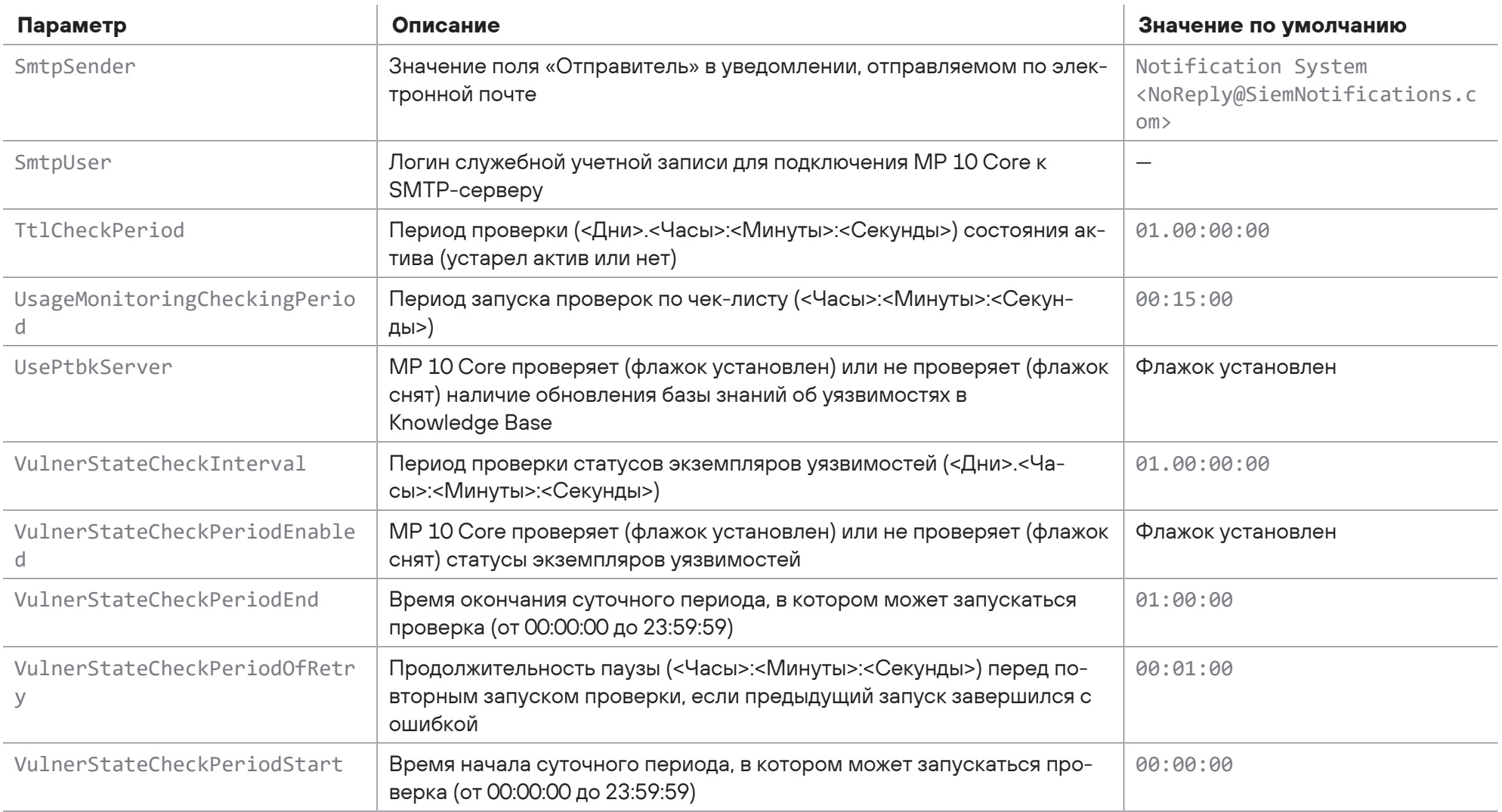

Таблица 14. Параметры конфигурации роли Collector

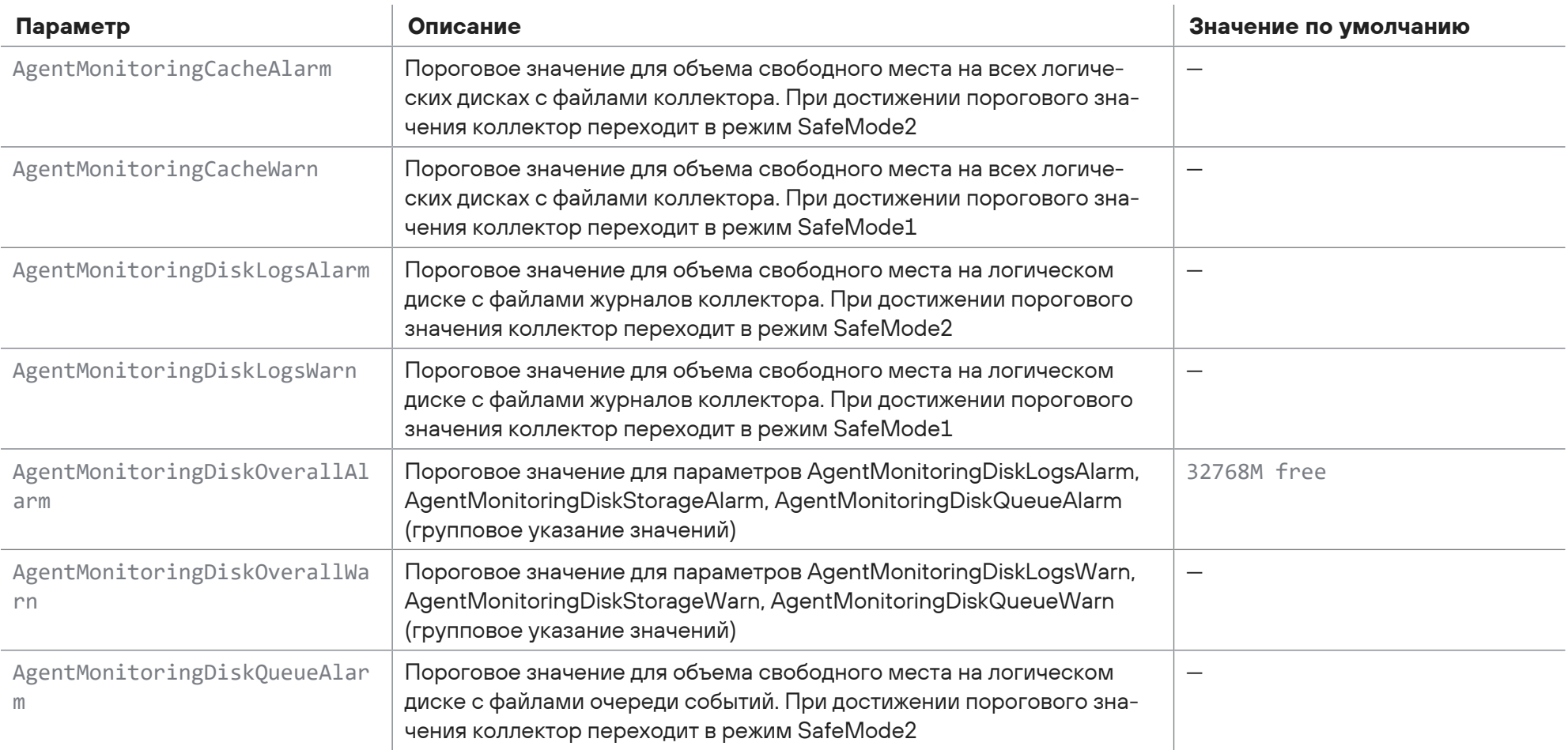

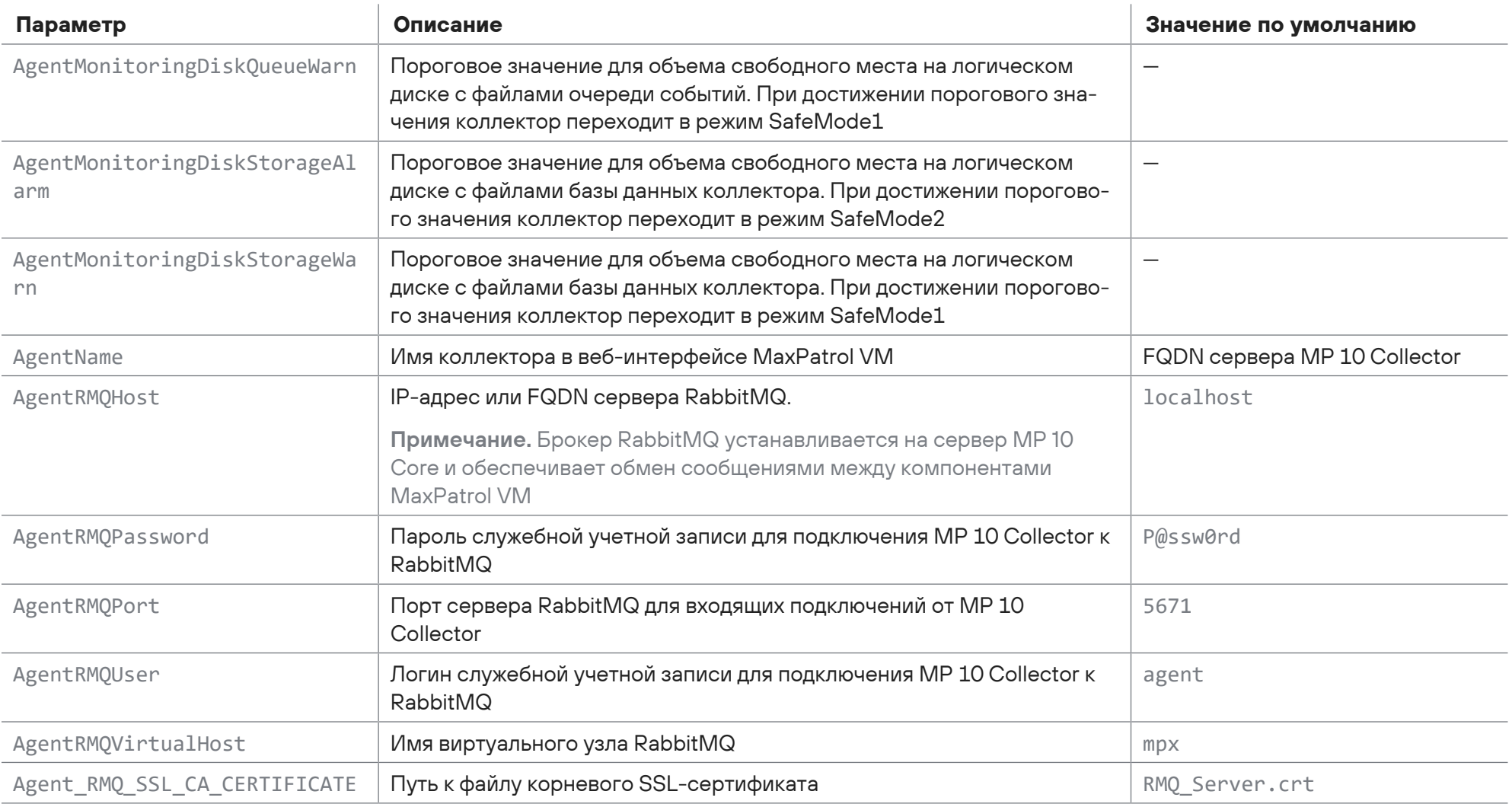

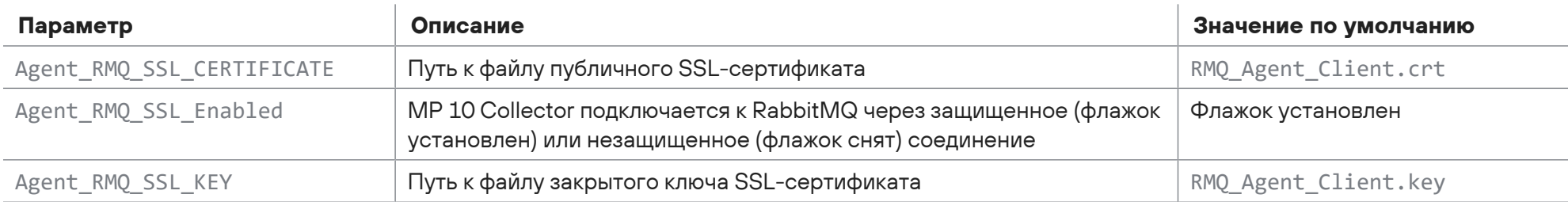

## Таблица 15. Параметры конфигурации роли RMQ Message Bus

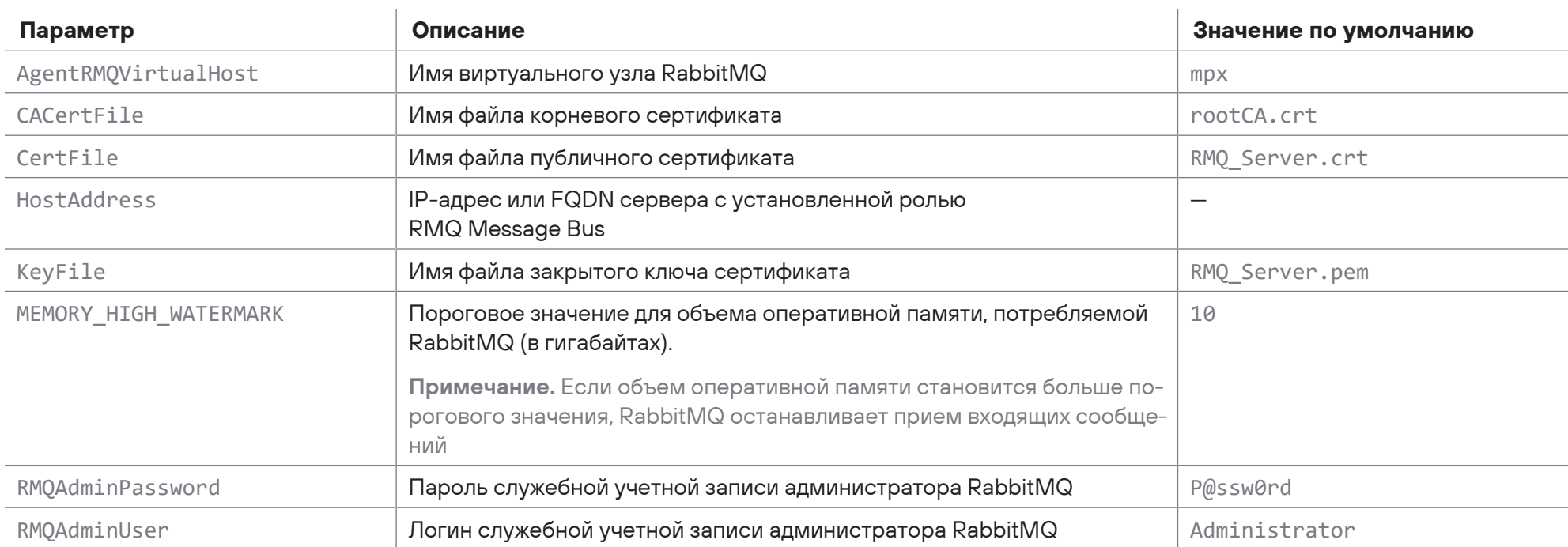

 $\overline{a}$ 

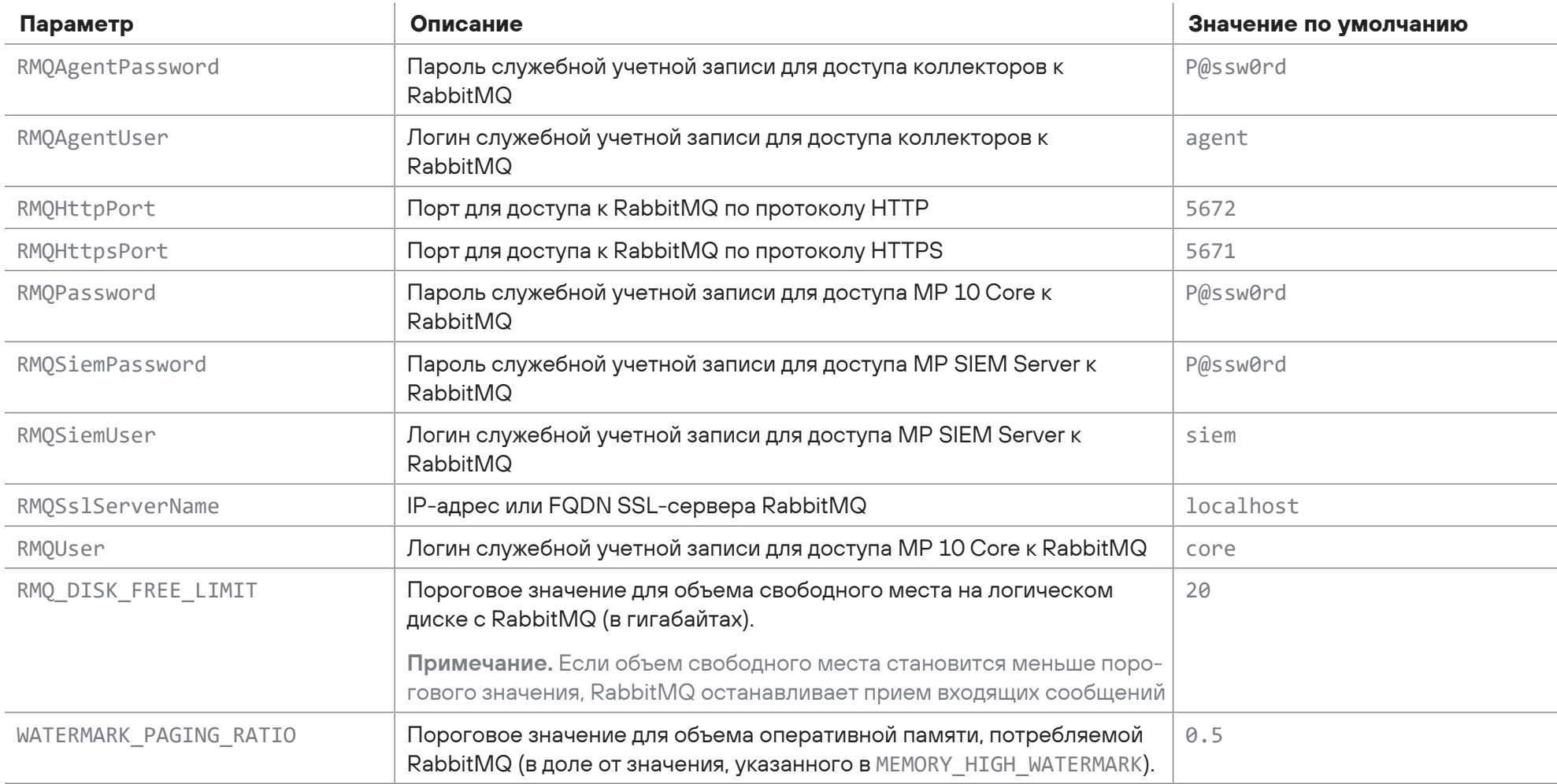

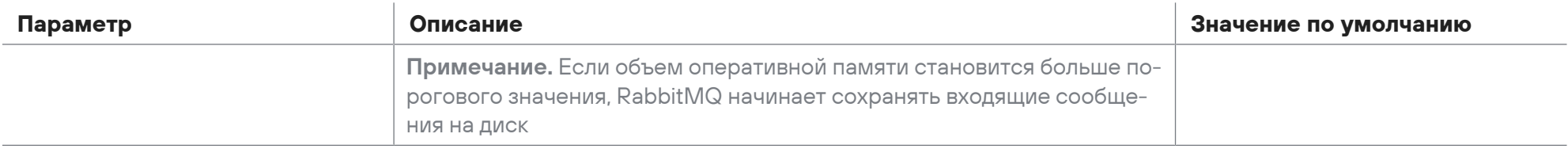

## Таблица 16. Параметры конфигурации компонента PT UCS

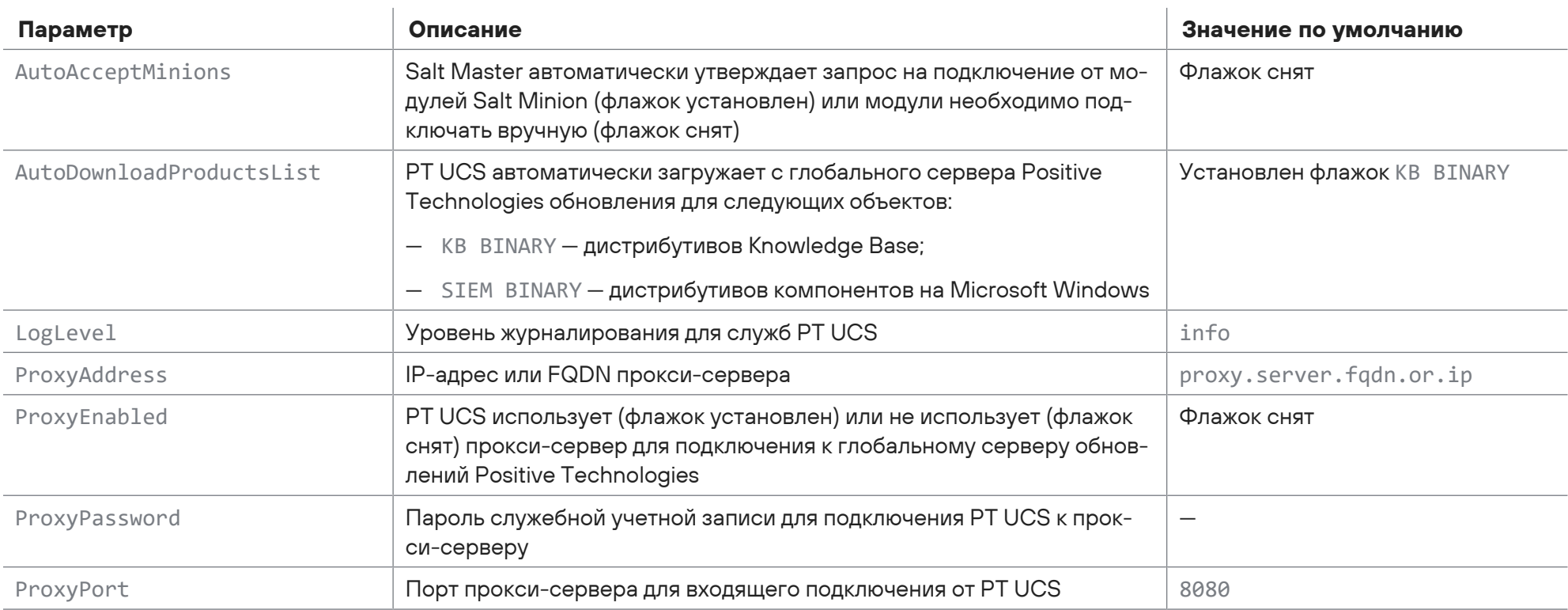

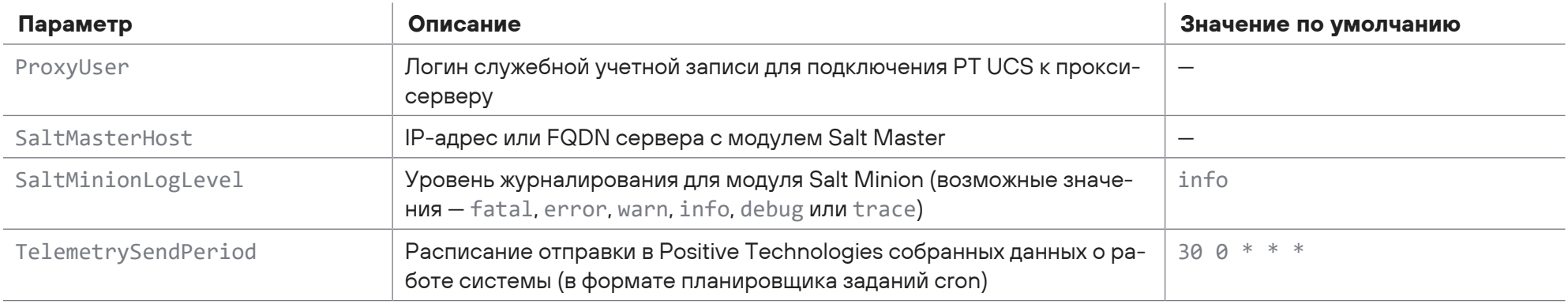

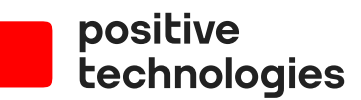

Positive Technologies — лидер рынка результативной кибербезопасности. Компания является ведущим разработчиком продуктов, решений и сервисов, позволяющих выявлять и предотвращать кибератаки до того, как они причинят неприемлемый ущерб бизнесу и целым отраслям экономики. Наши технологии используют более 3300 организаций по всему миру, в том числе 80% компаний из рейтинга «Эксперт-400». Positive Technologies — первая и единственная компания из сферы кибербезопасности на Московской бирже (MOEX: POSI), у нее более 170 тысяч акционеров.